# **B6500**

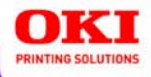

## **User's Guide**

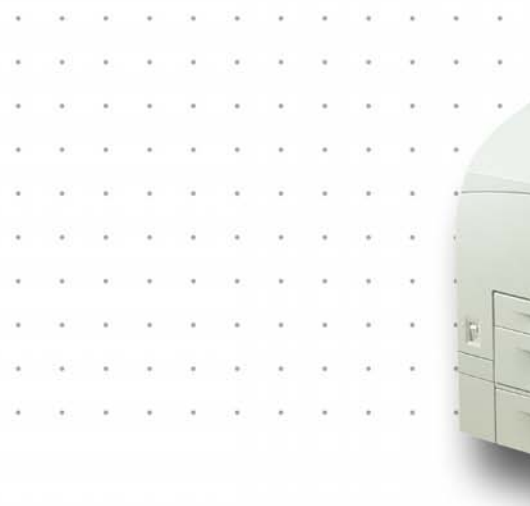

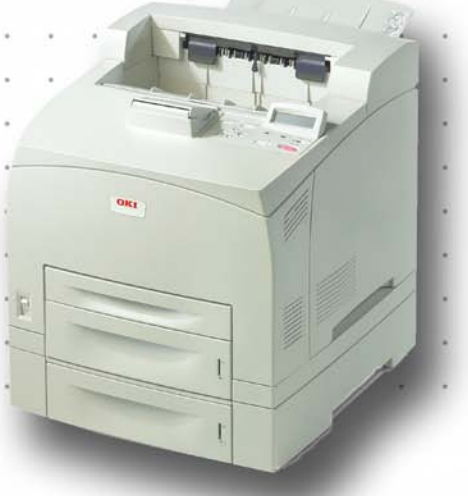

## 59386901

Copyright © 2007 by Oki Data. All Rights Reserved

#### **Document Information \_\_\_\_\_\_\_\_\_\_\_\_\_\_\_\_\_\_\_\_\_\_\_\_\_\_\_\_\_\_\_\_**

B6500 User's Guide P/N 59386901, Revision 2.0 March, 2007

#### **Disclaimer\_\_\_\_\_\_\_\_\_\_\_\_\_\_\_\_\_\_\_\_\_\_\_\_\_\_\_\_\_\_\_\_\_\_\_\_\_\_\_\_\_\_**

Every effort has been made to ensure that the information in this document is complete, accurate, and up-to-date. The manufacturer assumes no responsibility for the results of errors beyond its control. The manufacturer also cannot guarantee that changes in software and equipment made by other manufacturers and referred to in this guide will not affect the applicability of the information in it. Mention of software products manufactured by other companies does not necessarily constitute endorsement by the manufacturer .

While all reasonable efforts have been made to make this document as accurate and helpful as possible, we make no warranty of any kind, expressed or implied, as to the accuracy or completeness of the information contained herein.

The most up-to-date drivers and manuals are available from the web site:

http://www.okiprintingsolutions.com

#### **Trademark Information \_\_\_\_\_\_\_\_\_\_\_\_\_\_\_\_\_\_\_\_\_\_\_\_\_\_\_\_\_\_\_**

Oki and Microline are registered trademarks of Oki Electric Industry Company Ltd.

Apple, Macintosh and Mac OS are registered trademarks of Apple Computers Inc. Hewlett-Packard, HP, and LaserJet are registered trademarks of Hewlett-Packard Company.

Microsoft, MS-DOS and Windows are either registered trademarks or trademarks of Microsoft Corporation in the United States and/or other countries.

Other product names and brand names are registered trademarks or trademarks of their proprietors.

#### **Regulatory Information \_\_\_\_\_\_\_\_\_\_\_\_\_\_\_\_\_\_\_\_\_\_\_\_\_\_\_\_\_\_\_**

This product complies with the requirements of the Council Directives 89/336/EEC (EMC), 73/23/EEC (LVD) and 1999/5/EC (R&TTE), as amended where applicable, on the approximation of the laws of the member states relating to Electromagnetic Compatibility, Low Voltage and Radio & Telecommunications Terminal Equipment.

Adobe, the Adobe logo, PostScript, PostScript 3 and the PostScript logo are trademarks of Adobe Systems Incorporated. Microsoft, Windows, Windows NT, Windows Server are either registered trademarks or trademarks of Microsoft Corporation in the United States and/or other countries. Permission has been obtained from Microsoft Corporation for use of software screen shots. PCL, HP, HP-GL, HP-GL/2 and HP-UX are registered trademarks of Hewlett-Packard Corporation. Netware is a registered trademark of Novel, Inc., in the United States and other countries. Macintosh, MacOS, AppleTalk, EtherTalk and TrueType are trademarks of Apple Computer, Inc., registered in the U.S. and other countries. Intel and Pentium are trademarks or registered trademarks of Intel Corporation or its subsidiaries in the United States and other countries. UNIX is a registered trademark of the Open Group in the United States and other countries. Solaris, SunOS and NIS (Network Information Services) are trademarks or registered trademarks of Sun Microsystems, Inc. in the United States and other countries. All product/ brand names are trademarks or registered trademarks of the respective holders.

#### Data Loss in Hard Disk/Compact Flash Disk

Saved data may be lost if the hard disk/compact flash in the machine breaks down due to external shocks or if the power is accidentally cut off in a manner not following the methods listed in manuals or other documentation. OKI is not responsible for such data loss and any consequence caused by such data loss.

Damage related to computer virus

OKI is not responsible for any breakdown of machines due to infection of computer virus.

#### Important

This manual is copyrighted with all rights reserved. Under the copyright laws, this manual may not be copied or modified in whole or part, without the written consent of the publisher.

Parts of this manual are subject to change without prior notice.

We welcome any comments on ambiguities, errors, omissions, or missing pages.

Never attempt any procedure on the machine that is not specifically described in this manual. Unauthorized operation can cause faults or accidents. OKI is not liable for any problems resulting from unauthorized operation of the equipment.

# <span id="page-3-0"></span>**Preface**

Thank you for choosing this printer. This is a guide on operating this printer and the important points to note. To understand the features fully and to use the printer correctly and effectively, please read this guide before using it.

Keep this guide handy for a quick reference on using the printer.

This guide is written with the assumption that you are familiar with the basic knowledge and way of operating your computer environment and the network environment.

In this manual, safety instructions are described with the following symbol:

Always read and follow these instructions before performing the required procedure.

This product is a "Class I Laser System" that does not emit dangerous laser beam. Operate the machine according to the instructions in the manual. Do not carry out any operation not mentioned in the manual. Otherwise, it may lead to unforeseen accident or machine breakdown.

# <span id="page-4-0"></span>**Conventions**

- **1.** In this quide, "computer" refers to both the personal computer and workstation.
- **2.** The following headers are used in this guide:

**Important** Indicates important information which you should read.

- **Note** Indicates additional information on operations or features.
- **Refer to** Indicates reference sources.
- **3.** The following conventions are used in this guide:

**Refer to "xxx"**The cross-reference is within this quide.

**Refer to YYY**The cross-reference is not within this guide.

- **[ ]** Indicates items displayed on the computer and the printer control panel. Also indicates the title of printed reports/lists from the printer.
- **< >** Indicates items such as hard buttons and indicators on the keyboard and printer.

# <span id="page-5-0"></span>**Illegal Copies and Printouts**

Copying or printing certain documents may be illegal in your country. Penalties of fines or imprisonment may be imposed on those found guilty. The following are examples of items that may be illegal to copy or print in your country.

- **•** Currency
- **•** Banknotes and checks
- **•** Bank and government bonds and securities
- **•** Passports and identification cards
- **•** Copyright material or trademarks without the consent of the owner
- **•** Postage stamps and other negotiable instruments

This list is not inclusive and no liability is assumed for either its completeness or accuracy. In case of doubt, contact your legal counsel.

## **Contents**

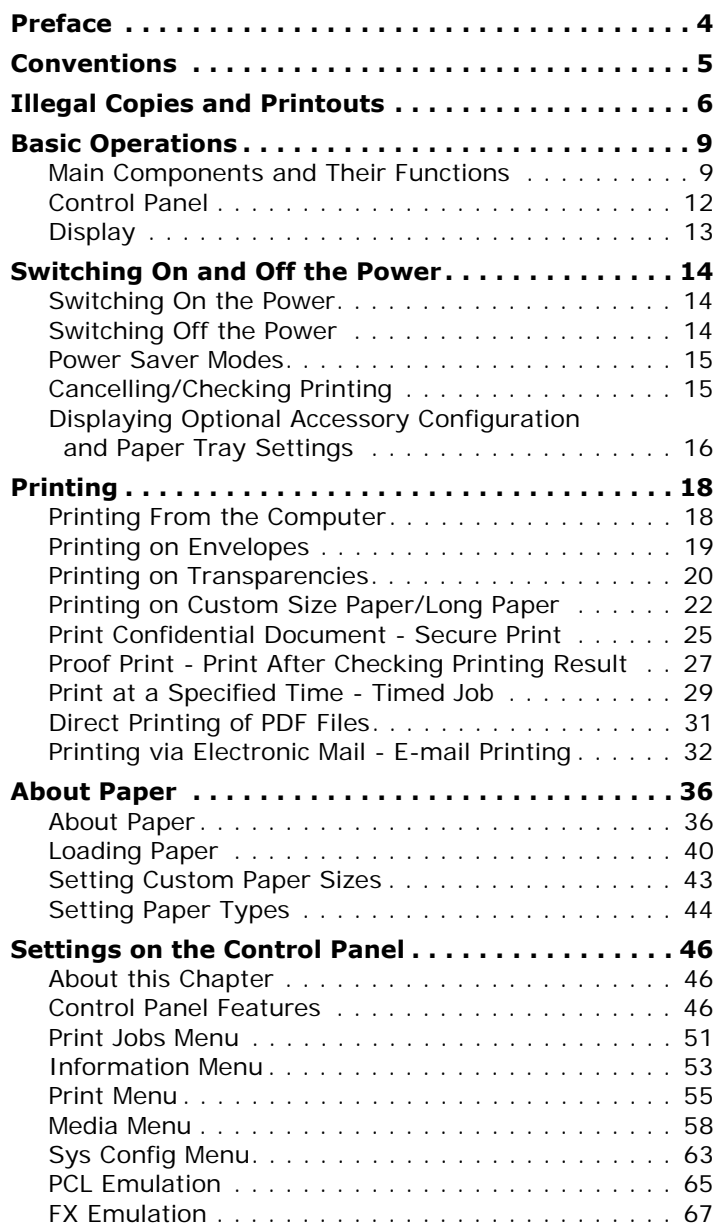

B6500 User's Guide> 7

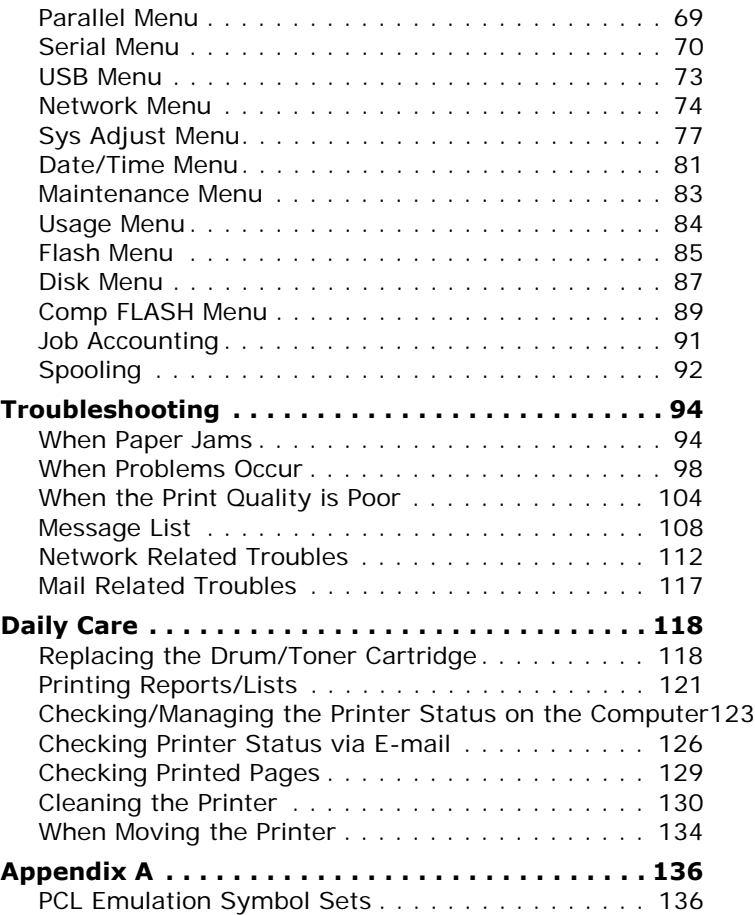

# <span id="page-8-0"></span>**Basic Operations**

## <span id="page-8-1"></span>**Main Components and Their Functions**

### **Standard Configuration**

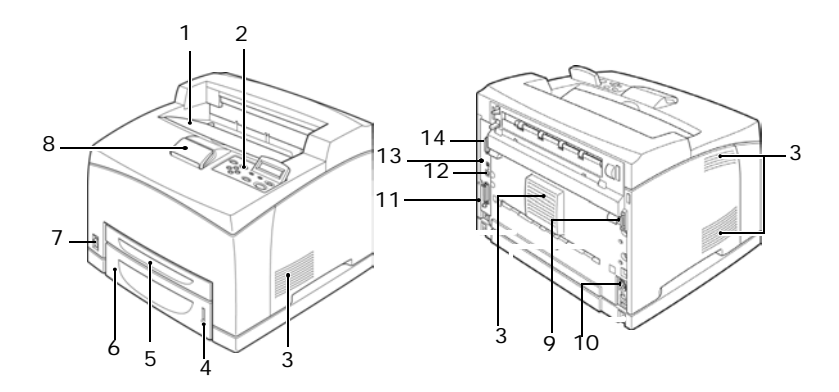

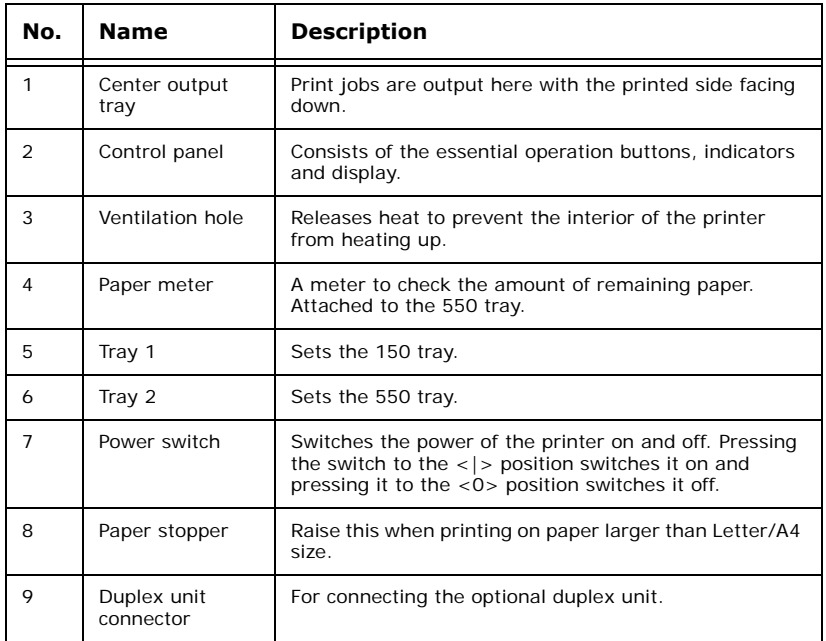

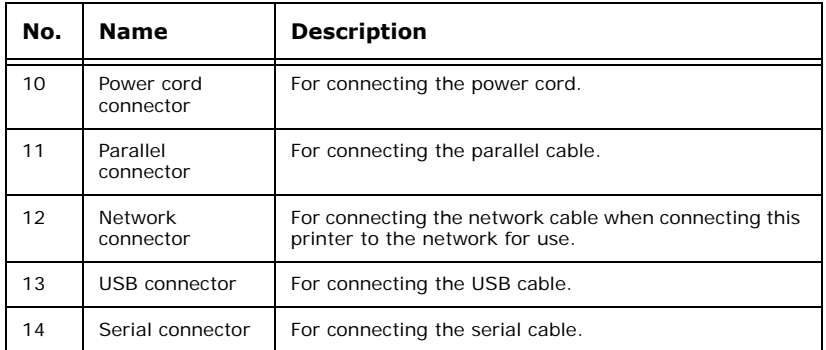

## **With Optional Accessories**

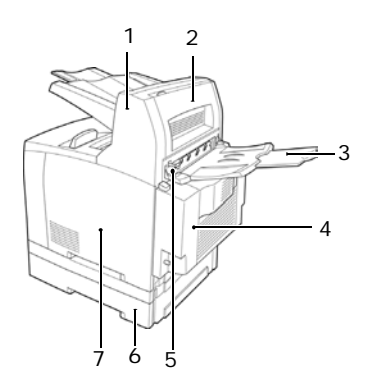

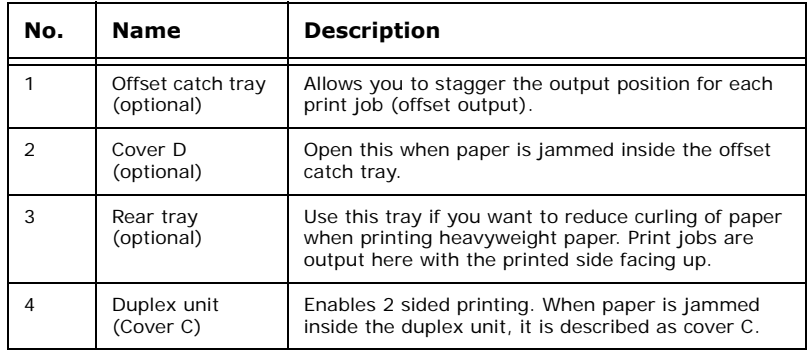

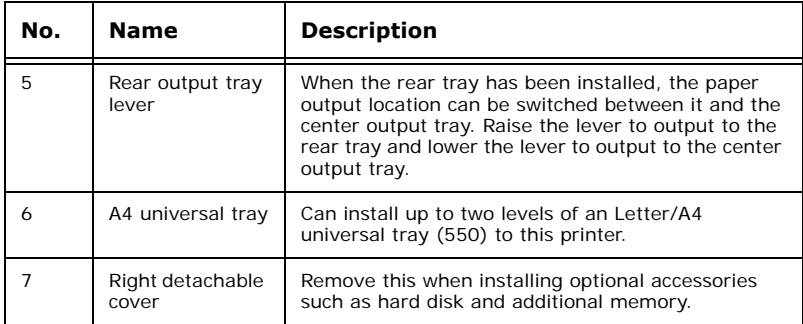

### **Internal View**

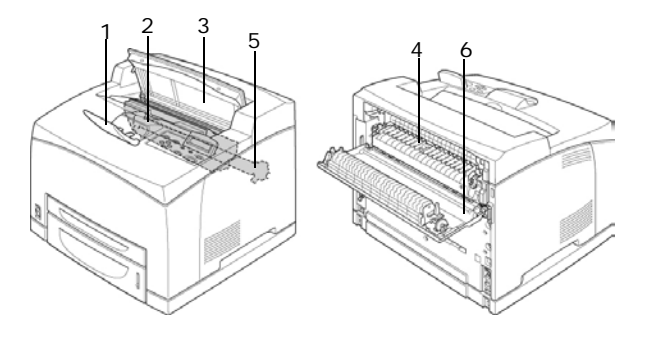

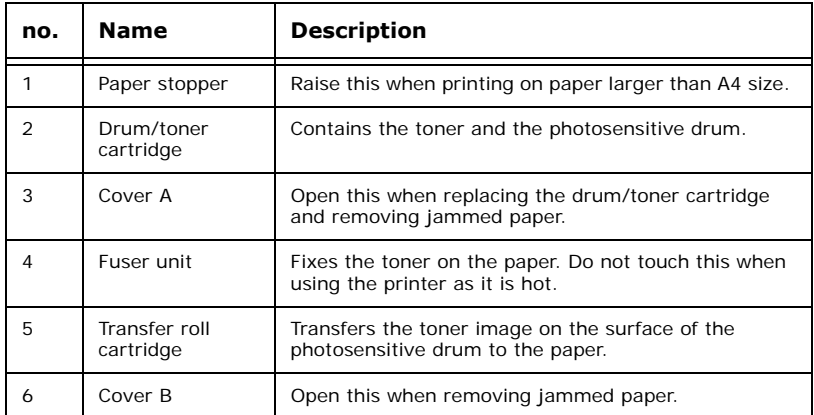

## <span id="page-11-0"></span>**Control Panel**

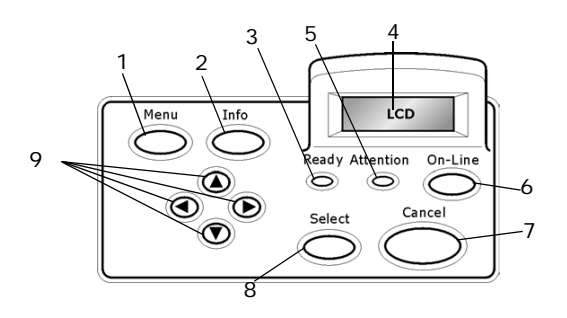

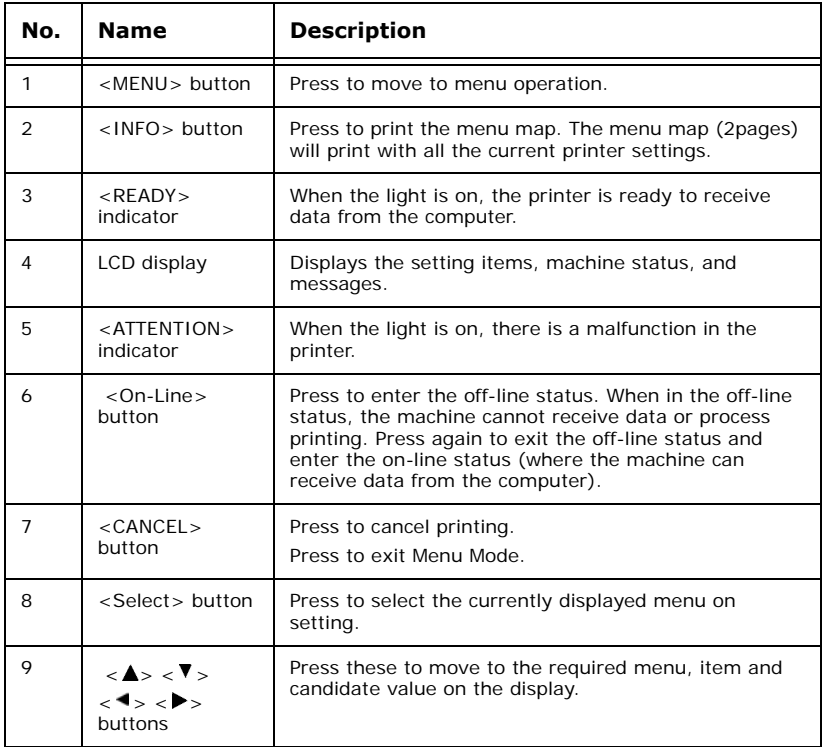

## <span id="page-12-0"></span>**Display**

There are two types of screens shown: Print screen (for displaying printer status) and Menu screen (for setting configuration).

*NOTE*

*The message displayed differs according to the options installed and setting status.* 

### **Print Screen**

The Print screen appears when the machine is printing or waiting for data. The following contents are shown on the screen.

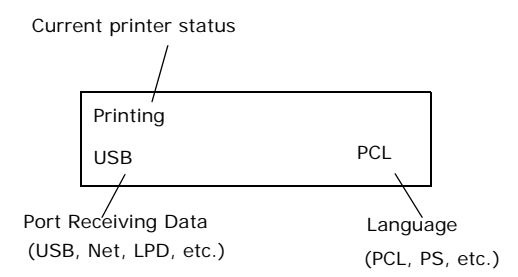

#### **Menu Screen**

Screen for configuring settings related to the printer.

This screen appears when you press the <MENU> button. The initial Menu screen displayed is as follows.

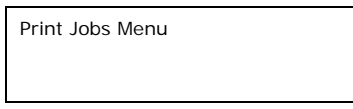

Refer to:

**•** Items that can be set on the Menu screen: ["Settings on the](#page-45-3)  [Control Panel" on page 46](#page-45-3)

# <span id="page-13-0"></span>**Switching On and Off the Power**

## <span id="page-13-1"></span>**Switching On the Power**

- **1.** Press the power switch of the printer to the  $\langle$  > position.
- **2.** When the power is switched on, various screens will be displayed on the control panel. Check that this display changes to "Online".

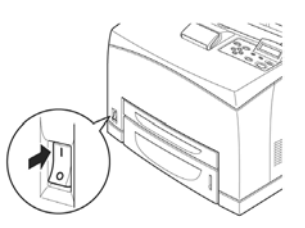

*NOTE*

*When "Please wait..." is displayed, the printer is in the process of warming up. Printing is unavailable during this period. When the printer is ready for printing, "Online" will be displayed.*

Important:

**•** If error message is displayed, refer to ["Message List](#page-107-1)  [\(alphabetical order\)" on page 108](#page-107-1) on how to fix it.

## <span id="page-13-2"></span>**Switching Off the Power**

Important:

- **•** Do not switch off the printer power when printing is in progress. It may lead to a paper jam.
- **•** Once the power is switched off, print data remaining in this printer or information saved in the memory of this printer will be deleted.
- **1.** By checking the display on the control panel, confirm that the printer is not processing any data. "Online" or "Power Saver Mode" should be displayed.
- **2.** Press the power switch to the <0> position to switch the power off.

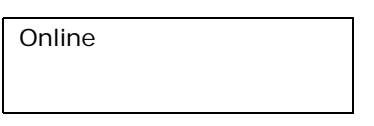

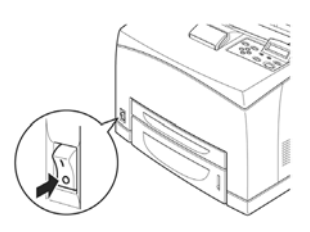

## <span id="page-14-0"></span>**Power Saver Modes**

This printer is equipped with a low power mode and a sleep mode to reduce power consumption when it is left idle.

When no print data is received for 5 minutes, the printer will enter the low power mode. When no data is received for a further 10 minutes (a total of 15 minutes lapse (default settings) since the last received data), it will enter sleep mode. You can specify whether the printer goes into low power mode or sleep mode. The time ranges to specify for the printer to go into low power mode or sleep mode are 5 to 60 minutes respectively. Consumption of power during the sleep mode is 10 W or less and the time required to exit from the sleep mode to a print-ready status is about 10 seconds.

*NOTE*

- *> You can also enable either the low power mode or sleep mode.*
- *> Both low power mode and sleep mode cannot be disabled at the same time.*
- *> The sleep mode setting has precedence when both the low power mode and sleep mode are enabled. For example, when the sleep mode and low power mode time have been set to 15 minutes and 45 minutes respectively, the printer will go into sleep mode after no data has been received for 15 minutes. It will continue to remain in sleep mode and will not go into low power mode after a further 30 minutes.*

#### **Exiting the Power Saver Mode**

The printer automatically cancels its power save status once it receives data from the computer.

## <span id="page-14-1"></span>**Cancelling/Checking Printing**

### **Cancelling Printing**

To cancel printing, you can either cancel the print job at this printer or at the computer.

#### **Cancelling a Print Job at the Printer**

Press the <CANCEL> button then press the <ON-LINE> button on the control panel. However, pages being printed at the moment will continue to be printed.

#### **Cancelling Print Jobs at the Computer**

Double-click the printer icon  $\blacktriangle$  at the bottom right of the taskbar in Windows.

From the displayed window, click the document name that you wish to delete and press the <Delete> key.

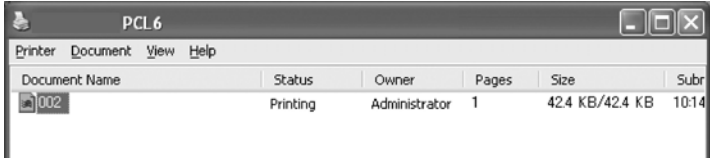

### **Checking Status of Print Data**

Checking in Windows

Double-click the printer icon  $\Box$  on the task bar at the bottom right of the screen.

From the displayed window, check the column, [Status].

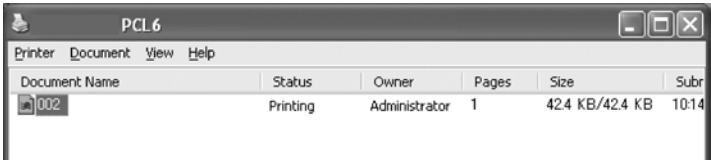

## <span id="page-15-0"></span>**Displaying Optional Accessory Configuration and Paper Tray Settings**

When using this printer as a network printer and with SNMP protocol enabled, you can display on the printer driver, the optional accessory configuration and settings configured at the control panel

such as paper type or size. These settings are displayed on the [Options] tab. This section explains the procedure using Windows XP as an example.

Important:

- **•** When using USB or Parallel connection to this printer, this feature cannot be used. You have to manually set the items on the printer driver.
- **•** The rear tray information cannot be obtained. You have to manually set the item.
- **•** For paper size and paper type settings, you must configure them at the control panel beforehand. Even if you change the settings here, they will not be reflected on the printer itself.

*NOTE*

- *> When using this feature, you have to activate the SNMP port (default: [Enable]) on the printer using the control panel.*
- *> For Windows NT 4. 0/Windows 2000/Windows XP, only users with administrator's rights can change the settings. Users without administrator's rights can only check the contents.*
- **1.** From the [Start] menu, click [Printers and Faxes] and then display the properties of the printer to be used.
- **2.** Click the [Device Options] tab.
- **3.** Click [Get Information from Printer].

*NOTE*

*The properties of the printer can be displayed on the printer driver.* 

**4.** Click [OK]. The contents of the [Device Options] tab will be updated based on the data obtained from the printer.

# <span id="page-17-0"></span>**Printing**

## <span id="page-17-1"></span>**Printing From the Computer**

This section explains the basic flow when printing from application software in a Windows<sup>®</sup> environment.

(The procedure may differ according to the computer or system configuration used.)

Important:

• Do not switch off the power to the printer when printing is in progress. It may lead to a paper jam.

*NOTE*

- *> This section explains printing with the PCL driver as an example.*
- **1.** From the [File] menu of the application software, select [Print].
- **2.** Select this printer as the printer to be used to start printing. To use the various print features of this printer, display the printer properties dialog box to set the necessary items. For details on each item and how to set them, refer to the Online Help for the printer driver.

Important:

**•** If the paper tray information is not correct, change the settings on the [Set Up] tab of the printer driver before continuing. For details on how to do the settings, refer to the Online Help for the printer driver.

#### **Useful Print Features In Properties Dialog Box**

**•** The following selections are available in the [Setup] tab: Paper Size, Media Type, Paper Source, Paper Destination Paper Feed Options\*, Finishing Mode\*\*, and 2-sided Printing.

\*Paper Feed Options include: Auto Resize, Covers, Auto Tray Change, Media Check, and Skip Blank Pages, Tray 1 Settings, and Media Type.

\*\*Finishing Mode includes: Standard, 2-up, 4-up, 6-up, 8-up, 9-up, 16-up, PosterPrint, and Booklet.

*NOTE*

*> You can set the print features in the properties dialog box from the printer icon by selecting [Printers and Faxes] (or [Settings] > [Printers] depending on the OS).*

## <span id="page-18-0"></span>**Printing on Envelopes**

For details on the envelopes that can be used, refer to ["Usable](#page-35-2)  [Paper" on page 36.](#page-35-2) The procedure to print on envelopes is as follows.

#### **Loading Envelopes**

You have to close the flaps of the envelopes and load them with the address side facing up in the orientation shown in the diagram below.

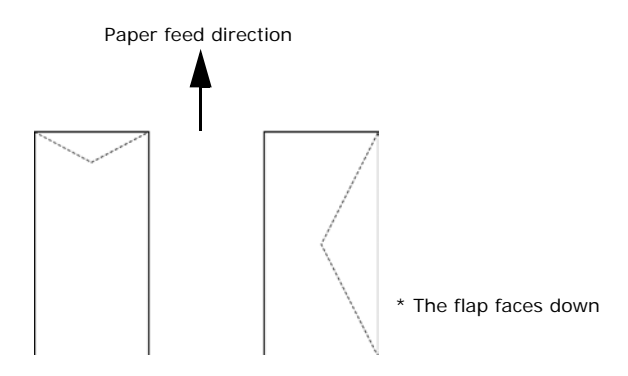

The following explains how to load the envelopes, using COM-10 envelopes as an example, in trays 1 to 4.

Important:

**•** The reverse side of the envelope cannot be printed on.

*NOTE*

*> For details on the procedure to load paper in a paper tray, refer to ["Loading Paper in a Paper Tray" on page 40](#page-39-1).*

- **1.** Load the envelopes in the portrait orientation so that the flaps are turned to the right side.
- **2.** Slide the length guide and right width guide to the size of the loaded envelopes.

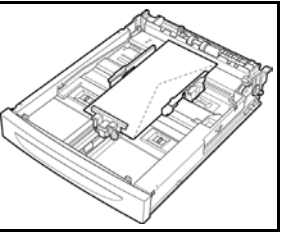

- **3.** On the control panel, change the paper type to [Envelope]. For details, refer to ["Setting Paper Types" on page 44](#page-43-1).
- **4.** On the control panel, change the paper size of the tray to [COM-10 Envelope]. For details, refer to ["Setting Custom](#page-42-1)  [Paper Sizes" on page 43](#page-42-1).

#### **Printing on Envelopes**

To print on envelopes, display the [Tray/Output] tab and [Basic] tab. This section explains the procedure using WordPad on Windows XP as an example.

#### *NOTE*

- *> The way to display the printer properties dialog box differs according to the application software. Refer to the manual of each application software.*
- **1.** From the [File] menu, select [Print].
- **2.** Select this printer from the drop down list and click [Properties].
- **3.** Click the [Setup] tab.
- **4.** Select the loaded paper tray from [Source] or click the [Media Type] and then select [Com10].
- **5.** Click [OK].
- **6.** Click [Print] in the [Print] dialog box to start printing.

### <span id="page-19-0"></span>**Printing on Transparencies**

#### **Loading Transparencies**

Load transparencies in trays 1 to 4.

Important

**•** Transparencies with white frames or full-color transparencies cannot be used.

The way to load transparencies in the paper tray is the same as the way to load standard size paper. For details, refer to [" Loading](#page-39-2)  [Paper" \(P. 40\)](#page-39-2).

You must also set paper type for the paper tray to [Transparency] on the control panel.

Refer to [" Setting Paper Types" \(P. 44\)](#page-43-1) to change the setting.

#### **Printing on Transparencies**

To print on transparencies, click on [Properties] from the [File] [Print] menu, click the [Setup] tab. This section explains the procedure using WordPad on Windows XP as an example.

*NOTE*

- *> The way to display the printer properties dialog box differs according to the application software. Refer to the manual of your respective application software.*
- *> Printing transparencies continuously may lead to the output transparencies sticking to each other. As a guide, remove the transparencies from the output tray after about 20 sheets and then fan them to lower their temperatures.*
- **1.** From the [File] menu, select [Print].
- **2.** Select this printer as the printer to be used and click [Preferences].
- **3.** Click the Media Type drop down box and click on transparencies.
- **4.** Select the loaded paper tray from Source Drop down and click on the tray that contains the transparencies.
- **5.** Click the Paper Size drop down.
- **6.** From [Paper Size], select the size of the original document.
- **7.** Click [OK].
- **8.** Click [Print] in the [Print] dialog box to start printing.

## <span id="page-21-0"></span>**Printing on Custom Size Paper/Long Paper**

This section explains how to print on custom size paper such as long paper.

The paper sizes that can be set on this printer are as follows:

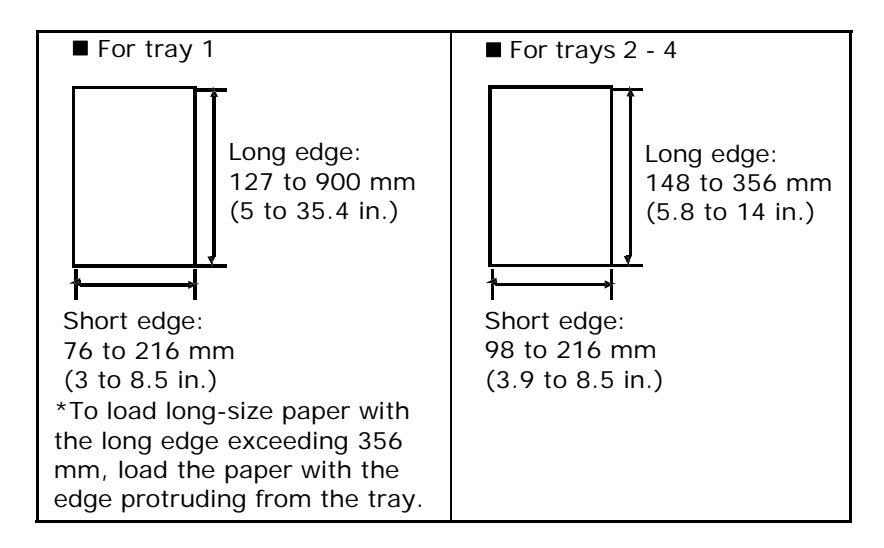

#### **Loading Custom Size Paper**

The way to load custom size paper with the long edge shorter than 356 mm in trays 1 to 4 is the same as loading standard size paper. For details, refer to [" Loading Paper" \(P. 40\)](#page-39-2).

To load long paper in tray 1, follow the procedure below:

**1.** Pull the paper tray out to its maximum.

*NOTE*

*> Pull the extendable part out to its maximum. For details on the procedure to extend the paper tray, refer to [" Loading](#page-39-2)  [Paper" \(P. 40\).](#page-39-2)*

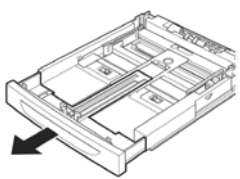

**2.** Load the paper with the side to be printed facing up. Curl up the back end of the paper so that it will not fall from the tray.

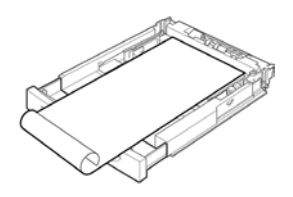

**3.** Push the paper tray completely into the printer.

#### **Setting Custom Paper Sizes**

Before printing, set the custom size on the printer driver.

You have to configure the settings on the control panel too when loading custom size paper in trays 1 to 4 for printing. For details on setting the control panel, refer to " Setting Custom Paper Sizes" [\(P. 43\)](#page-42-1).

Important:

**•** When setting the paper size on the printer driver and the control panel, be sure to specify the same size as the actual paper used. Setting the wrong size for printing will cause the machine failure. This is especially true if you configure a bigger size when using a narrow width paper.

On the printer driver, set the custom size in the [Paper Size] dialog box. This section explains the procedure using Windows XP as an example.

#### *NOTE*

- *> For Windows NT 4.0/Windows 2000/Windows XP, only users with administrator's rights can change the settings. Users without the rights can only check the contents.*
- **1.** From the [File] menu, click [Print].
- **2.** Select [Properties] then select the [Setup] tab.
- **3.** Select Option as needed: Source, Media Type, etc.
- **4.** You may select a previously stored custom size from the list or you may add an additional custom size.
- **5.** To add a new custom size:
	- **A.** Select paper feed options.
	- **B.** Select Custom Size.
	- **C.** In the Name Field, Type a name for your custom size.
- **D.** Click on the unit of measure radio button for the units you would like to use (mm for millimeters or inch for inches.)
- **E.** In the width field, enter the width of the custom size paper.
- **F.** In the length field, enter the length of the custom size paper.
- **G.** Click add to store the new custom size.
- **H.** Click OK to close the Dialog Box.

*NOTE*

*You may use the modify selection to change a previously stored custom size.*

*NOTE*

*You may use the Delete Selection to delete a previously stored custom size.*

## **Printing on Custom Size Paper**

The procedure to print on custom size paper is as follows.

This section explains the procedure using WordPad on Windows XP as an example.

*NOTE*

- *> The way to display the printer properties dialog box differs according to the application software. Refer to the manual of your respective application software.*
- **1.** From the [File] menu, select [Print].
- **2.** Select this printer as the printer to be used and click [Preferences].
- **3.** Click the [Setup] tab.
- **4.** Select the appropriate tray from [Source].
- **5.** From [Paper Size], select the size of the original document.
- **6.** From [Media Types], select the registered custom size, and then click [OK].
- **7.** Click [Print] in the [Print] dialog box to start printing.

## <span id="page-24-0"></span>**Print Confidential Document - Secure Print**

When the optional hard disk or compact flash has been installed, you can use the secure print feature.

Important:

**•** The hard disk may be damaged and erase important data saved in the hard disk. We recommend you back up your data.

#### **About Secure Print**

Secure Print is a feature that allows you to attach a password to a print job on the computer, send it to the printer for temporary storage, and then print the job from the printer control panel. When the printing of a Secure Print job is complete, the job is automatically deleted.

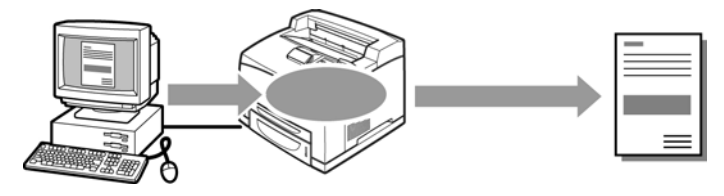

#### **Stored Job**

A stored job is the same as a secure print job except that it is not deleted from the storage device after it is printed. By storing frequently-used data in the printer, you can print the job from the printer control panel, without sending it from the computer again and again.

*NOTE*

*> You can select whether to delete the print data after printing. For details, refer to [" At the Control Panel"](#page-28-1)  [\(P. 29\).](#page-28-1)*

### **Configuring Secure Print**

The procedure to configure Secure Print is as follows.

At the Computer

This section explains the procedure using WordPad on Windows XP as an example. The procedure is the same for other OSs.

#### *NOTE*

- *> The way to display the printer properties dialog box differs according to the application software. Refer to the manual of your respective application software.*
- **1.** From the [File] menu, select [Print].
- **2.** Select this printer as the printer to be used and click [Preferences].
- **3.** From [Job Options] tab in the [Job Type] group, select [Secure Print].
- **4.** In the [Job Identification] group, enter a name at [Job Name]. A job name must be entered. The job name will be used at the printer to retreive the job.
- **5.** Enter a password in the [Job Identification] group at [Job] Pin]. Enter four numeric characters.
- **6.** Click [OK].
- **7.** Click [Print] in the [Print] dialog box to start printing. The document will be stored in the printer.

#### At the Control Panel

This section explains the procedure to print data stored in the printer by Secure Print.

*NOTE*

*> You can also delete, without printing, secure print data stored in the printer.* 

Refer to:

["Print Jobs Menu" on page 51](#page-50-1)

- **1.** Press the <Menu> button.
- **2.** Check that [Print Jobs Menu] is displayed and then press the  $\langle \bullet \rangle$  button.
- **3.** Press the  $\leq \blacktriangle$  or  $\leq \blacktriangledown$  button until the desired digit of the Password (PIN number) is displayed, then press the  $\langle$  > button.
- **4.** Repeat step 3 until all four digits of the password are displayed.
- **5.** Press the <SELECT> button.
- **6.** Press the  $\langle \blacktriangle \rangle$  or  $\langle \blacktriangledown \rangle$  button until the desired document is displayed and then press the  $\langle \bullet \rangle$  button.
- **7.** Input the number of copies desired, then press <Select>.
- **8.** After printing, the job is deleted.
- **9.** Press [Cancel] to exit the menu.

## <span id="page-26-0"></span>**Proof Print - Print After Checking Printing Result**

When the optional hard disk or compact flash has been installed, you can use the proof print feature.

Important:

**•** We recommend you back up your data.

#### **About Proof Print**

Proof Print is a feature that allows you to store the print data of multiple copies in the hard disk or compact flash, print out only the first set to check the print result and if satisfactory, print the remaining copies from the control panel.

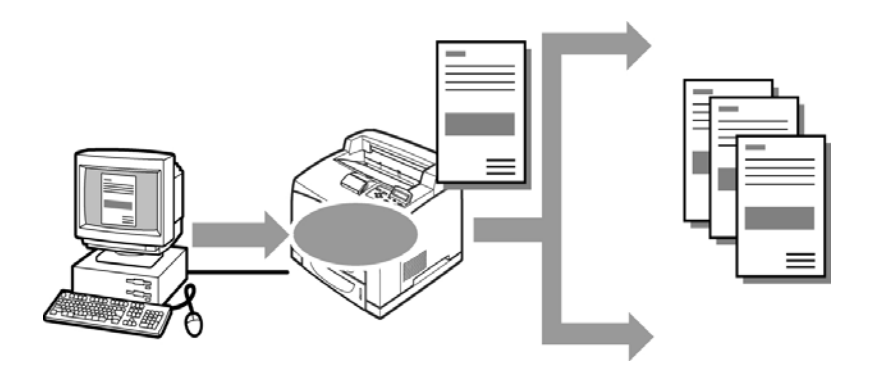

### **Configuring Proof Print**

The procedure to configure Proof Print is as follows.

At the Computer

This section explains the procedure using WordPad on Windows XP as an example.

*NOTE*

- *> The way to display the printer properties dialog box differs according to the application software. Refer to the manual of your respective application software.*
- **1.** From the [File] menu, select [Print].
- **2.** Select this printer from the drop down list and click [Properties].

*NOTE*

- *> [Copies] must be set to at least two before [Proof Print] can be selected.*
- **3.** On the [Job Options] tab, set [Copies] to at least two.
- **4.** Select [Proof and Print] from [Job Type].
- **5.** In the [Job Identification] group, enter a name at [Job Name]. The default job name is "blank", if left blank the job may fault.
- **6.** Enter a password in the [Job Identification] group at [Job Pin]. Enter four numeric characters.
- **7.** Click [OK].
- **8.** Click [Print] in the [Print] dialog box to start printing.

<span id="page-28-1"></span>At the Control Panel

This section explains the procedure to print and delete data stored in the printer by Proof Print.

Refer to:

["Print Jobs Menu" on page 51](#page-50-1)

- **1.** Press the <Menu> button.
- **2.** Press the  $\langle \bullet \rangle$  or  $\langle \bullet \rangle$  button until [Print Jobs Menu] is displayed and then press the  $\langle \bullet \rangle$  button.
- **3.** Press the  $\leq \blacktriangle$  or  $\leq \blacktriangledown$  button until the desired digit of the Password (PIN number) is displayed, then press the  $\langle \rangle$ button.
- **4.** Repeat step 3 until all four digits of the password are displayed.
- **5.** Press the <SELECT> button.
- **6.** Press the  $\leq$   $\triangle$  > or  $\leq$   $\triangledown$  button until the required document is displayed and then press the <Select> button. The proof document will print.
- **7.** Press the  $\langle \bullet \rangle$  or  $\langle \bullet \rangle$  button to select print or delete the saved document and then press the  $\langle \bullet \rangle$  button. If Print is selected enter the number of copies.
- **8.** Press the <SELECT> button. The document will be deleted or printed.
- **9.** After the document is deleted or printed, press the <Cancel> button to exit the menu.

## <span id="page-28-0"></span>**Print at a Specified Time - Timed Job**

When the optional hard disk or compact flash has been installed, you can use the delayed print feature. The delayed print feature allows you to store the data in the printer beforehand and then print it out automatically at the specified time.

Important:

**•** We recommend you back up your data.

### **Registering Timed Job**

The procedure to configure Delayed Print is as follows.

This section explains the procedure using WordPad on Windows XP as an example. The procedure is the same for other OS.

- **1.** From the [File] menu, select [Print].
- **2.** Select this printer as the printer to be used and click [Preferences].
- **3.** From [Job Type] on the [Job Options] tab, select [Timed Jobs].
- **4.** Set the time to start printing by selecting [Elapse time] or [Real Time]. For [Elapse Time] specify the number of minutes to delay before printing. For [Real Time] specify the Year, Month, Day, Hour, and Minute to start printing.
- **5.** In the [Job Identification] group, enter a name at [Job Name]. The default job name is "blank", if left blank the job may fault.
- **6.** Click [OK].
- **7.** Click [Print] in the [Print] dialog box to start printing. Printing will start at the specified time.

### **Cancelling Timed Job**

Use the control panel to cancel Timed Job or to print without waiting for the specified time.

- **1.** Press the <Menu> button.
- **2.** Press the  $\leq \blacktriangle$  or  $\leq \blacktriangledown$  button until [Print Jobs Menu] is displayed and then press the  $\langle \bullet \rangle$  button.
- **3.** Press the  $\langle \bullet \rangle$  or  $\langle \bullet \rangle$  button until the desired digit of the Password (PIN number) is displayed, then press the  $\langle$  > button.
- **4.** Repeat step 3 until all four digits of the password are displayed.
- **5.** Press the <SELECT> button.
- **6.** Press the  $\leq$   $\triangle$  > or  $\leq$   $\blacktriangledown$  button until the required document is displayed and then press the  $\langle \bullet \rangle$  button.
- **7.** To delete job press the <Cancel> button.
- **8.** Press < > to print displayed job.
- **9.** Enter the number of copies using the  $\langle \bullet \rangle$  or  $\langle \bullet \rangle$  buttons.
- **10.** Press the <SELECT> button. The document will be printed.
- **11.** After the document is deleted or printed, press the <Cancel> button until Online is displayed.

*NOTE*

*> The document name displayed (up to 12 characters) is the [Document Name] set in the [Timed Job] dialog box of the [Job Option] tab of the printer driver.*

## <span id="page-30-0"></span>**Direct Printing of PDF Files**

This feature is available when the optional hard disk drive or compact flash is installed.

You can send a PDF file directly to the printer for printing without using the printer driver. As the print data is sent directly to the printer, the printing process is simpler than printing with the printer driver and it is done at a faster speed. The way to print a PDF file directly is as follows.

Using PostScript Feature

You can use the PostScript feature to send a PDF file to the printer directly for printing.

PDF Files That Can Be Printed

PDF files that can be printed are those created by Adobe Acrobat 4 and Adobe Acrobat 5 (except one part of the features added by PS 1.4).

*NOTE*

*> You may not be able to print some PDF files directly by the printer due to the way they were created. When this happens, open the PDF files and use the printer driver to print them.*

#### **Printing PDF File**

When sending the PDF file to the printer for printing using lpr command, printing will be done with the defaults set at the control panel. These defaults include:

- Copies Paper size
- Duplex Paper feed
- Print mode

#### *NOTE*

*> When lpr command is used for printing, specify the number of copies by lpr command. The [Quantity] setting on the control panel will become disabled. Also, if the number of copies is not specified by lpr command, it will be treated as one copy.*

Target OS

Windows NT 4.0/Windows 2000/Windows XP

Printing PDF File

The following specification on the computer is an example of using lpr command to print PDF file.

*NOTE*

*> indicates space.*

Example: Printing a [event.pdf] file with a printer IP address of 192.168.1.100.

C:\>lpr $\triangle$  -S $\triangle$ 192.168.1.100 $\triangle$ -P $\triangle$ lp $\triangle$ event.pdf <Enter> key

## <span id="page-31-0"></span>**Printing via Electronic Mail - E-mail Printing**

When the optional hard disk or compact flash has been installed and the printer is connected to a network, enabling it to receive e-mails via TCP/IP communication, e-mails can be sent from the computer to this printer.

Printing of e-mail contents and TIFF or PDF attachments can be done from this printer.

This feature is known as E-mail Printing.

Important:

**•** It is recommended that you back up your data.

 $A = F$ -Mail

 $B =$  Prints automatically

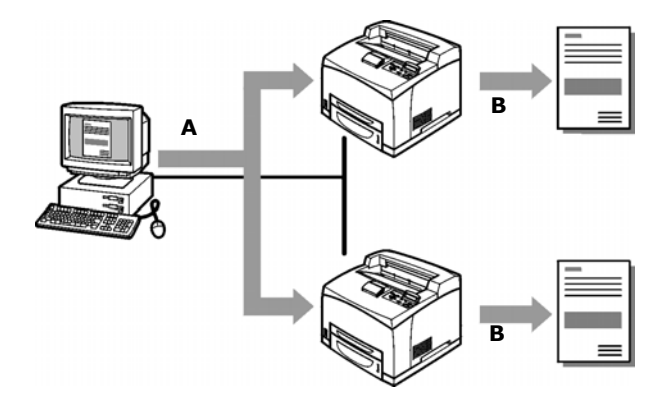

#### **Environment Settings for E-mail Printing**

To use the E-mail Printing feature, you need to configure server settings (such as SMTP and POP3 servers) on your network environment.

#### *NOTE*

*> Wrong e-mail environment settings may cause disruptions in your network. Always ask your network administrator to configure e-mail environment settings.*

### **Sending E-mails**

#### **Attachments That Can Be Sent**

The following files can be sent as an attachment.

- **•** PDF file created by Adobe Acrobat versions 4 & 5 (except one part of the features added by PS 1.4)
- **•** TIFF file

*NOTE*

*> The PDF files sent will be printed by using the PostScript feature and according to the [PDF] setting on the control*  *panel. For details on the print features of the PDF file in this printer, refer to [" Direct Printing of PDF Files" \(P. 31\).](#page-30-0)*

#### **Sending E-mails**

This section explains how to send e-mails from the computer to the printer using Outlook Express as an example.

**1.** Create mail contents using your mailing software and attach TIFF or PDF files if any.

Important:

**•** Only text format can be used for the mail contents. Set the format of the e-mail content to text format in your mailing software.

*NOTE*

- *> If the extension of the attached file is not "tif" or "pdf", it may not be printed correctly.*
- *> Maximum 31 documents can be attached.*
- **2.** Enter the printer's e-mail address in the address column.
- **3.** Send the e-mail. The printer will print the e-mail automatically after receiving it.

#### **Points to Note When Sending E-mails**

#### **Security Issues**

E-mails are sent via the Internet, connecting computers from all over the world. As a result, caution must be made relating to security issues such that information is not easily seen or altered by third parties.

Therefore, we recommend that you use methods to ensure that important information is secured. You are also advised not to reveal the e-mail address of this printer to third parties to avoid receiving spam.

#### **Caution on Connecting This Printer to Internet Provider and Using E-mail Features**

**•** In the case where a flat-rate contract with the Internet provider exists and the user is not always connected to the network, a telephone charge will be incurred every time this printer retrieves data regularly from the mail server.

- **•** Connect the printer to an IP private address. Functionality of this printer is not guaranteed when it is assigned public IP addresses.
- **•** When receiving e-mails via POP, always apply an exclusive email account for the printer. Using a common e-mail account shared with other users will result in errors.
- **•** When the internet connection speed is slow, it takes time to receive huge data such as image data.
- **•** There are also providers that allow reception of e-mails via SMTP. Detailed adjustments with the provider is required for such cases.
- **•** When setting up the e-mail configuration in an environment where MTA support is set up in private segments, match the operating configuration.

# <span id="page-35-0"></span>**About Paper**

## <span id="page-35-1"></span>**About Paper**

Using unsuitable paper may lead to paper jams, poor print quality, breakdown and damage to your printer. In order to use the features of this printer effectively, we suggest using only paper that is recommended here.

When you use paper that is not recommended, contact service.

#### <span id="page-35-2"></span>**Usable Paper**

The types of paper that can be used on this printer are as follows.

When printing on paper that is commonly sold, use the types of paper in the following table. However, it is recommended to use paper in the next category, standard paper for clearer printing.

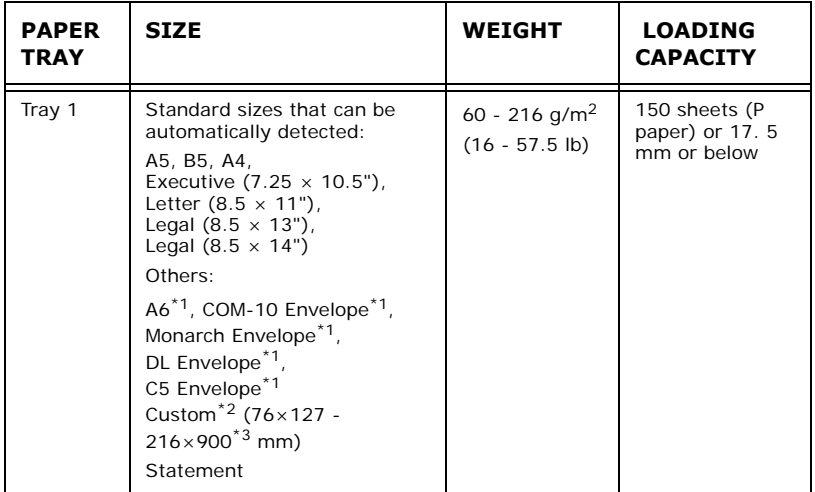
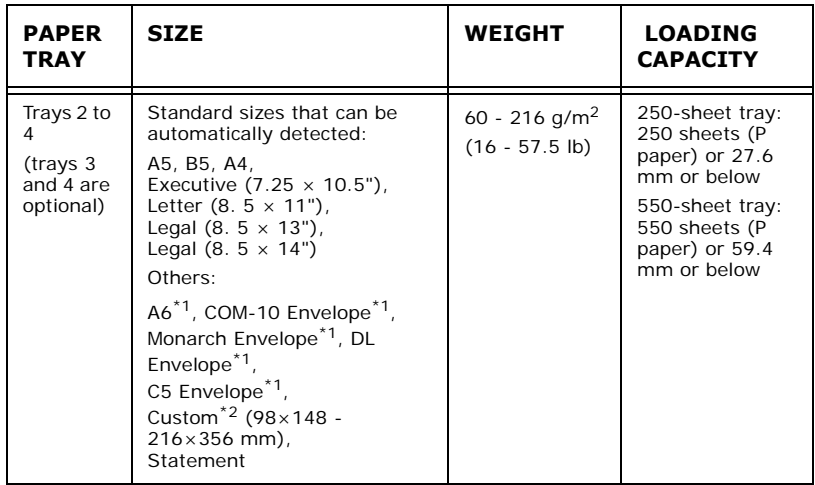

 $*1$ : Requires the paper size settings be done on the control panel.

\*2: Requires the paper size settings be done on the control panel and the printer driver.

\*3: Print quality on the part of the paper that extends beyond 356 mm cannot be guaranteed.

Important:

- **•** Printing on paper whose setting is different from the paper size or paper type selected on the printer driver or loading paper into an unsuitable paper tray for printing may lead to paper jams. To ensure printing is correctly done, select the correct paper size, paper type, and paper tray.
- **•** The printed image may fade due to moisture such as water, rain or vapor. For details, contact service.

### **Standard Paper**

The following table shows the standard paper for this printer.

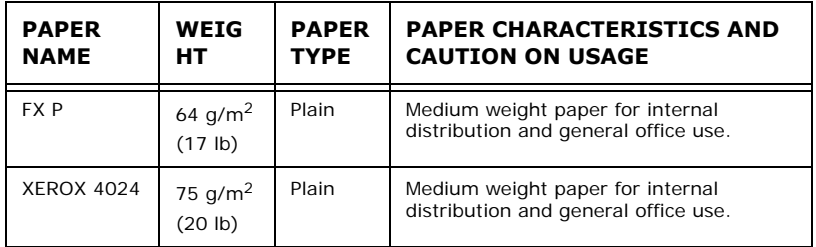

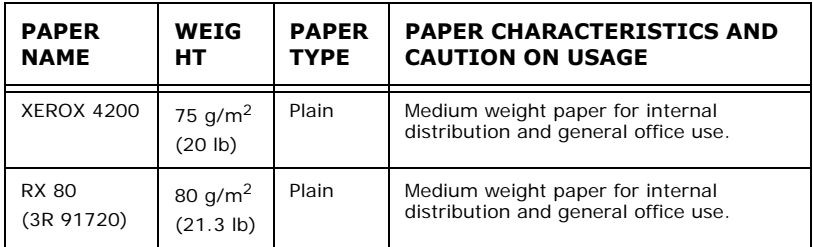

#### **Special Media**

The following types of paper can be used for printing on this printer. These types of paper are called special media.

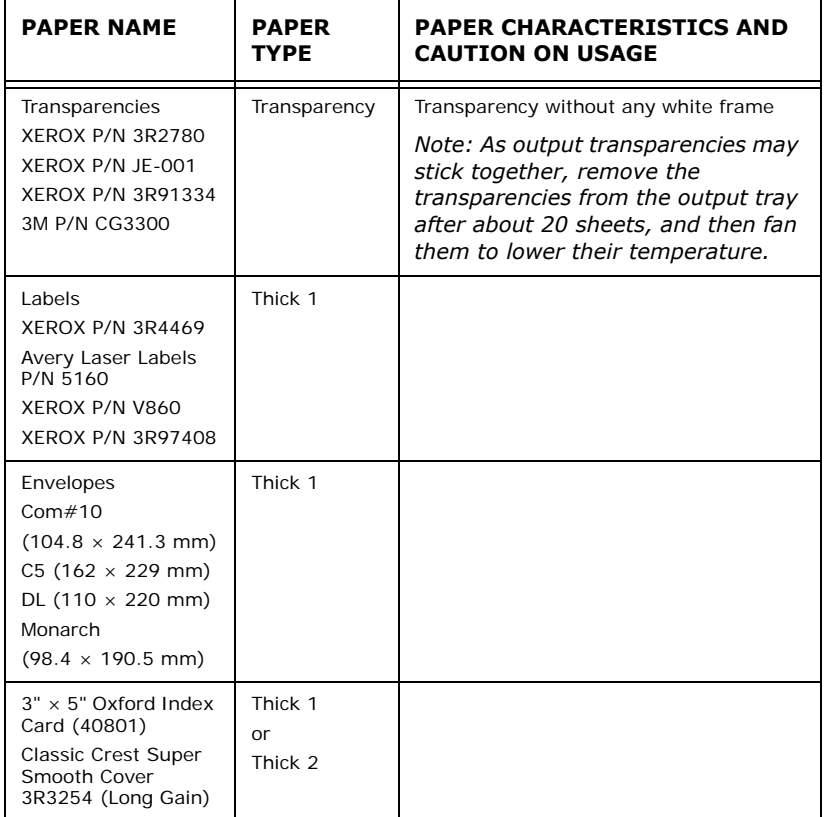

Important:

- **•** The reverse side of the envelope cannot be printed on.
- **•** It may take a very long time (maximum 60 seconds) to print custom size Thick 2 paper.

#### *NOTE*

- *> For details on special media, such as heavyweight not listed in the table, contact service.*
- *> For details on printing transparencies and envelopes, refer to [" Printing" \(P. 18\)](#page-17-0).*

### **Unusable Paper**

Using the following types of paper might cause paper jams, malfunctions or damage to the machine. Do not use them.

- **•** Fuji Xerox full-color transparencies (example: V556, V558, V302)
- **•** Paper exclusively for ink-jet printer use
- **•** Paper that is too thick or thin
- **•** Paper that has been printed on before (including color printing)
- **•** Wrinkled, folded or torn paper
- **•** Wet paper
- **•** Curled paper
- **•** Paper with static electricity
- **•** Adhesive paper
- **•** Paper with special coatings
- **•** Treated colored paper
- **•** Paper using ink that will run at a temperature of 150°C
- **•** Thermal paper
- **•** Carbon paper
- **•** Paper with staples, paper clips, ribbons or tape
- **•** Paper with rough surfaces such as pulp paper, or fibrous paper
- **•** If acid paper is used, the characters might appear fuzzy. Replace it with alkaline paper.
- **•** Envelopes that are not flat or have metal fasteners
- **•** Labels that do not fully cover the adhesive backing

### **Storing and Handling Paper**

Even for suitable papers, poor storage conditions may lead to a change in the paper quality, paper jams, poor print quality and machine breakdown. Take note of the following points when storing paper:

- **•** Store paper in the following locations: Temperature of 10 30 °C with a relative humidity of 30 - 65%
- **•** After opening a ream of paper, use the original cover sheets to wrap up the paper not used and store it in a cabinet or a location with low humidity.
- **•** Do not let the paper stand but store it in a flat location.
- **•** Ensure that the paper is stored properly without being bent or curled.
- **•** Store the paper in a location not exposed to direct sunlight.

# **Loading Paper**

### **Loading Paper in a Paper Tray**

Refer to:

Paper type and size that can be loaded in paper tray: [" Usable Paper"](#page-35-0)  [\(P. 36\)](#page-35-0)

**1.** Place the paper tray on a flat surface and remove the lid (if installed).

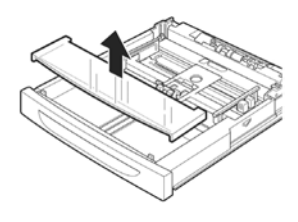

**2.** If the base plate of the paper tray is raised, push it down.

- **3.** When loading paper longer than A4 size, slide the left and right lock tabs in the paper tray outwards to unlock them.
- **4.** Hold the grip of the paper tray and pull its extendable part to the front until it reaches its maximum.
- **5.** Squeeze the length guide and slide it to the desired paper size (1). Squeeze the right width guide and slide it to the desired paper size  $(2)$ .
- **6.** Load the paper with the side to be printed facing up and with all four corners aligned.

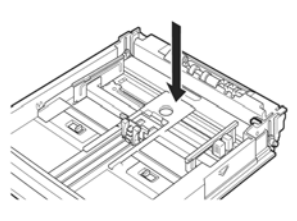

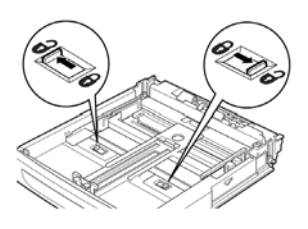

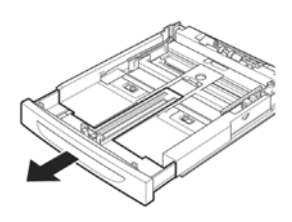

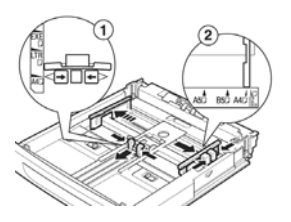

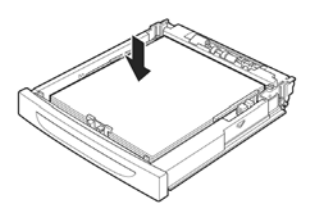

Important:

- Do not place paper over the right width quide.
- **•** Do not load paper exceeding the maximum fill line or the maximum capacity allowed.
- **•** Align the right width guide with the paper width correctly. If the right width guide is not in place, the paper will not be properly fed and this may cause paper jams.
- **7.** Close the lid of the paper tray and push the tray completely into the printer.

Important:

- **•** The lid of the tray must be firmly closed. If not, the paper might become misaligned.
- **8.** Depending on the types and sizes of the loaded paper, you need to configure settings on the control panel. Change the paper type when non-plain paper such as recycled paper, heavyweight paper or transparencies are loaded. Configure the paper size when custom size paper is loaded.

Refer to:

- **•** Paper type and size that can be loaded: ["Usable Paper" on](#page-35-0)  [page 36](#page-35-0)
- **•** Setting paper size: ["Setting Custom Paper Sizes" on page 43](#page-42-0)
- **•** Setting paper type: ["Setting Paper Types" on page 44](#page-43-0)

### **Automatic Tray Selection**

If you display the properties dialog box of the printer driver and select a paper type for [Specify Paper Type] and [Auto] for [Paper Source] on the [Tray/Output] tab for printing, this printer will be able to automatically detect paper trays loaded with the selected paper type and then among them, select the tray that matches the size and orientation of the document to be printed. This feature is known as automatic tray selection.

If there are multiple trays that match those criteria for automatic tray selection, a tray is selected based on the lowest tray number. For example, if tray 1 and tray 2 match the criteria, tray 1 will be selected.

*NOTE*

- *> If there are no paper trays that match the automatic tray selection, an error message prompting for replenishment of paper will be displayed. You can configure the printer not to display this message but to automatically select a nearest or larger paper size of the document for printing. (Substitute Tray)*
- *> If paper runs out during printing, a paper tray containing paper of the same size and orientation of the paper used for printing will be selected to continue printing (automatic tray switching).*
- *> If there are no paper trays that match the paper types that are set for [Specify Paper Type], a message prompting to confirm printing on another paper type will be displayed. Press the <FEED/SELECT> button to print on paper of another type or press <CANCEL> to cancel the job.*

Refer to:

**•** Specify Paper Type: Online Help for the printer driver

# <span id="page-42-0"></span>**Setting Custom Paper Sizes**

To print on custom size paper loaded in trays 1 to 4, you must set the paper size on the control panel.

You may also need to set it on the printer driver, depending on the paper size.

This section explains how to set the size on the control panel.

Important:

**•** When setting the paper size on the printer driver and control panel, be sure to specify the same size as the actual paper used. Setting the wrong size for printing will cause machine failure. This is especially true if you configure a bigger size when using a narrow width paper.

*NOTE*

- *> To return to standard paper size settings, select [Auto] in step below. This printer will automatically detect the size and orientation of the loaded paper.*
- **1.** Press the <MENU> button to display the Menu screen.
- **2.** Press the  $\leq$   $\geq$  or  $\leq$   $\triangledown$  button until [Media Menu] is displayed, then press the  $\langle \bullet \rangle$  button.
- **3.** Press the  $\leq \blacktriangle$  or  $\leq \blacktriangledown$  button until [Tray X Auto Sense] is displayed  $(X =$  the tray number you wish to set), then press the  $\leq$   $\blacktriangleright$  button. Set Auto Sense to OFF.
- **4.** Press the  $\leq$   $\leq$   $\geq$  or  $\leq$   $\leq$  button until [Tray X Paper Size] is displayed  $(X =$  the tray number you wish to set). Then press the  $\leq$   $\blacktriangleright$  button.
- **5.** Press the  $\leq \blacktriangle$  or  $\leq \blacktriangledown$  button until the desired paper size is displayed, Then press the  $\langle \bullet \rangle$  button.

OR

Press the  $\langle \bullet \rangle$  button to display [Custom], then press the <SELECT> button.

- **6.** Press the  $\langle \bullet \rangle$  or  $\langle \bullet \rangle$  button to display [Portrait (Y) Size] or [Landscape (X) Size], then press the  $\lt \gt$  button. Enter values for the paper size to be used by pressing the  $\langle 4 \rangle$  or  $\langle 7 \rangle$  button
- **7.** Press the <SELECT> button.
- **8.** Press the <CANCEL> button to exit the menus.

# <span id="page-43-0"></span>**Setting Paper Types**

Settings on the control panel are required for the types of paper loaded in trays 1 to 4. For accurate image quality processing, refer to the following table and set the paper types on the control panel.

Important:

- **•** Paper type settings must match those of the actual paper loaded in the trays. Otherwise, image quality cannot be processed accurately. Toner may not fuse properly on the paper, resulting in dirty and poor quality printouts.
- **•** Changes in paper type settings on the printer driver are not reflected in this printer.

Refer to:

**•** Paper sizes that can be loaded: ["Usable Paper" on page 36](#page-35-0)

#### Paper types available:

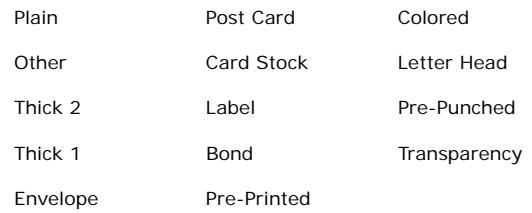

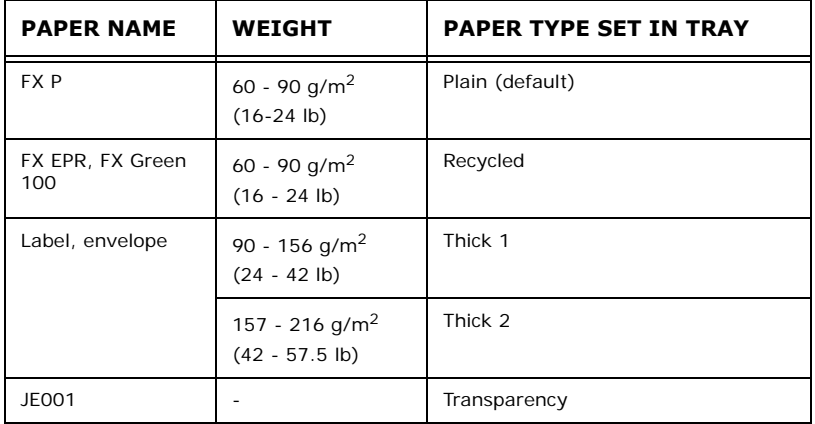

#### **Setting on the Control Panel**

- **1.** Press the <MENU> button to display the Menu screen.
- **2.** Press the  $\leq \blacktriangle$  or  $\leq \blacktriangledown$  button until [Media Type] is displayed, then press the  $\leq$   $\blacktriangleright$  button.
- **3.** Press the  $\langle \bullet \rangle$  or  $\langle \bullet \rangle$  button until [Tray X Media Type] is displayed  $(X =$  the tray number you wish to set). Then press the  $\langle \bullet \rangle$  button.
- **4.** Press the  $\leq \triangle$  > or  $\leq \triangledown$  button until the desired media type is displayed, then press the <SELECT> button.
- **5.** Press the <CANCEL> button to exit the menu.

# **Settings on the Control Panel**

# **About this Chapter**

This chapter explains the control panel and its functions, and also demonstrates how to navigate through the control panel menus and submenus that allow you to view and change the printer settings. Web access to the printer is also discussed.

# **Control Panel Features**

The control panel is located on the front of the printer (Figure below), and contains the display (LCD), indicators, and push buttons that allow you to view and change the printer settings.

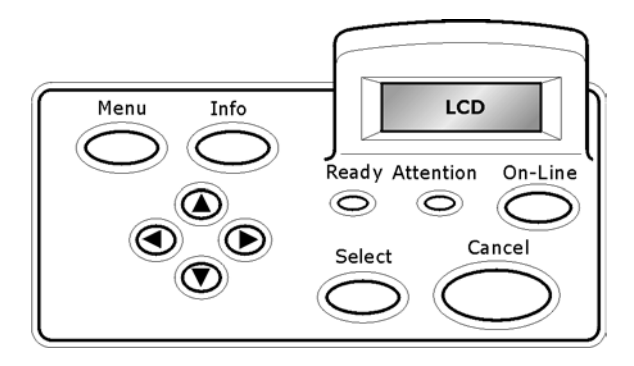

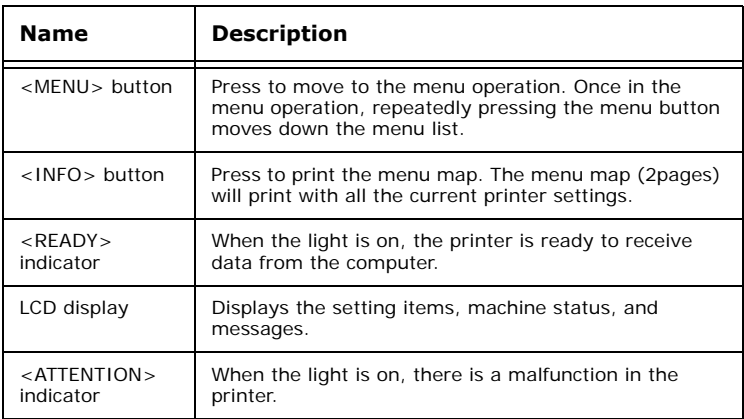

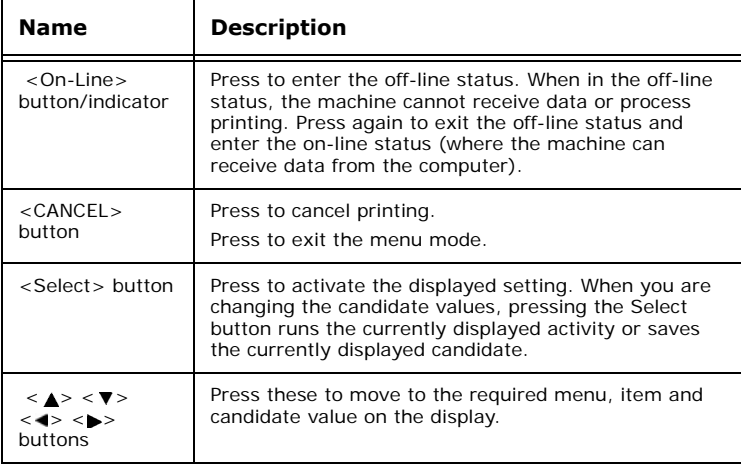

### **LCD Display**

The LCD display shows status and error messages that inform you of the current status of the printer, and also displays menus, submenus, and printer settings when you are in the menu system. The display contains two lines of text, each with a maximum of sixteen characters.

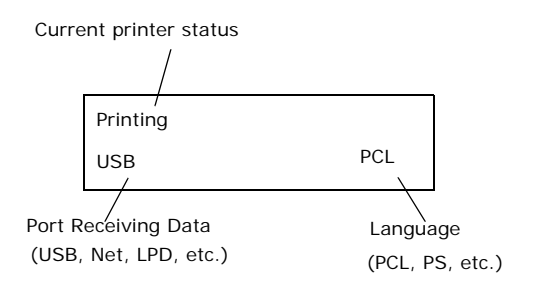

#### **Menu Screen**

Screen for configuring settings related to the printer.

This screen appears when you press the <MENU> button. The initial Menu screen displayed is as follows.

Print Jobs Menu

#### **Navigating the Control Panel Menus**

When you press the MENU button on the control panel, you enter the printer's menu system. At that point, the first line of the display lists the active menu. You can change the active menu by pressing the  $\langle \blacktriangle \rangle$  or  $\langle \blacktriangledown \rangle$  button or by pressing the MENU button.

If you press the  $\langle \bullet \rangle$  button repeatedly, the first line of the display cycles through the main menus in the following order:

- **•** Print Jobs Menu
- **•** Information Menu
- **•** Print Menu
- **•** Media Menu
- **•** Sys Config Menu
- **•** PCL Emulation
- **•** FX Emulation
- **•** Parallel Menu
- **•** Serial Menu
- **•** USB Menu
- **•** Network Menu
- **•** Sys Adjust Menu
- **•** Date/Time Menu
- **•** Maintenance Menu
- **•** Usage Menu
- **•** Flash Menu
- **•** Disk Menu
- **•** Comp FLASH Menu
- **•** Job Accounting
- **•** Spooling

Menus and submenus may or may not be displayed, depending on the options installed.

The following text describes the sequence of push buttons and display messages that would allow you to print the PS (PostScript) font list. This example illustrates the basic relationship between menus and submenus and demonstrates how the  $\langle \blacktriangle \rangle$ ,  $\langle \blacktriangleright \rangle$ . SELECT, and Cancel buttons help you to navigate through the menus.

- **1.** Press the **MENU** button on the control panel.
- **2.** The LCD will display "**Print Jobs Menu**" on the first line of the display.
- **3.** Press the <▼> button to display "Information Menu" on the first line of the display.
- **4.** Press the **< >** button to enter the "**Information Menu"**. "**Print Menu Map"** is displayed on the first line and "**Execute"** is on the second line of the display.
- **5.** Press the <▼> button to display "Print PCL Fonts" on the first line of the display.
- **6.** Press the <**▼>** button to display "Print PS Fonts" on the first line of the display.
- **7.** Press the **Select** button to print the list, or press the **CANCEL** button to exit the menu system.

#### **Menu Structure**

- Print Jobs Menu
- Information Menu
- Print Menu
- Media Menu
- Sys Config Menu
- PCL Emulation
- FX Emulation
- Parallel Menu
- Serial Menu
- USB Menu
- Network Menu
- Sys Adjust Menu
- Date/Time Menu
- Maintenance Menu
- Usage Menu
- Flash Menu
- Disk Menu
- Comp FLASH Menu
- Job Accounting
- Spooling

### **Print Jobs Menu**

- **1.** Press the MENU button on the control panel.
- **2. "Print Jobs Menu"** is shown on the first line of the display.
- **3.** Press the < > button to enter the Print Jobs Menu. **"Enter Password"** is displayed on the first line and **"\*\*\*\*"** is displayed on the second line.

*NOTE*

*The password is entered by you at the PC using the print driver, see ["Print Confidential Document - Secure Print" on page 25](#page-24-0).*

- **4.** To enter the first digit of your password (Pin Number), press the  $\langle \bullet \rangle$  to increase the number or  $\langle \bullet \rangle$  to decrease the number**.**
- **5.** When the correct number is displayed, press the  $\langle \bullet \rangle$  button to move to the next digit position
- **6.** Repeat steps 4 & 5 until all four numbers are correct.
- **7.** Press the **SELECT** button to enter the submenu.
- **8.** All the jobs associated with your password will be available. Use the  $\langle \blacktriangle \rangle$  or  $\langle \blacktriangledown \rangle$  buttons to scroll through the list of jobs or you can select "ALL JOBS".
- **9.** With the desired job displayed, you may press "Select" to print the job or you may press "Cancel" to delete the job.
- **10.** If you press Select to print the job, "Copies" will be shown on the display. You may select the number of copies to be printed by using the  $\langle \blacktriangle \rangle$  or  $\langle \blacktriangledown \rangle$  buttons.
- **11.** With the desired number displayed, press the "Select" button to print the job.

Use the procedures in the following table to access and change the system settings.

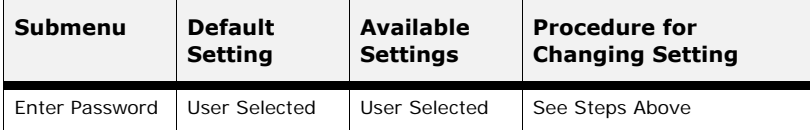

### **Information Menu**

The **Information Menu** provides access to the printer settings for various printing functions. Use the following procedure to enter the information menu:

- **1.** Press the **MENU** button on the control panel.
- **2.** Press the <**▼** > button until the text "**Information Menu**" is shown on the first line of the display.
- **3.** Press the  $\langle \bullet \rangle$  button to enter the Information Menu.
- **4.** Press the  $\langle \blacktriangle \rangle$  or  $\langle \blacktriangledown \rangle$  buttons to move through the submenus.
- **5.** Press the **SELECT** button to print the displayed submenu.

Use the procedures in the following table to access and change the printer information settings:

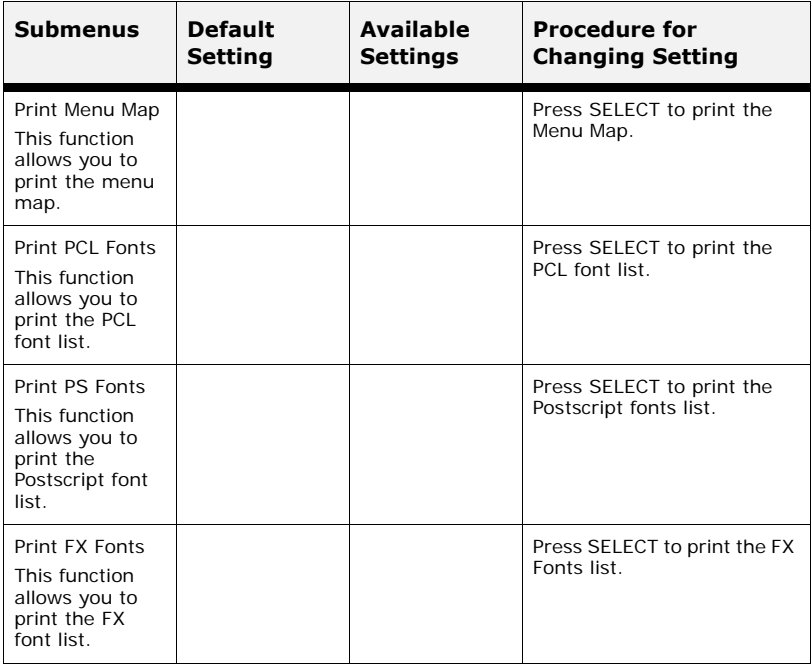

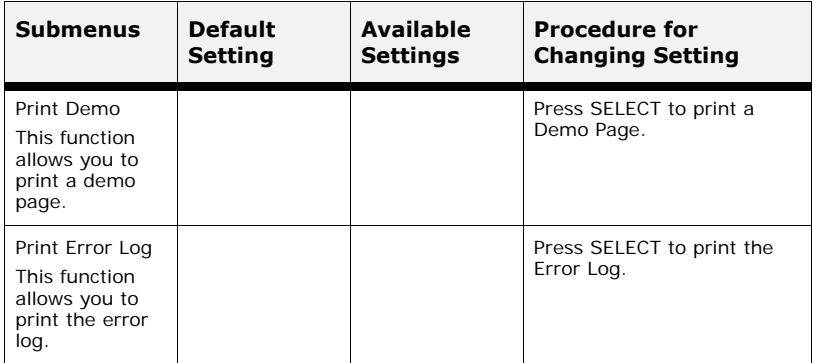

### **Print Menu**

The **Print Menu** provides access to the print setup procedures. These settings are defaults for the printer. A print job can specify and use other settings. Use the following procedure to enter the print menu:

- **1.** Press the **MENU** button on the control panel.
- **2.** Press the <▼ > button until the text "Print Menu" is shown on the first line of the display.
- **3.** Press the  $\langle \bullet \rangle$  button to enter the print menu.
- **4.** Press the  $\langle \blacktriangle \rangle$  or  $\langle \blacktriangledown \rangle$  buttons to move through the submenus.
- **5.** Press the  $\epsilon$   $\rightarrow$  button to enter the submenu

Use the procedures in the following table to access and change the print menu settings:

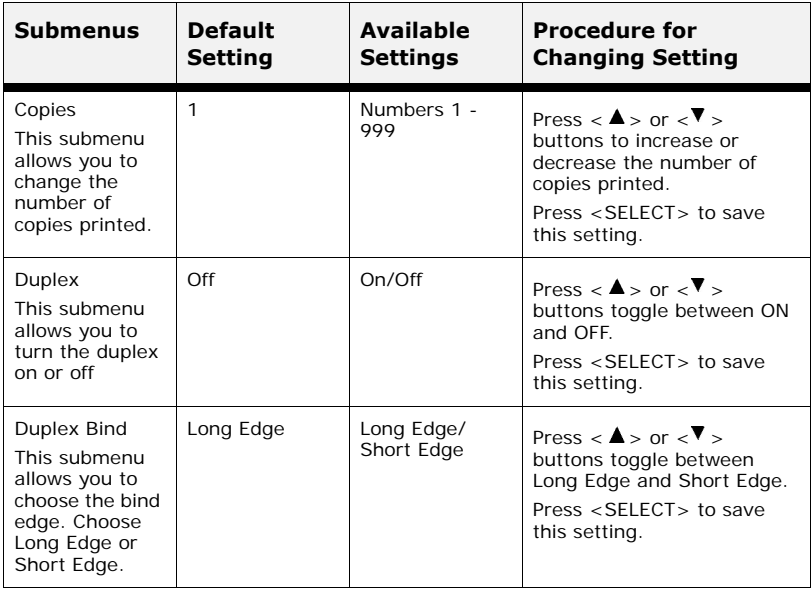

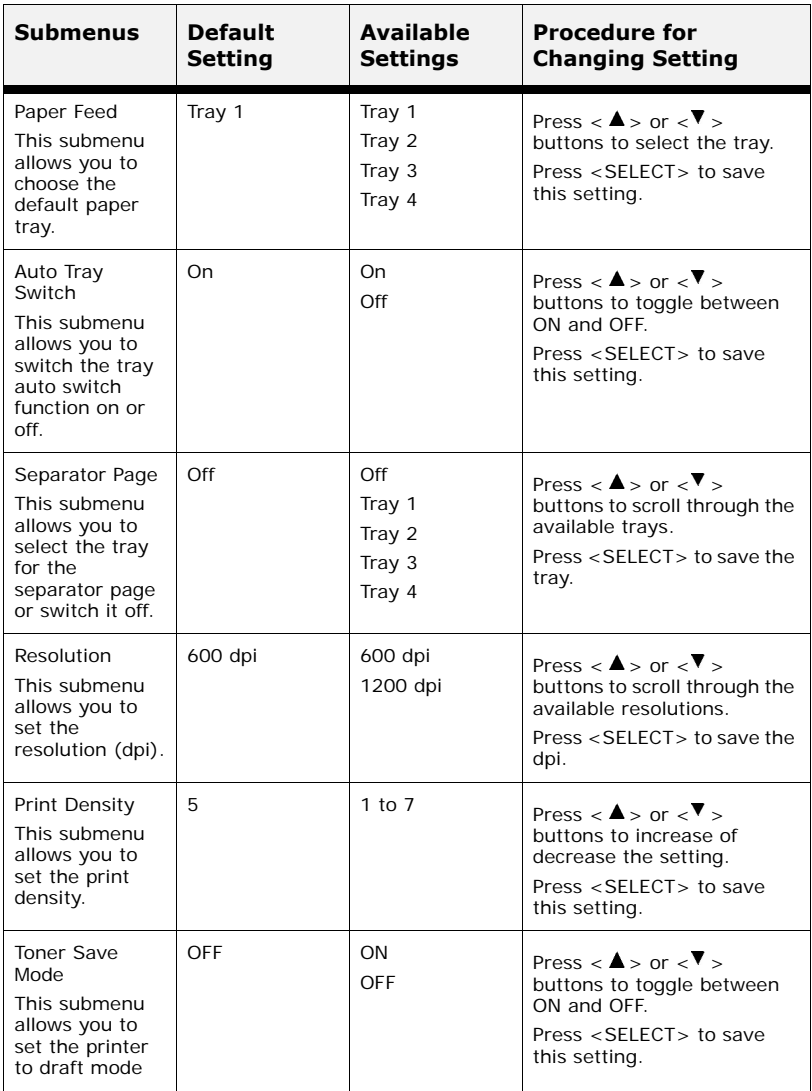

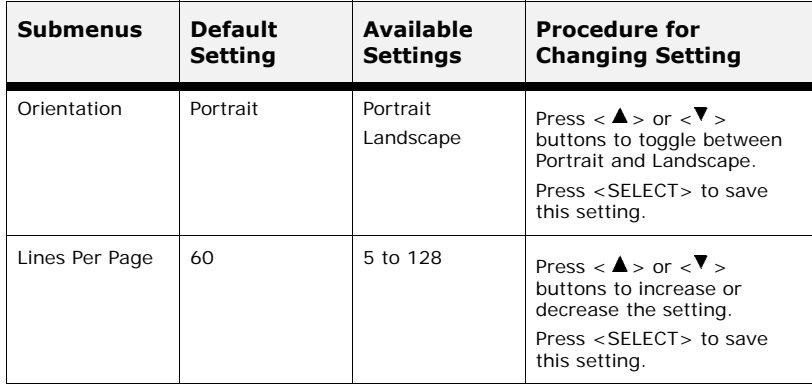

### **Media Menu**

The **Media Menu** provides access to the paper tray settings. Use the following procedure to enter the media menu:

- **1.** Press the **MENU** button on the control panel.
- **2.** Press the <▼ > button until the text "**Media Menu**" is shown on the first line of the display.
- **3.** Press the  $\langle \bullet \rangle$  button to enter the media menu.
- **4.** Press the  $\langle 4 \rangle$  or  $\langle 7 \rangle$  button to move through the submenus.
- **5.** Press the  $\langle \bullet \rangle$  button to enter the submenu.

Use the procedures in the following table to access and change the printer media settings:

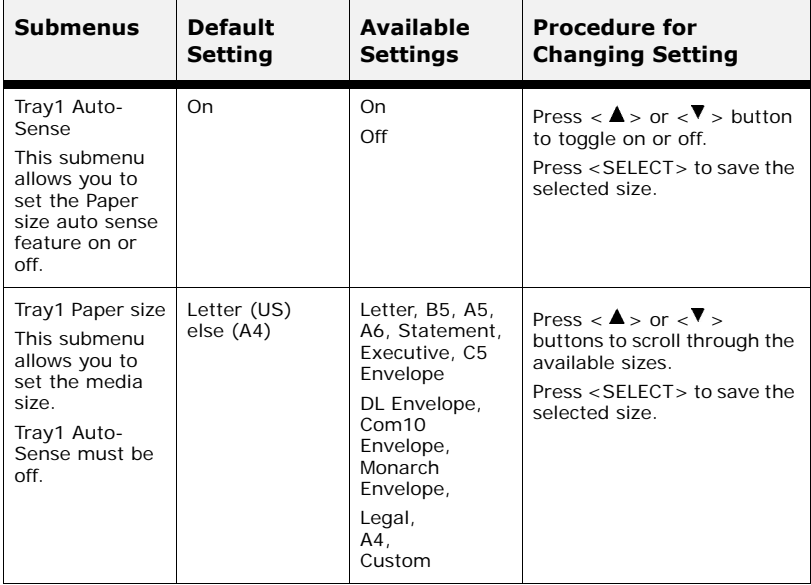

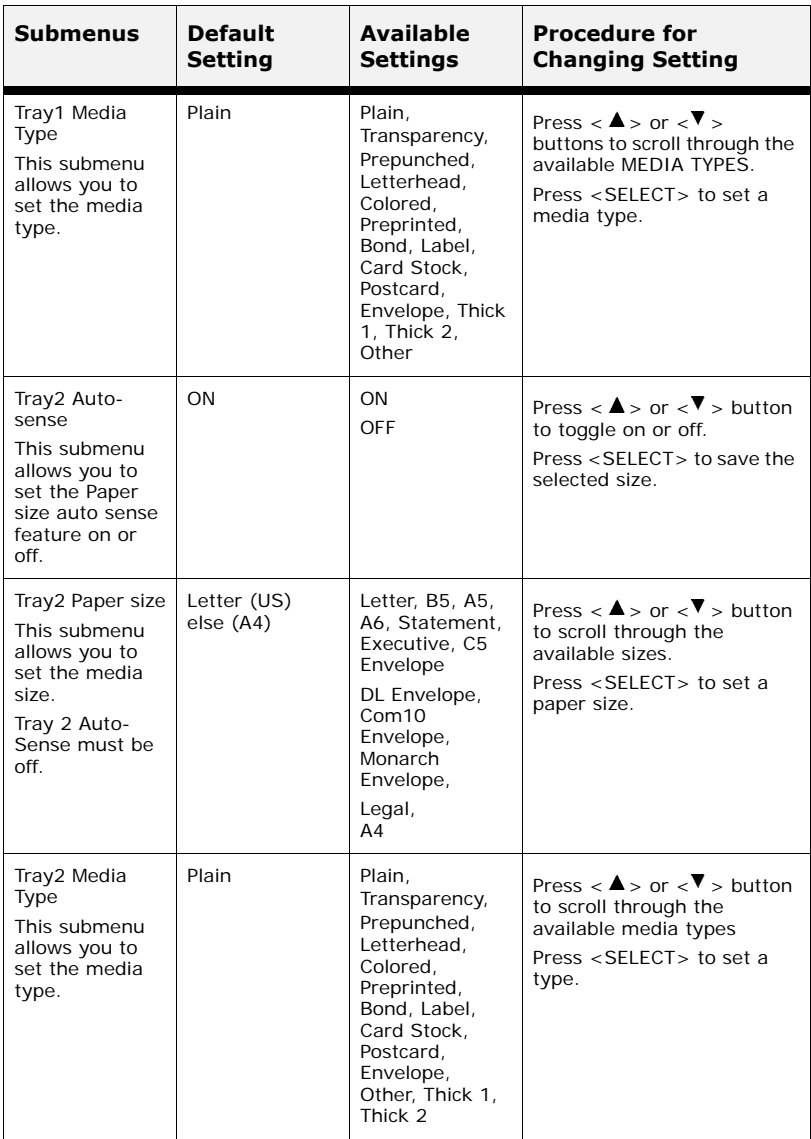

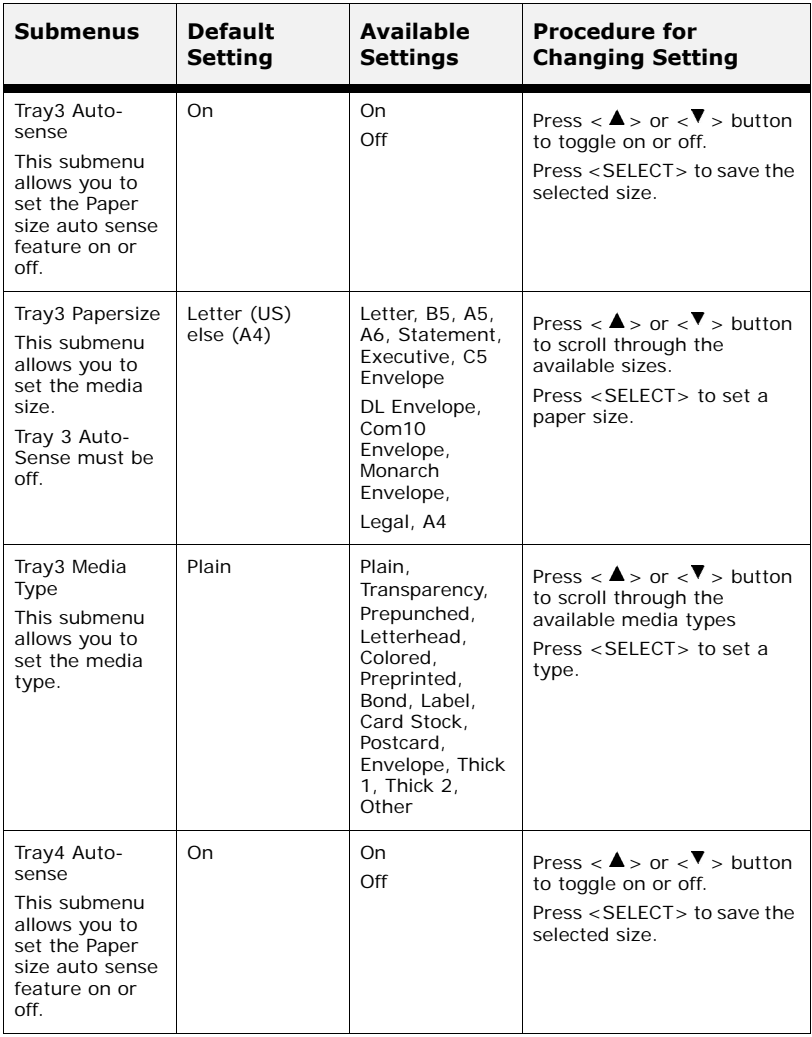

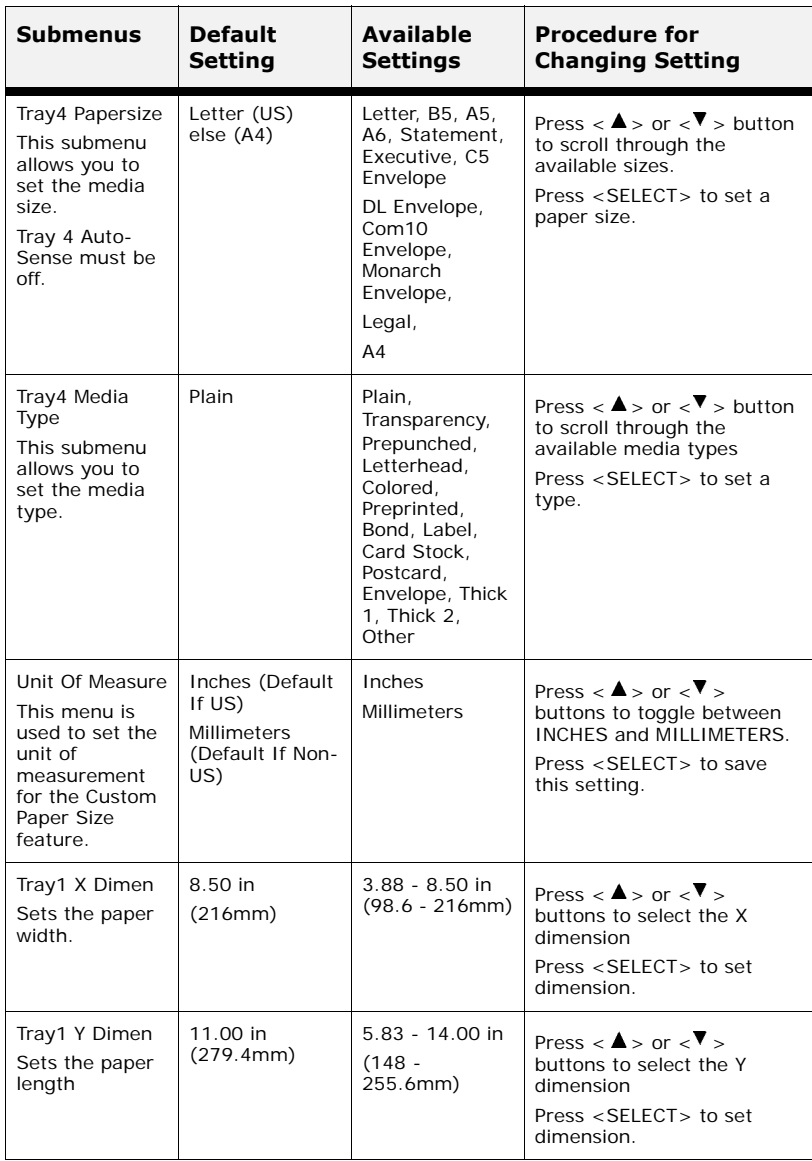

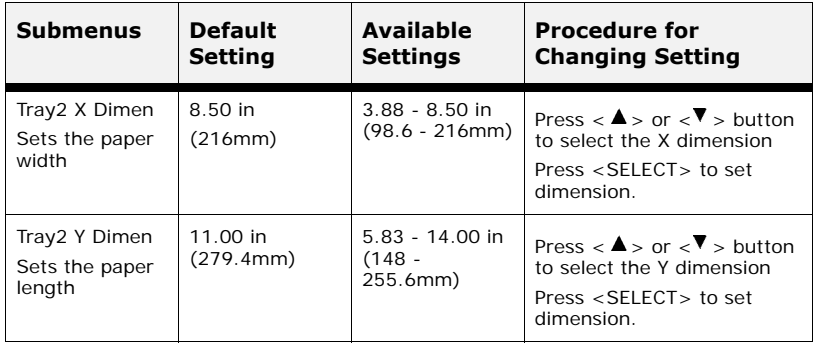

# **Sys Config Menu**

The **Sys Config Menu** provides access to the system settings. Use the following procedure to enter the Sys Config menu:

- **1.** Press the **MENU** button on the control panel.
- **2.** Press the <▼ > button until the text "Svs Config Menu" is shown on the first line of the display.
- **3.** Press the  $\langle \bullet \rangle$  button to enter the sys config menu.
- **4.** Press the  $\langle A \rangle$  or  $\langle \nabla \rangle$  button to move through the submenus.
- **5.** Press the  $\langle \bullet \rangle$  button to enter the submenu.

Use the procedures in the following table to access and change the Sys Config Menu settings:

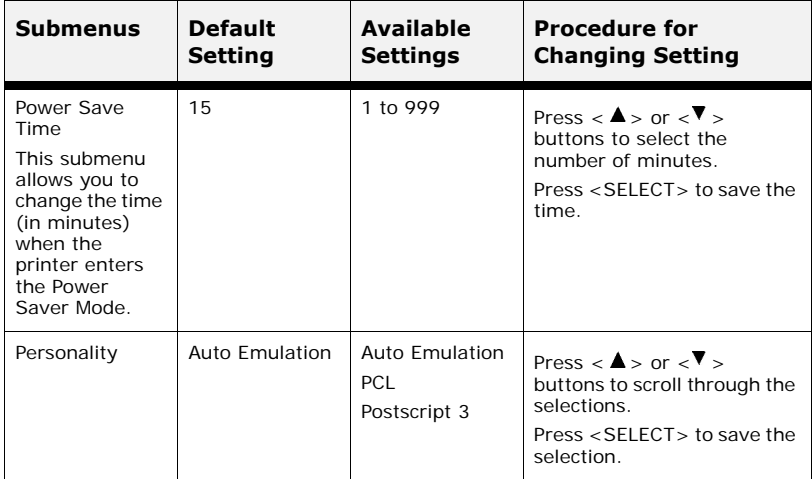

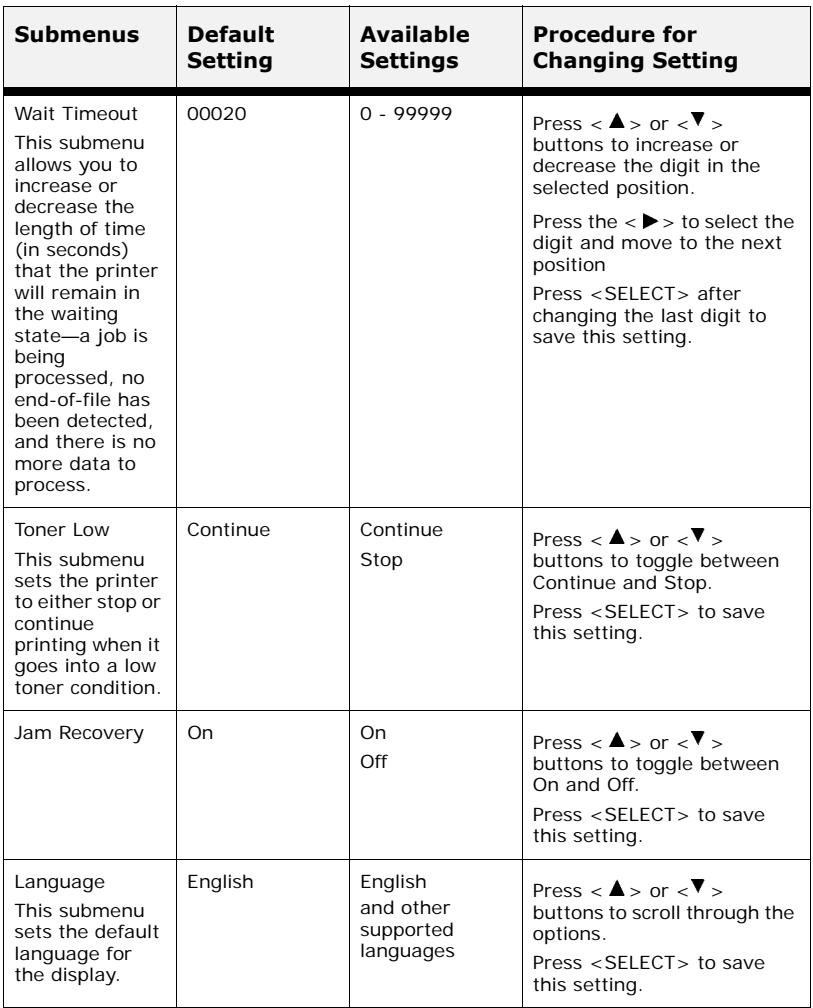

### **PCL Emulation**

The **PCL Emulation** provides access to the PCL settings and functions. Use the following procedure to enter PCL Emulation Menu:

- **1.** Press the **MENU** button on the control panel.
- **2.** Press the <▼ > button until the text "PCL Emulation" is shown on the first line of the display.
- **3.** Press the  $\langle \bullet \rangle$  button to enter the PCL emulation menu.
- **4.** Press the  $\langle A \rangle$  or  $\langle \nabla \rangle$  buttons to move through the submenus.
- **5.** Press the  $\langle \bullet \rangle$  button to enter the submenu.

Use the procedures in the following table to access and change the PCL Emulation settings:

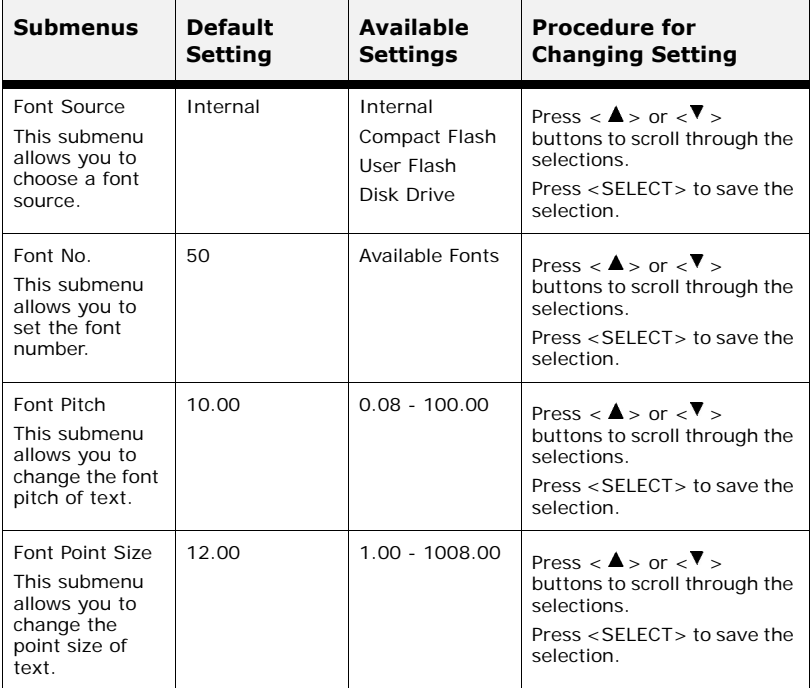

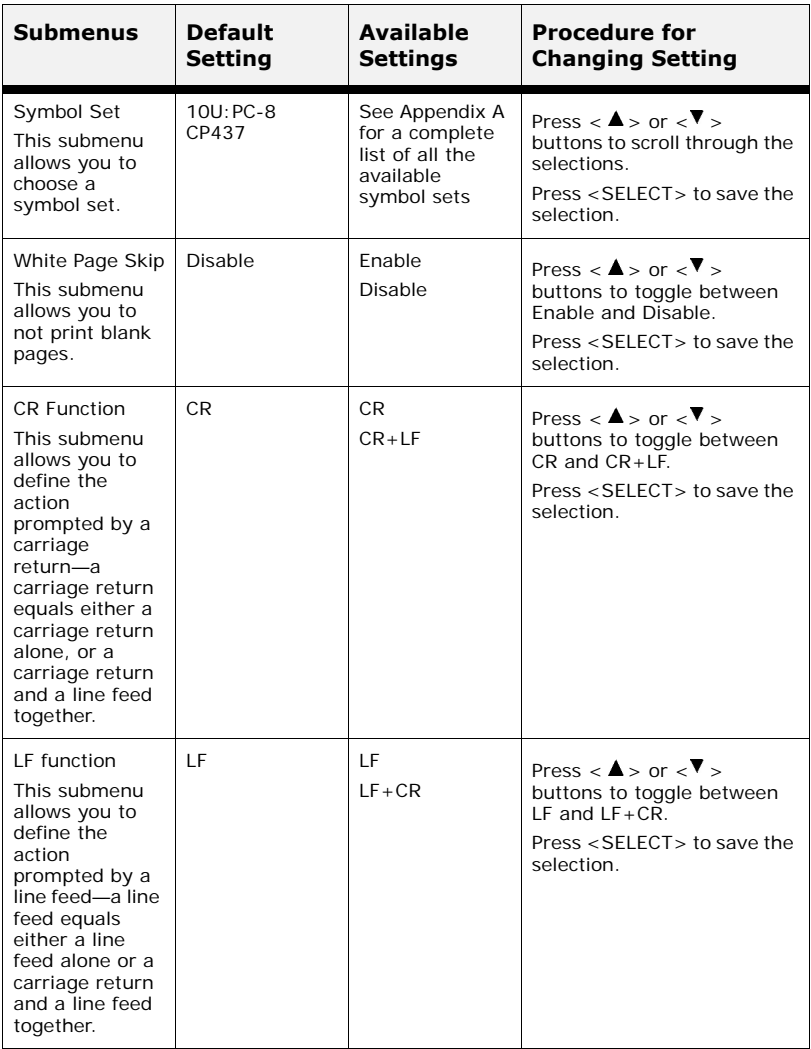

# **FX Emulation**

The **FX Emulation** provides access to the FX settings and functions. Use the following procedure to enter FX Emulation Menu:

- **1.** Press the **MENU** button on the control panel.
- **2.** Press the <**▼** > button until the text "**FX Emulation**" is shown on the first line of the display.
- **3.** Press the  $\langle \bullet \rangle$  button to enter the FX emulation menu.
- **4.** Press the  $\langle A \rangle$  or  $\langle \nabla \rangle$  buttons to move through the submenus.
- **5.** Press the  $\langle \bullet \rangle$  button to enter the submenu.

Use the procedures in the following table to access and change the FX Emulation settings:

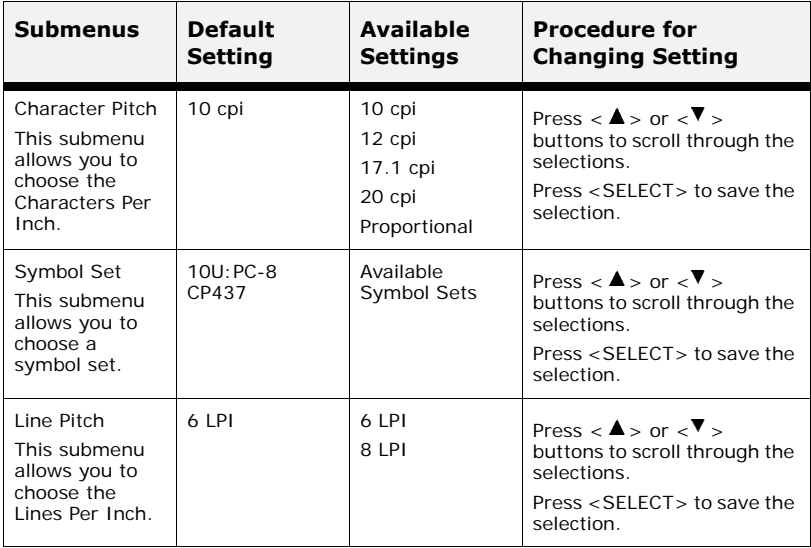

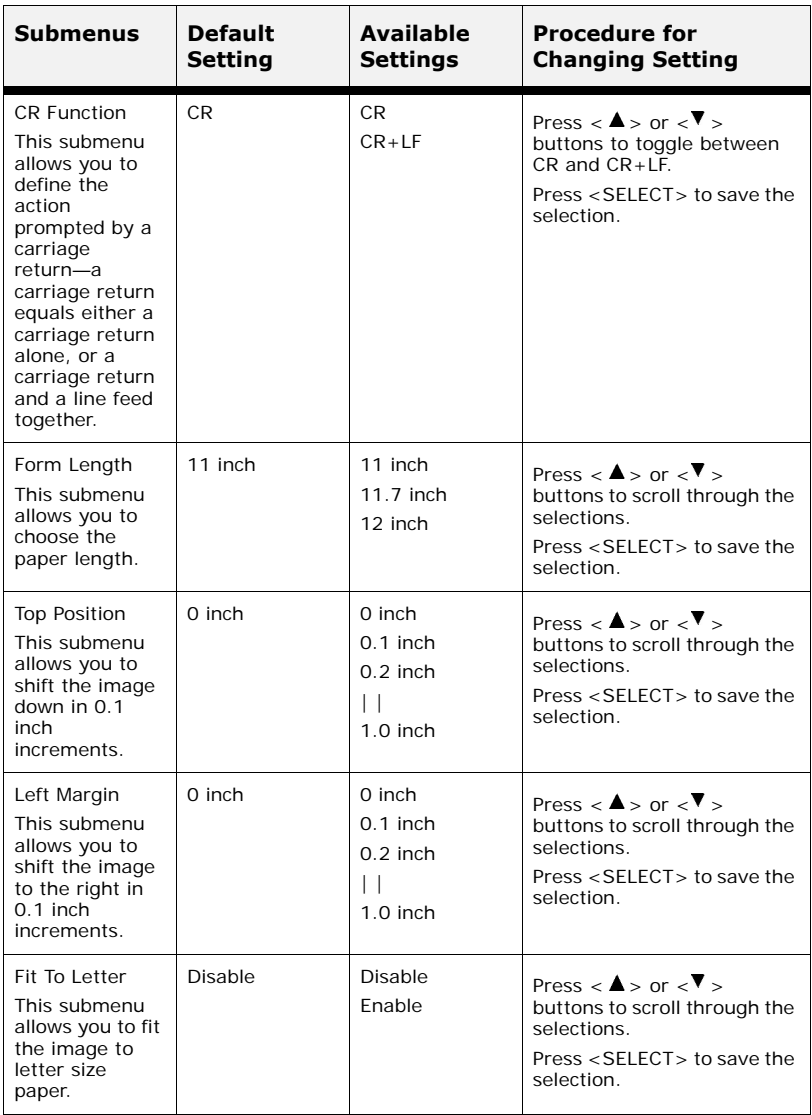

### **Parallel Menu**

The **Parallel Menu** provides access to the Parallel settings. Use the following procedure to enter the parallel menu:

- **1.** Press the **MENU** button on the control panel.
- **2.** Press the <▼ > button until the text "Parallel Menu" is shown on the second line of the display.
- **3.** Press the <**>** > button to enter the parallel menu.
- **4.** Press the  $\langle A \rangle$  or  $\langle \nabla \rangle$  buttons to move through the submenus.
- **5.** Press the  $\langle \bullet \rangle$  button to enter the submenu.

Use the procedures in the following table to access and change the Parallel Menu settings:

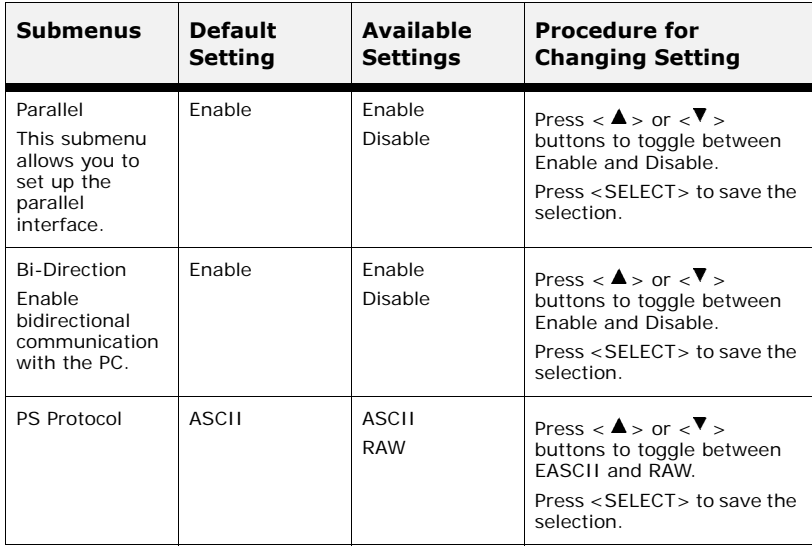

### **Serial Menu**

The **Serial Menu** provides access to the Serial settings. Use the following procedure to enter the serial menu:

- **1.** Press the **MENU** button on the control panel.
- **2.** Press the <**▼** > button until the text "**Serial Menu**" is shown on the first line of the display.
- **3.** Press the  $\langle \bullet \rangle$  button to enter the serial menu.
- **4.** Press the  $\langle A \rangle$  or  $\langle \nabla \rangle$  buttons to move through the submenus.
- **5.** Press the <**>** button to enter the submenu.

Use the procedures in the following table to access and change the Serial Menu settings:

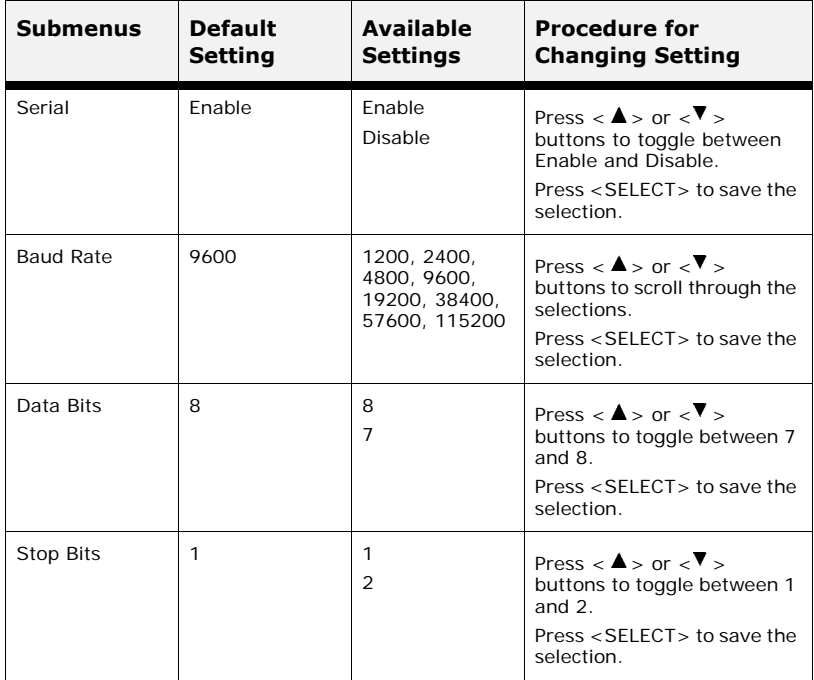

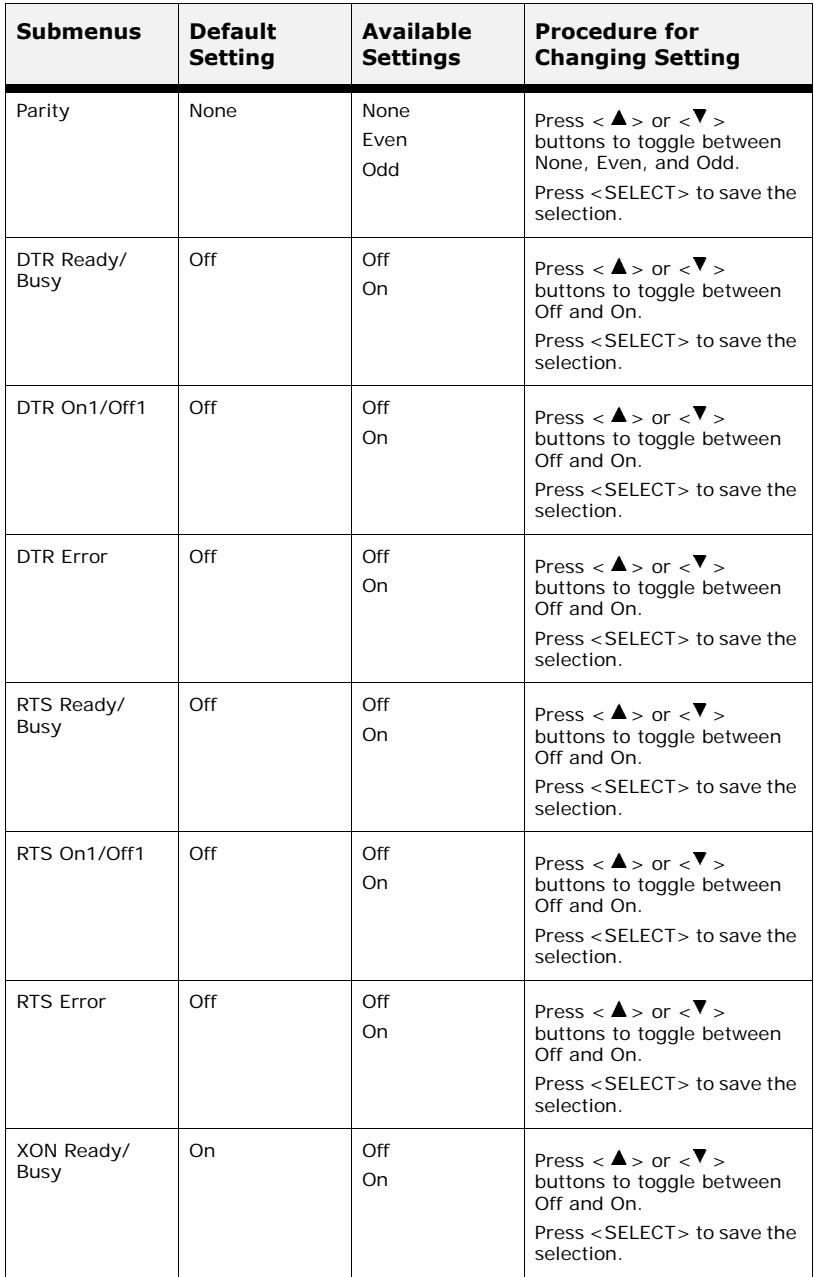

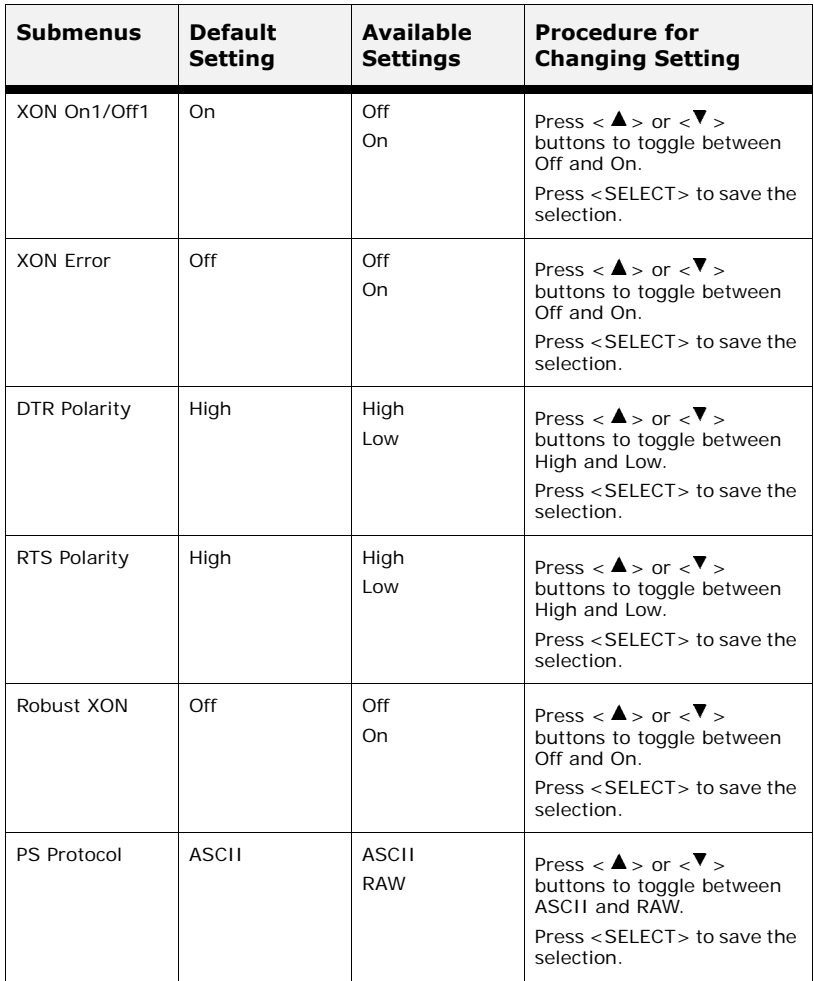
### **USB Menu**

The **USB Menu** provides access to the USB settings. Use the following procedure to enter the USB menu:

- **1.** Press the **MENU** button on the control panel.
- **2.** Press the <▼ > **NEXT** button until the text "USB Menu" is shown on the first line of the display.
- **3.** Press the  $\langle \bullet \rangle$  button to enter the USB menu.
- **4.** Press the  $\langle A \rangle$  or  $\langle \nabla \rangle$  buttons to move through the submenus.
- **5.** Press the  $\langle \bullet \rangle$  button to enter the submenu.

Use the procedures in the following table to access and change the USB Menu settings:

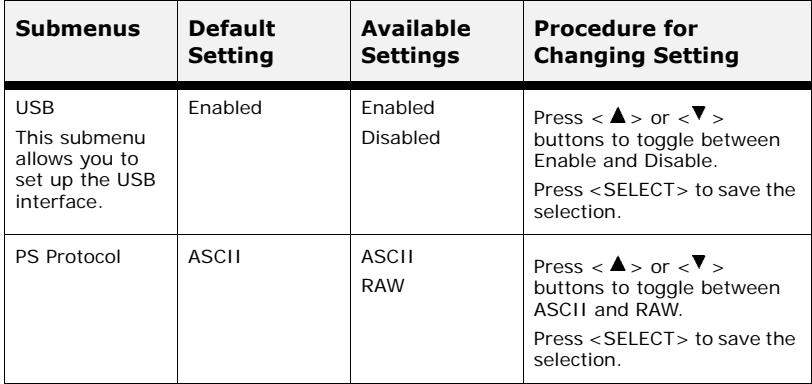

### **Network Menu**

The **Network Menu** provides access to the printer network settings. Use the following procedure to enter the network menu:

- **1.** Press the **MENU** button on the control panel.
- **2.** Press the <▼> button until the text "**Network Menu**" is shown on the first line of the display.
- **3.** Press the  $\langle \blacktriangleright \rangle$  button to enter the Network menu.
- **4.** Press the  $\langle A \rangle$  or  $\langle \nabla \rangle$  buttons to move through the submenus.
- **5.** Press the  $\langle \bullet \rangle$  button to enter the submenu.

Use the procedures in the following table to access and change the Network Menu settings:

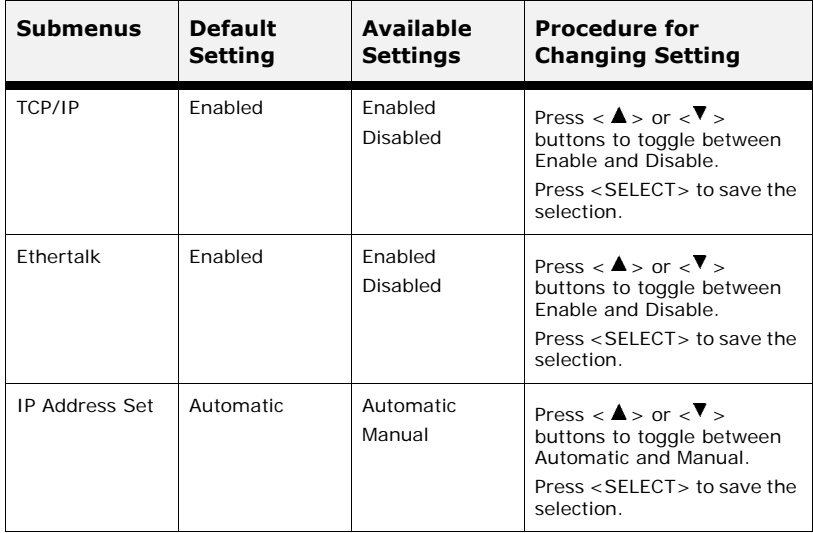

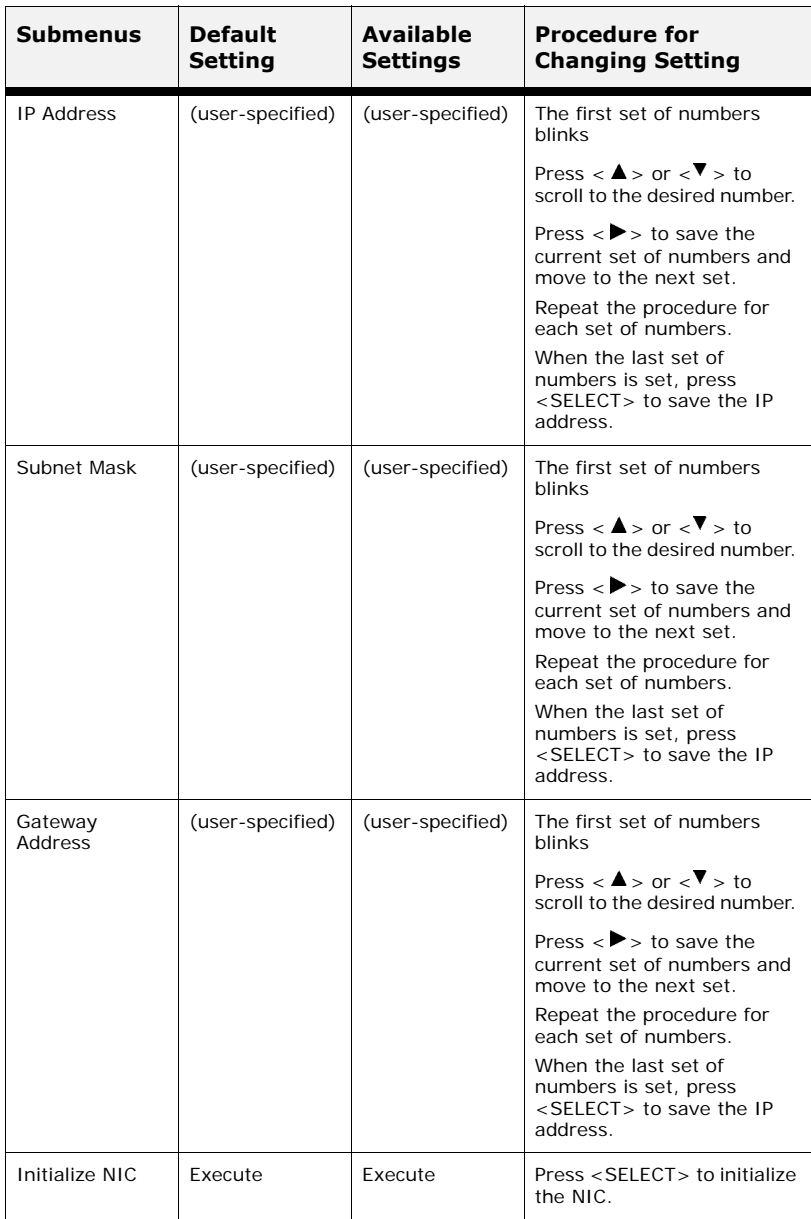

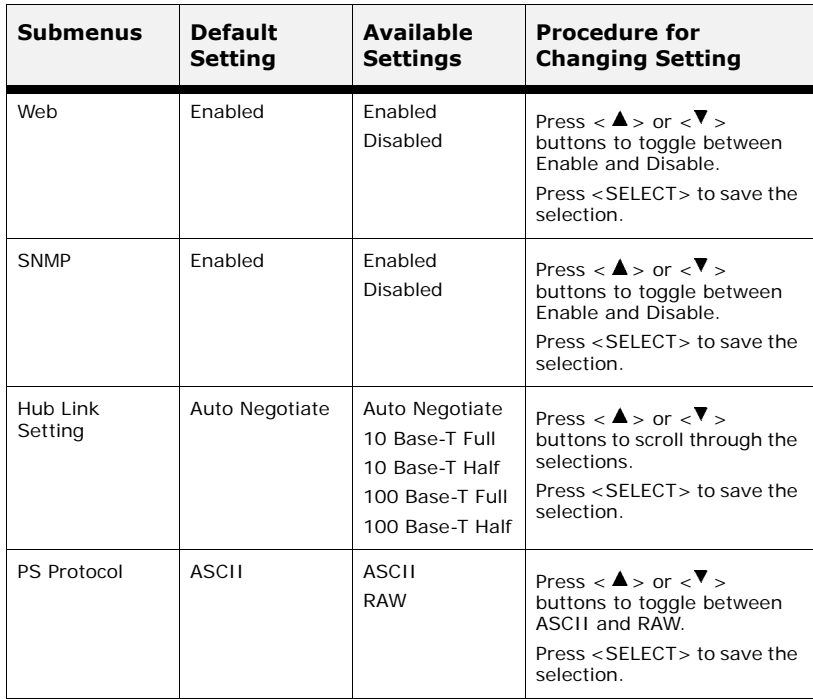

# **Sys Adjust Menu**

The **Sys Adjust Menu** provides access to the tray adjustment settings. Use the following procedure to enter the Sys Adjust menu:

- **1.** Press the **MENU** button on the control panel.
- **2.** Press the <▼ > button until the text "Svs Adjust Menu" is shown on the first line of the display.
- **3.** Press the  $\langle \bullet \rangle$  button to enter the Sys Adjust menu.
- **4.** Press the  $\langle A \rangle$  or  $\langle \nabla \rangle$  button to move through the submenus.
- **5.** Press the  $\langle \bullet \rangle$  button to enter the submenu.

Use the procedures in the following table to access and change the Sys Adjust Menu settings:

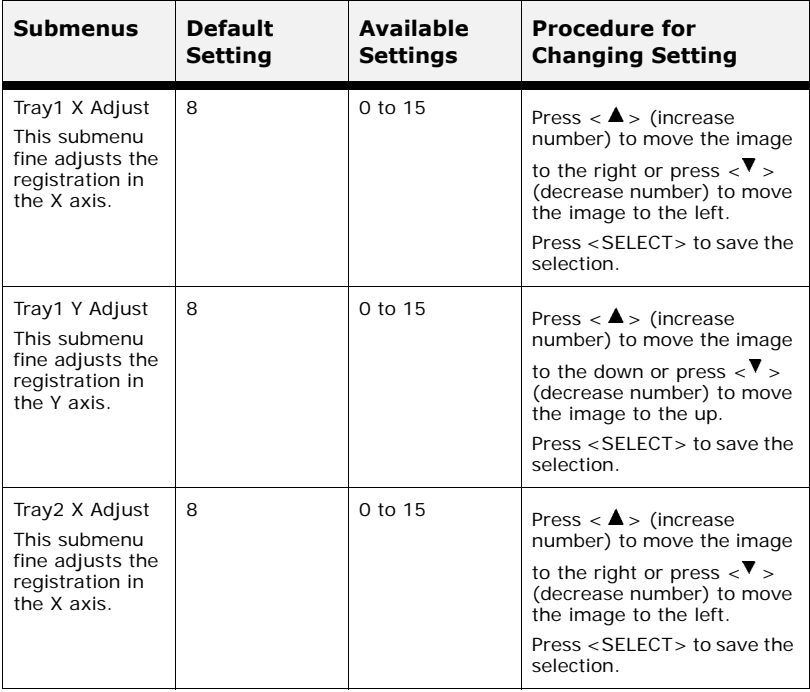

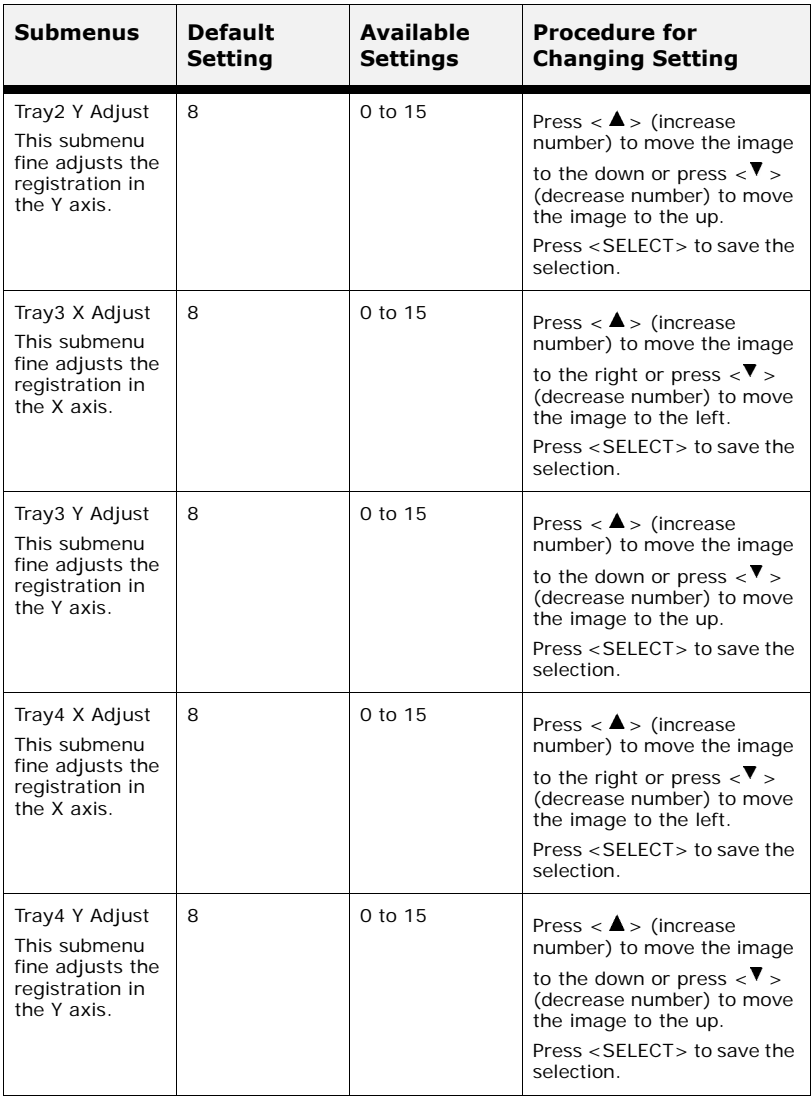

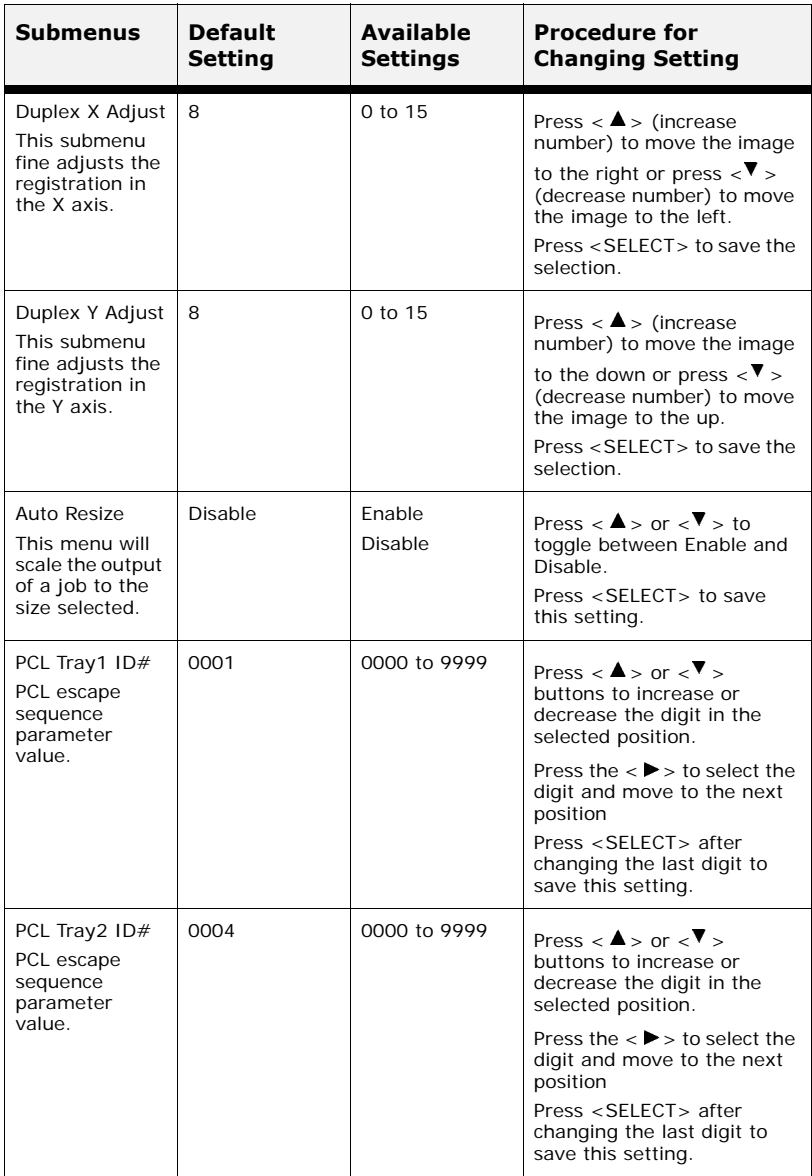

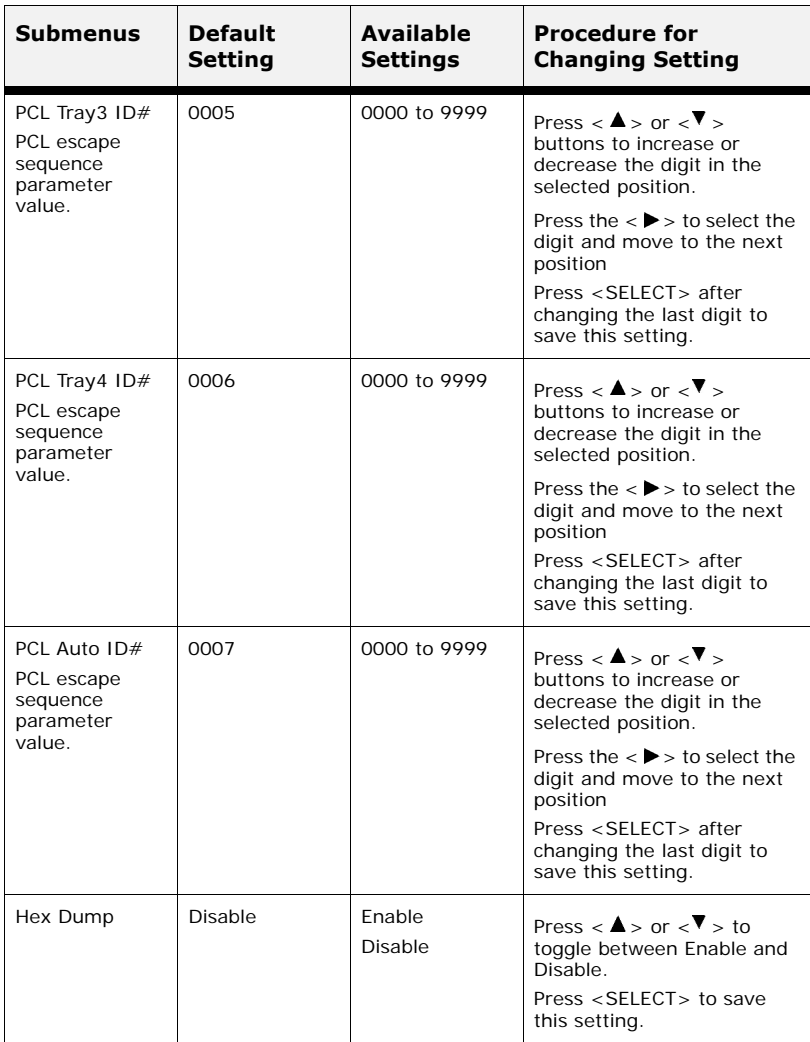

# **Date/Time Menu**

The **Date/Time Menu** provides access to the printer time settings. Use the following procedure to enter the date/time menu:

- **1.** Press the **MENU** button on the control panel.
- **2.** Press the <▼ > button until the text "Date/Time Menu" is shown on the first line of the display.
- **3.** Press the  $\langle \bullet \rangle$  button to enter the date/time menu.
- **4.** Press the  $\langle A \rangle$  or  $\langle \nabla \rangle$  buttons to move through the submenus.
- **5.** Press the  $\langle \bullet \rangle$  button to enter the submenu.

Use the procedures in the following table to access and change the Date/Time Menu settings:

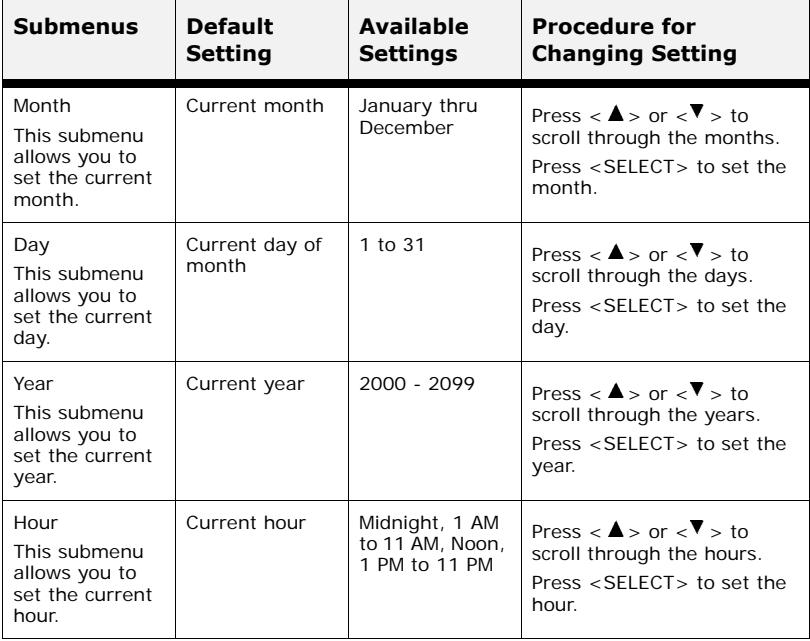

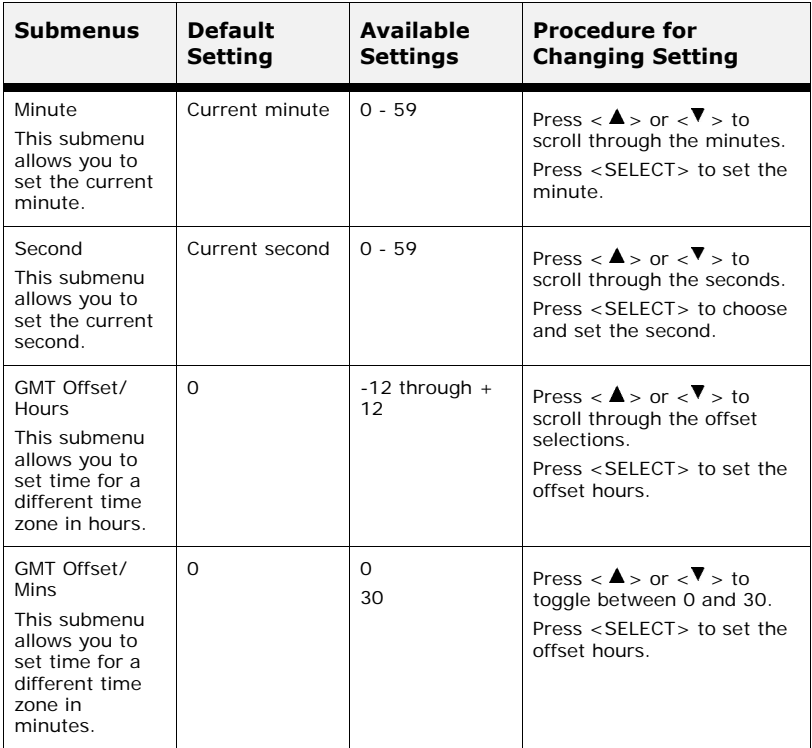

### **Maintenance Menu**

The **Maintenance Menu** provides access to the printer maintenance settings. Use the following procedure to enter the maintenance menu:

- **1.** Press the **MENU** button on the control panel.
- **2.** Press the < > button until the text "**Maintenance Menu**" is shown on the first line of the display.
- **3.** Press the  $\langle \bullet \rangle$  button to enter the maintenance menu.
- **4.** Press the  $\langle \blacktriangle \rangle$  or  $\langle \blacktriangledown \rangle$  buttons to move through the submenus.
- **5.** Press the  $\langle \bullet \rangle$  button to enter the submenu.

Use the procedures in the following table to access and change the Maintenance Menu settings:

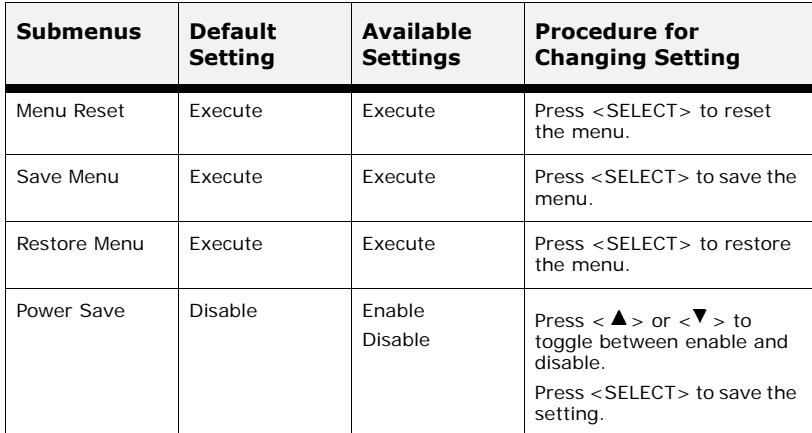

### **Usage Menu**

The **Usage Menu** provides access to the printer status. Use the following procedure to enter the usage menu:

- **1.** Press the **MENU** button on the control panel.
- **2.** Press the <▼ > button until the text "Usage Menu" is shown on the first line of the display.
- **3.** Press the  $\langle \bullet \rangle$  button to enter the usage menu.
- **4.** Press the  $\langle A \rangle$  or  $\langle \nabla \rangle$  buttons to move through the submenus.
- **5.** Press the  $\langle \bullet \rangle$  button to enter the submenu.

Use the procedures in the following table to display the Usage Menu settings:

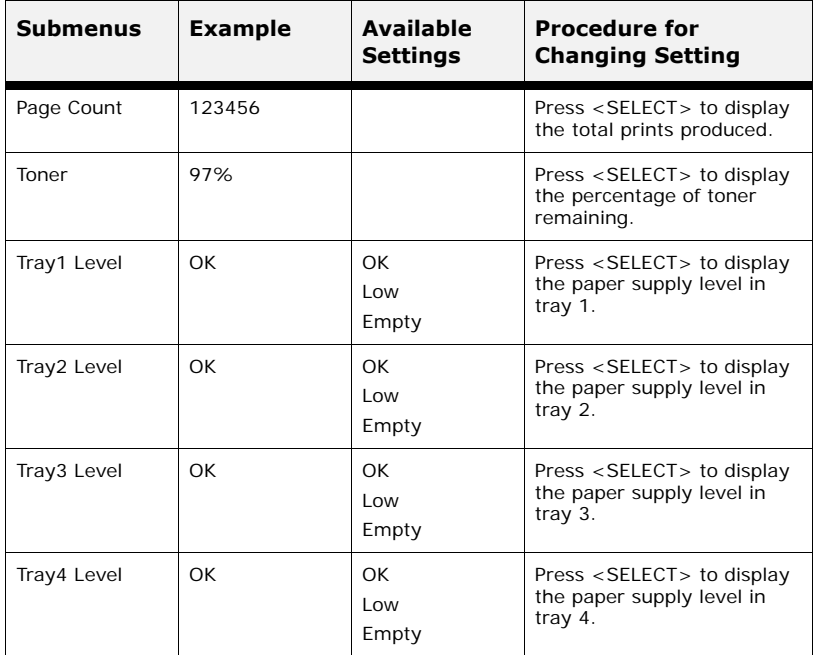

### **Flash Menu**

The **Flash Menu** provides access to the flash device. Use the following procedure to enter the flash menu:

- **1.** Press the **MENU** button on the control panel.
- **2.** Press the < > button until the text "**Flash Menu**" is shown on the first line of the display.
- **3.** Press the  $\langle \bullet \rangle$  button to enter the flash menu.
- **4.** Press the  $\langle \bullet \rangle$  or  $\langle \bullet \rangle$  buttons to move through the submenus.
- **5.** Press the <**>** button to enter the submenu.

Use the procedures in the following table to perform the Flash Menu options.

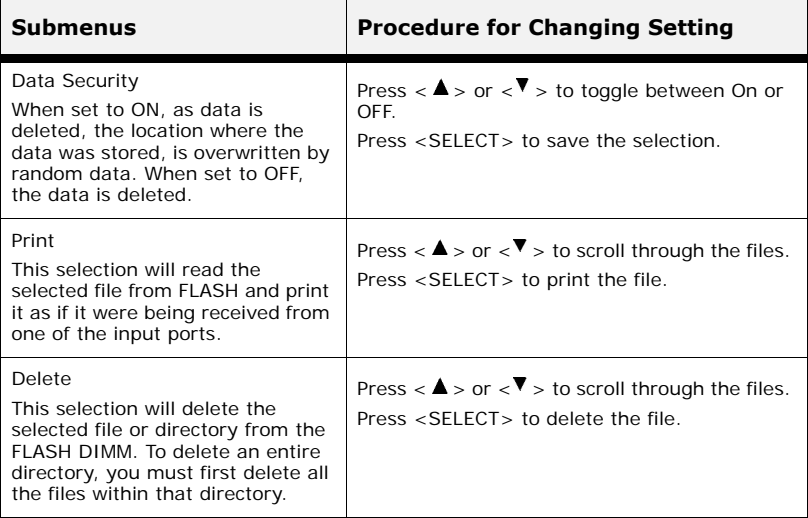

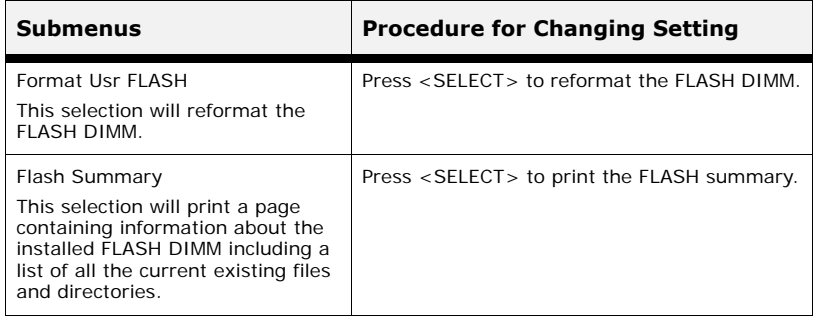

#### **WARNING**

#### **All files on the FLASH DIMM will be deleted if the Format FLASH function is selected.**

### **Disk Menu**

The **Disk Menu** provides access to the disk settings. Use the following procedure to enter the disk menu:

- **1.** Press the **MENU** button on the control panel.
- **2.** Press the <**▼** > button until the text "**Disk Menu**" is shown on the first line of the display.
- **3.** Press the  $\langle \bullet \rangle$  button to enter the disk menu.
- **4.** Press the  $\langle \bullet \rangle$  or  $\langle \bullet \rangle$  buttons to move through the submenus.
- **5.** Press the <**>** button to enter the submenu.

Use the procedures in the following table to perform the Disk Menu options.

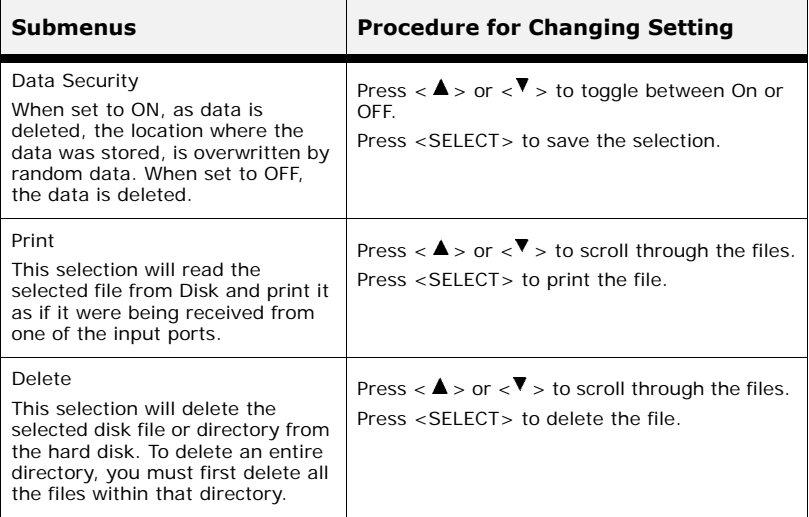

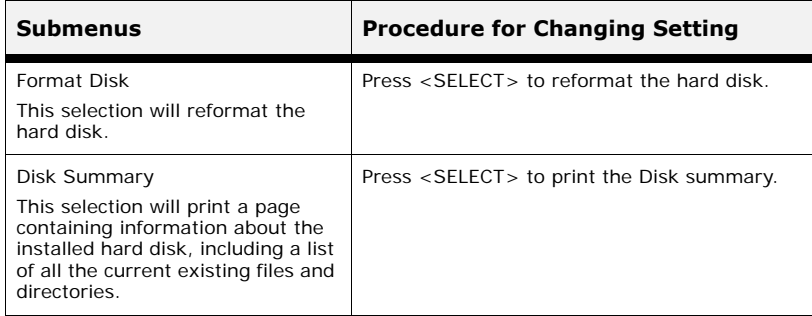

#### **WARNING**

#### **All files on the hard disk will be deleted if the Format Disk function is selected**

# **Comp FLASH Menu**

The **Comp Flash Menu** provides access to the compact flash settings. Use the following procedure to enter the compact flash menu:

- **1.** Press the **MENU** button on the control panel.
- **2.** Press the <▼ > button until the text "**Comp Flash Menu**" is shown on the first line of the display.
- **3.** Press the < $\triangleright$  button to enter the compact flash menu.
- **4.** Press the  $\langle \bullet \rangle$  or  $\langle \bullet \rangle$  buttons to move through the submenus.
- **5.** Press the  $\langle \bullet \rangle$  button to enter the submenu

Use the procedures in the following table to perform the Comp Flash Menu options.

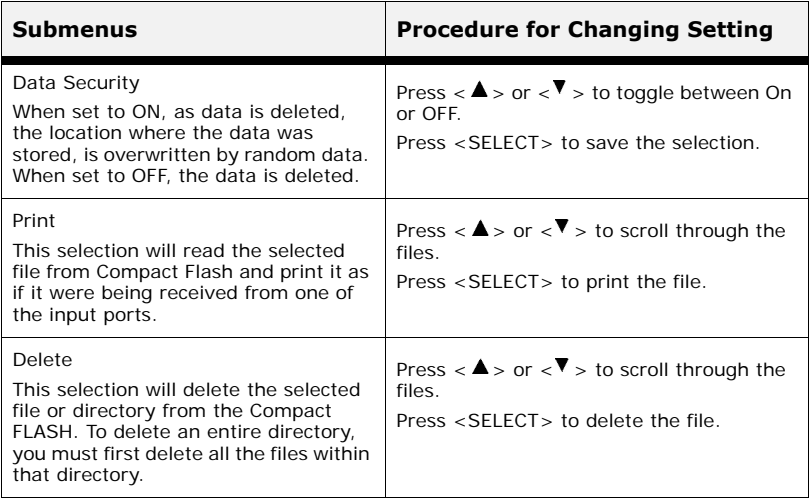

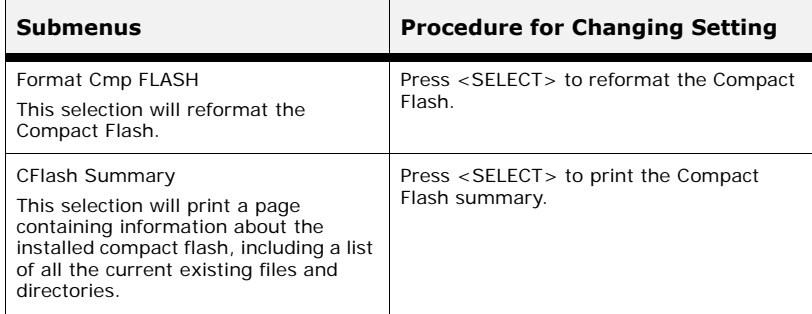

#### **WARNING**

#### **All files on the compact flash will be deleted if the Format Cmp Flash function is selected**

# **Job Accounting**

The Job Accounting Menu provides access to functions and settings related to this feature. Use the following procedure to enter the Job Accounting Menu to change the settings or access the functions:

- **1.** Press the **MENU** button on the control panel.
- **2.** Press the  $\langle \nabla \cdot \mathbf{r} \rangle$  button until the text "**Job Accounting**" is shown on the first line of the display.
- **3.** Press the < $\triangleright$  button to enter the Job Accounting Menu.
- **4.** Press the  $\langle \bullet \rangle$  or  $\langle \bullet \rangle$  buttons to move through the submenus.
- **5.** Press the  $\epsilon$   $\rightarrow$  button to enter a submenu.

Use the procedures in the following table to access and change the Job Accounting settings.

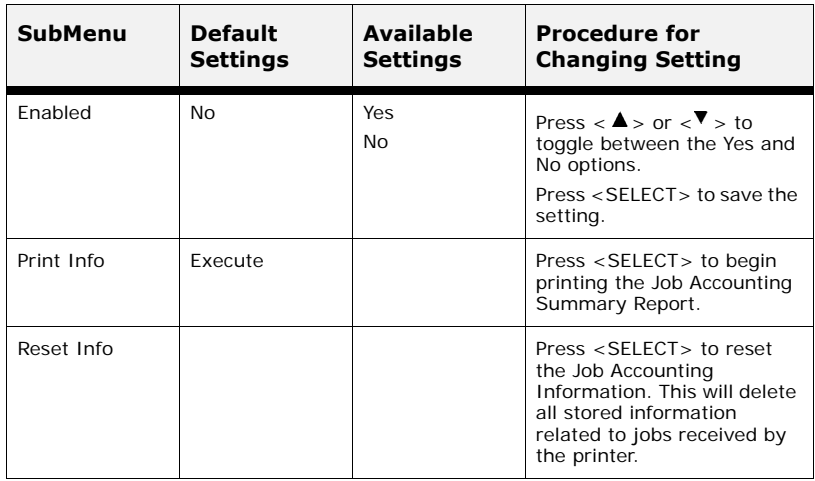

# **Spooling**

The Spooling Menu provides access to the functions and settings related to this feature. Use the following procedure to enter the Spooling Menu to change the settings or access the functions:

- **1.** Press the **MENU** button on the control panel.
- **2.** Press the < > button until the text "**Spooling Menu**" is shown on the first line of the display.
- **3.** Press the  $\langle \bullet \rangle$  button to enter the Spooling Menu.
- **4.** Press the  $\langle \blacktriangle \rangle$  or  $\langle \blacktriangledown \rangle$  buttons to move through the submenus.
- **5.** Press the  $\langle \bullet \rangle$  button to enter a submenu.

Use the procedures in the following table to access and change the spooling settings.

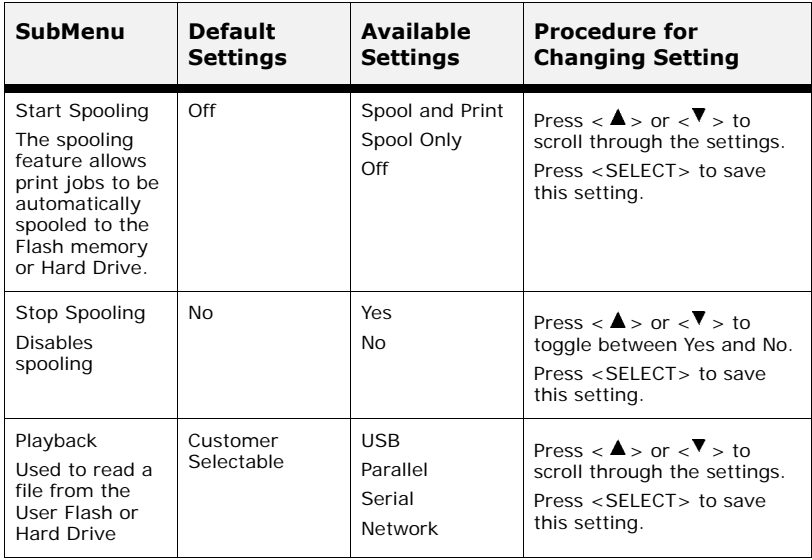

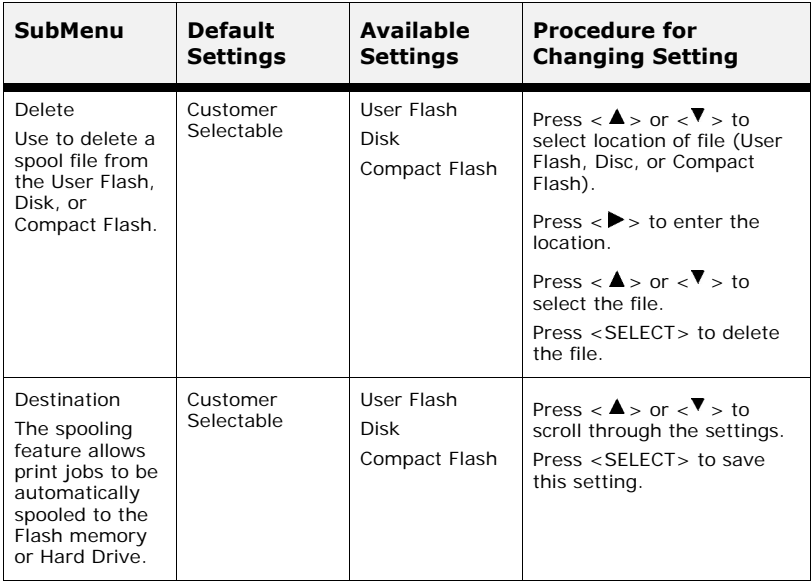

# **Troubleshooting**

### **When Paper Jams**

### **CAUTION**

**• When removing jammed paper, make sure that no pieces of torn paper are left in the machine. A piece of paper remaining in the machine can cause fire. If a sheet of paper is wrapped around the heat roller, or when clearing a jammed paper that is difficult or impossible to see, do not try to remove it by yourself. Doing so can cause injuries or burns. Switch off the machine immediately, and contact your dealer or service.** 

Following the message on the control panel, open the cover and remove the jammed paper. If paper is torn, check for any remaining torn pieces of paper.

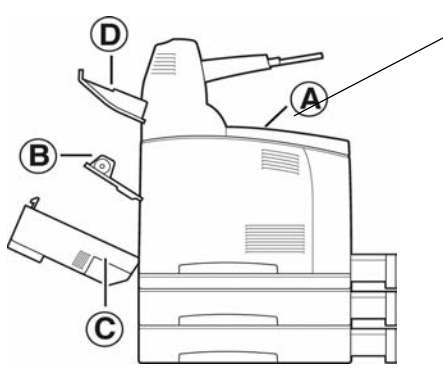

Cover A

When the optional offset catch tray is installed, fold the tray first before opening cover A.

Open Cover A when a message to remove the drum/toner cartridge is displayed.

#### Cover A

When the optional offset catch tray is installed, fold the tray first before opening cover A.

Open Cover A when a message to remove the drum/toner cartridge is displayed.

#### **Inside Cover A**

Follow the procedure below to remove any jammed paper when the control panel displays the following messages: "Paper Jam Open Cover A" or "Remove cartridge Clear jam"

- **1.** Open cover A, and holding the drum/toner cartridge by the grip. remove it from the printer (1).
- **2.** Turn the roll as shown in the diagram and remove any jammed paper inside  $(2)$ .

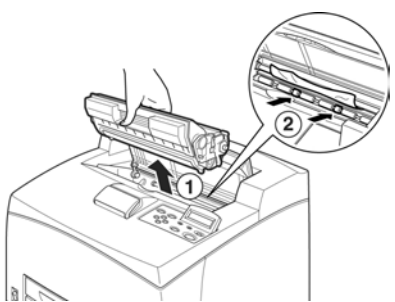

**3.** Return the drum/toner cartridge and cover A to their original positions.

*NOTE*

- *> When the optional offset catch tray is installed, close cover A first before returning the tray to its original position.*
- *> If you continue to print with the offset catch tray folded, this may cause a paper jam. Always use the printer with the tray open.*

#### **Inside Paper Tray**

Follow the procedure below to remove any jammed paper when messages are displayed. Pull out all trays. Clear jam and close Covers.

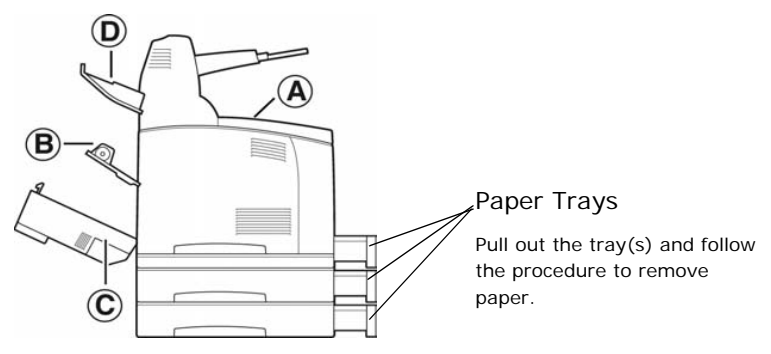

Pulling out paper trays

- **1.** Pull out all paper trays and remove any wrinkled paper.
- **2.** Examine the inside of the printer and remove any jammed paper.

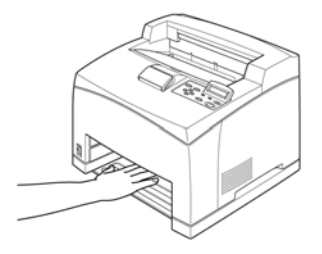

After removing paper,

- **1.** Push the paper trays completely back into the printer.
- **2.** Open and close cover A. Doing this will clear the error message.

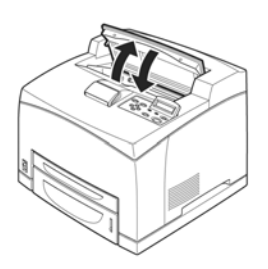

#### Cover B

Remove the rear tray when opening the back cover.

Raise the lever as shown in the diagram and open the cover B (1). After opening cover B, open the cover of the fuser unit (2) and remove any jammed paper.

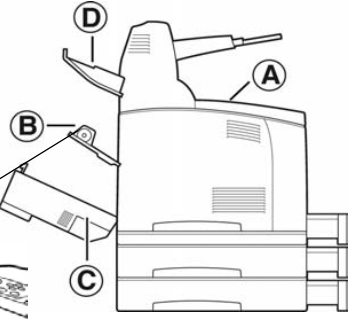

**CAUTION**

The fuser unit is hot. You may get burned if you touch it directly

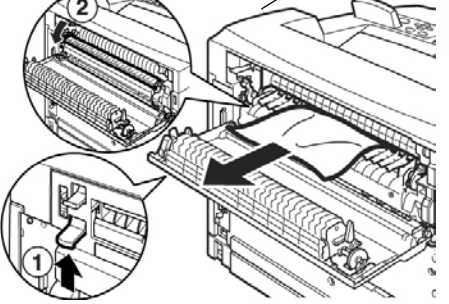

Cover C

Duplex unit

Remove the rear tray when opening the back cover.

Push up the lever shown in the diagram to open the cover.

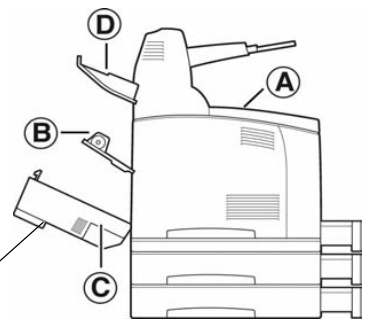

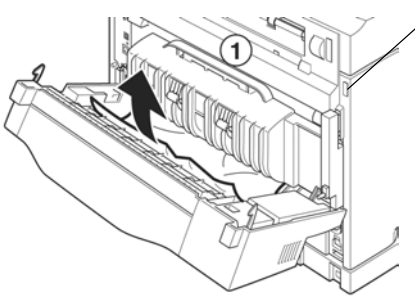

#### Cover D

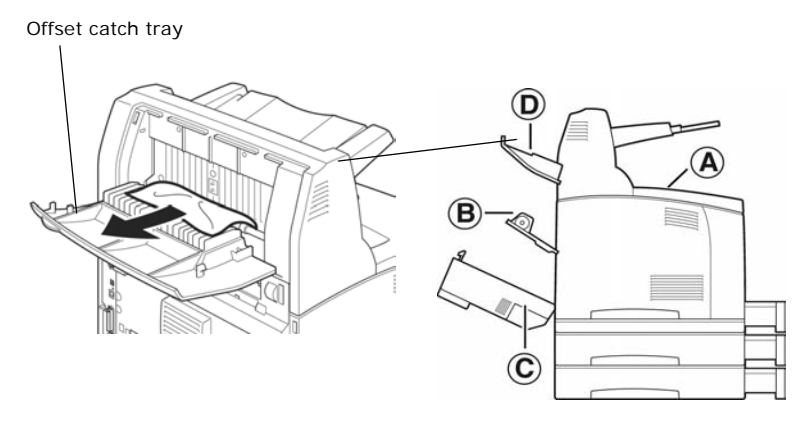

#### **When Problems Occur**

Before treating the problem as a machine breakdown, refer to the following table and check the printer condition again.

#### **WARNING**

- **•** Never open or remove machine covers that are secured with screws unless specifically instructed in the user guide. A high voltage component can cause electric shock.
- **•** Do not try to alter the machine configuration, or modify any parts. An unauthorized modification can cause smoke or fire.

*NOTE*

- *> Information on incorrect print processing will be stored in the [Error Log]. When no print processing is carried out, print the [Error Log] and check the print status. Print data that cannot be correctly processed may be discarded. Refer to ["Information Menu" on page 53](#page-52-0) on how to print the [Error Log].*
- *> Limitations of the printer and incorrect settings at the printer, computer and server corresponding to your network environment may also result in printing problems.*

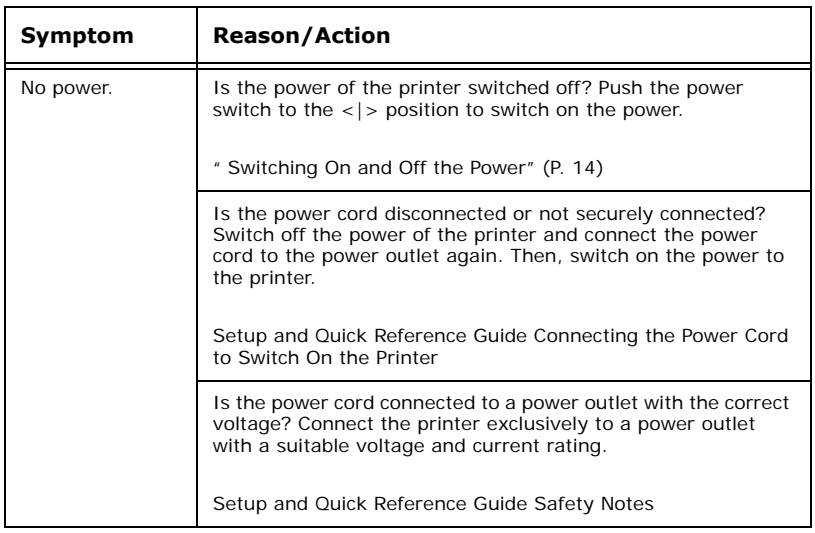

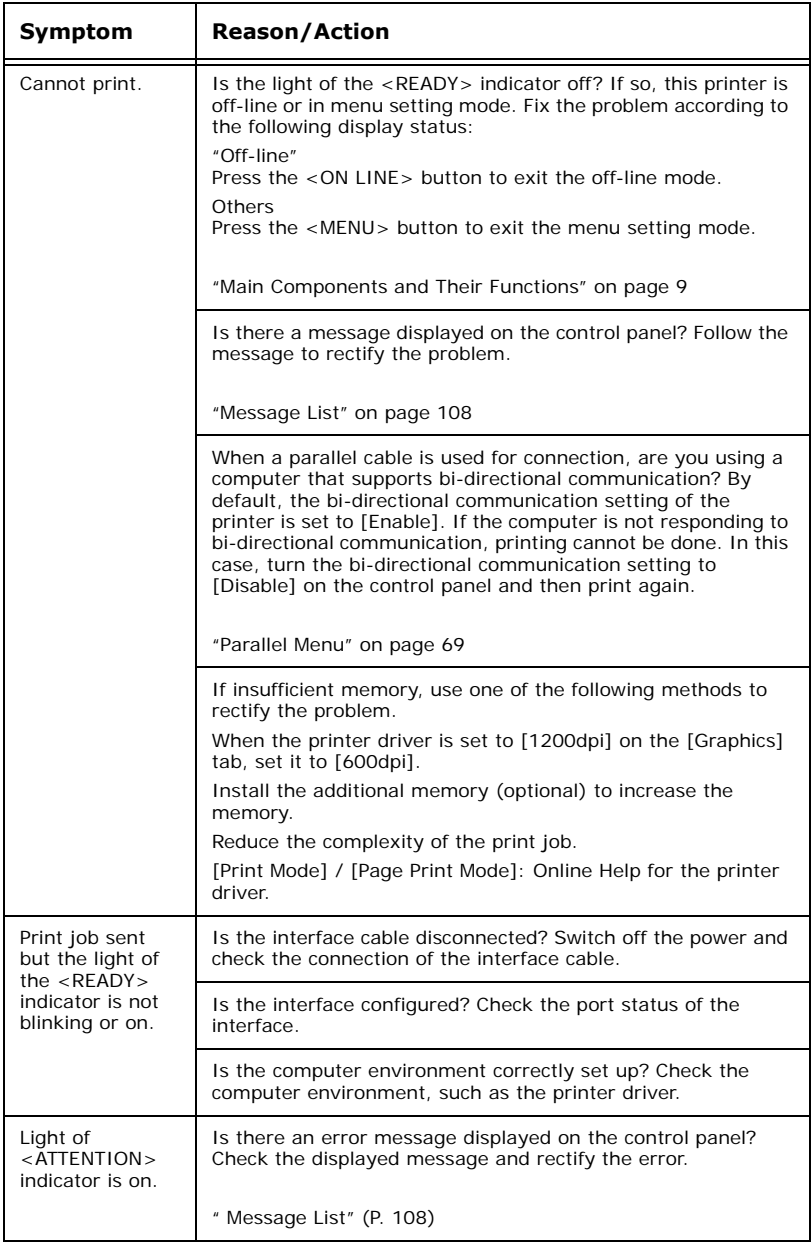

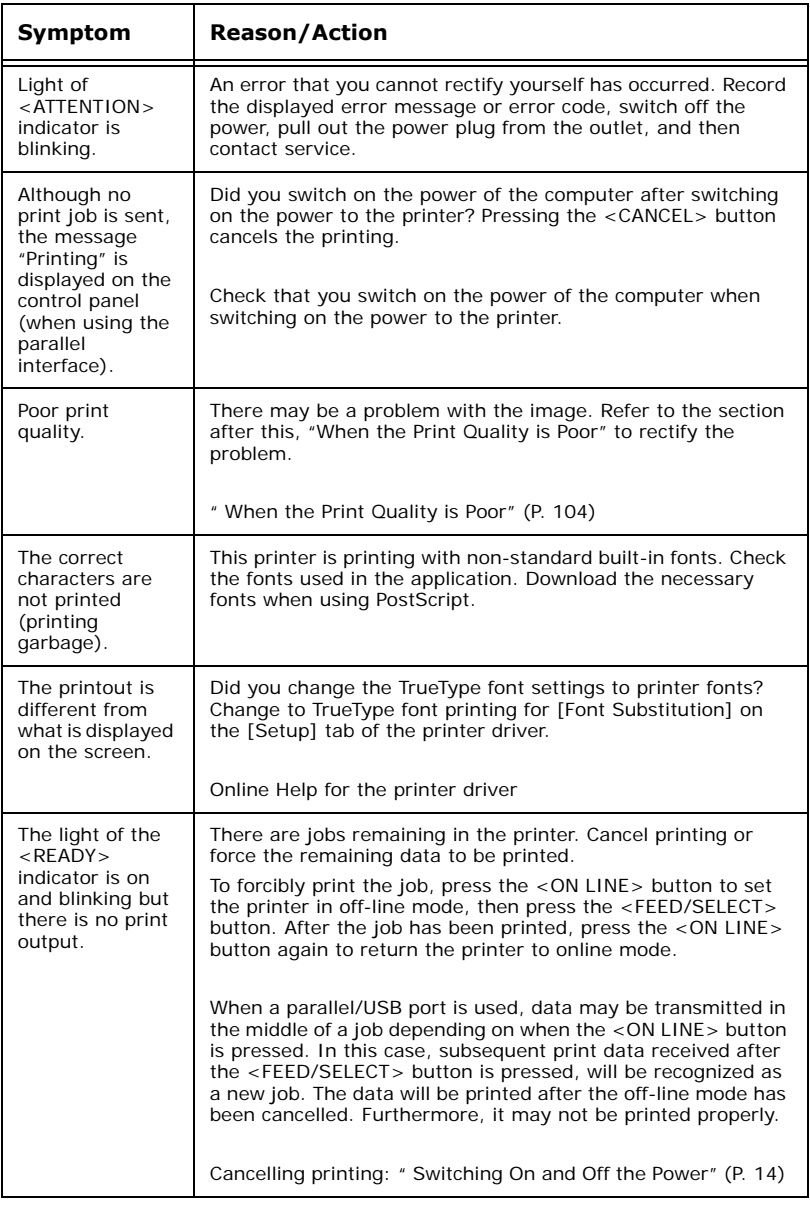

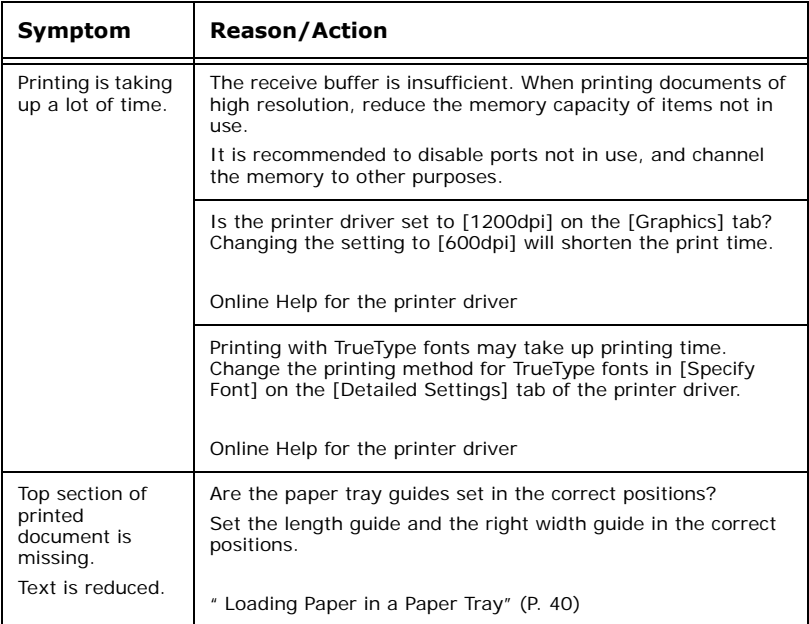

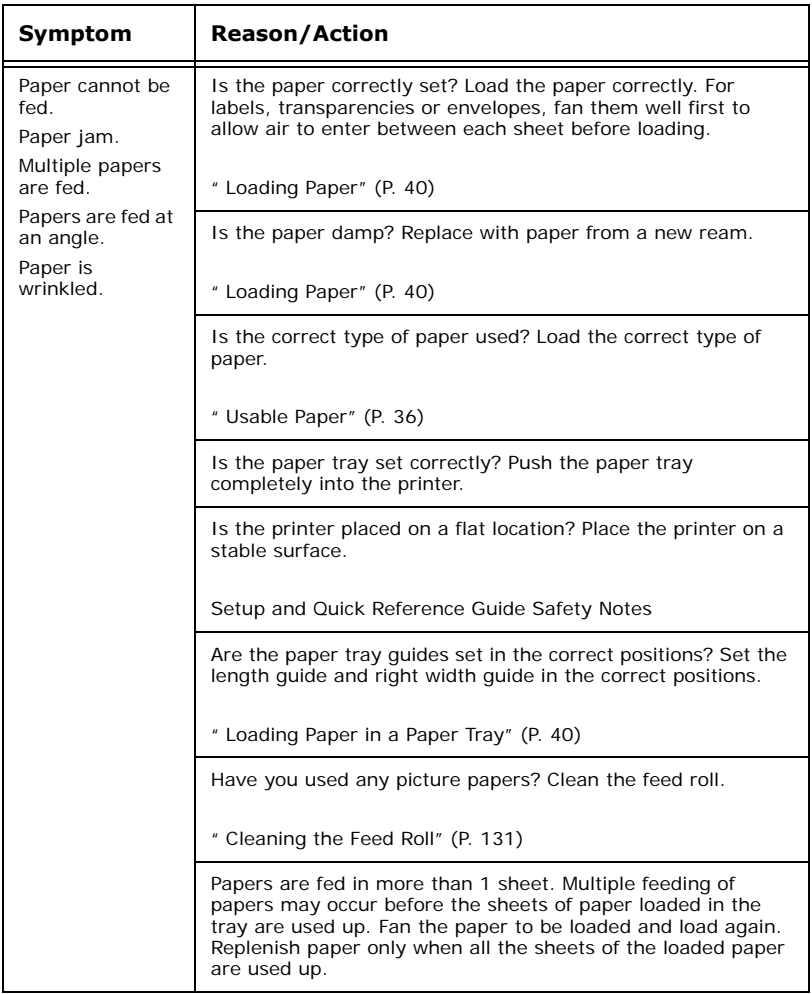

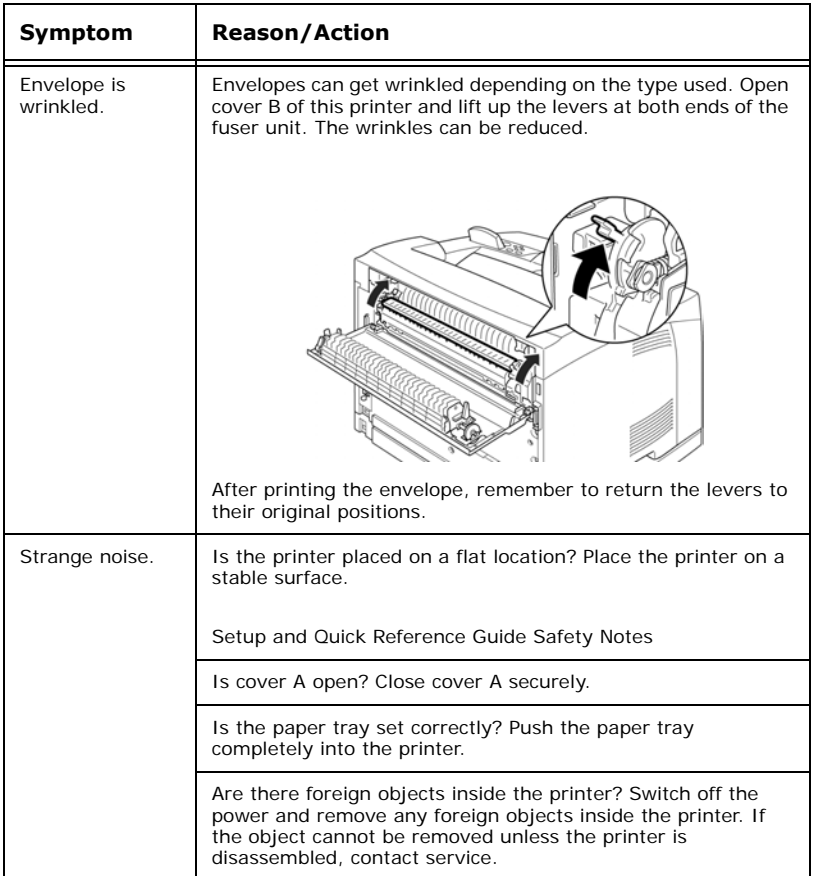

# <span id="page-103-0"></span>**When the Print Quality is Poor**

When the print quality is poor, select the closest symptom from the following table to rectify the problem.

If the print quality does not improve after carrying out the appropriate action, contact service.

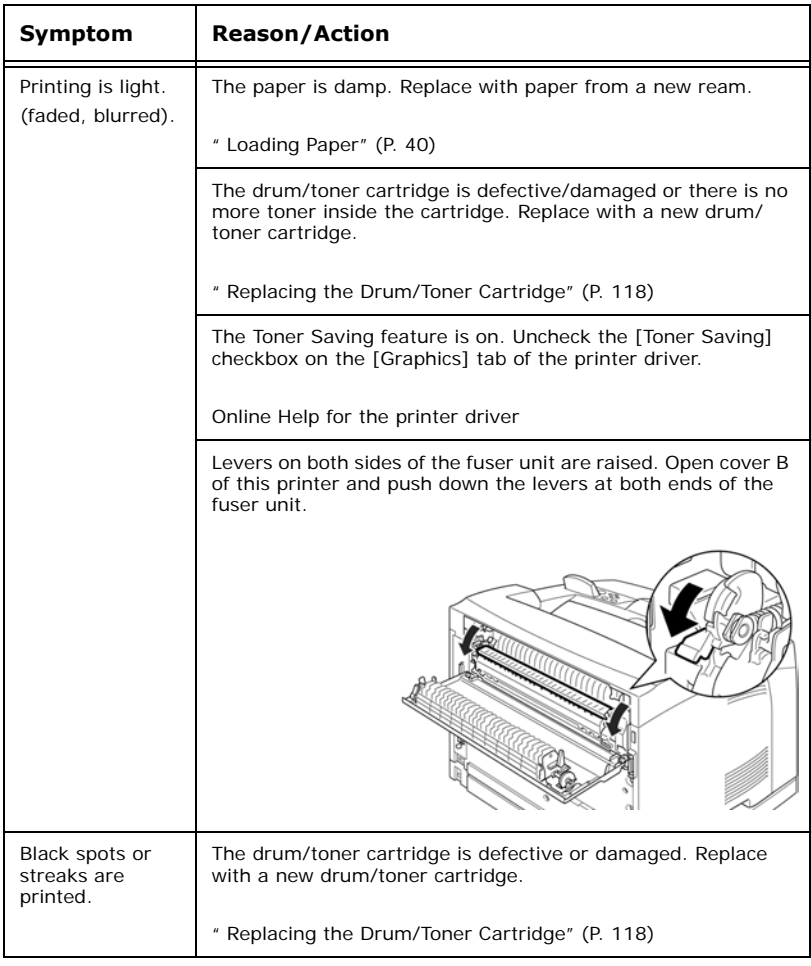

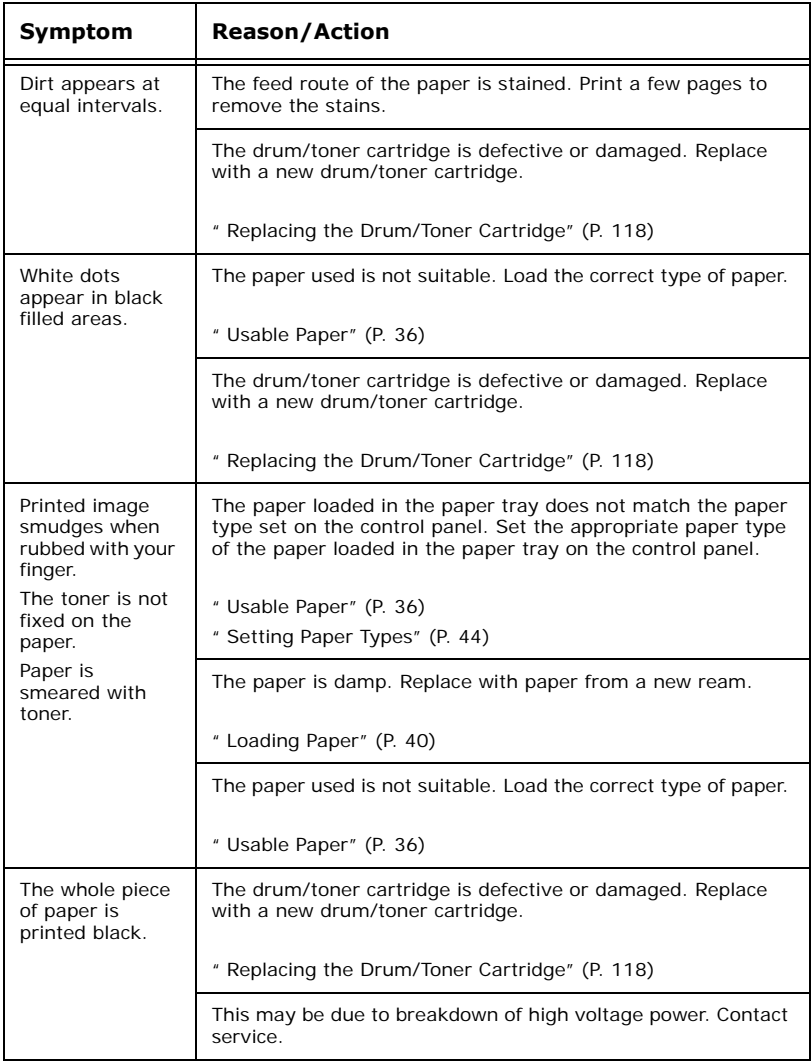

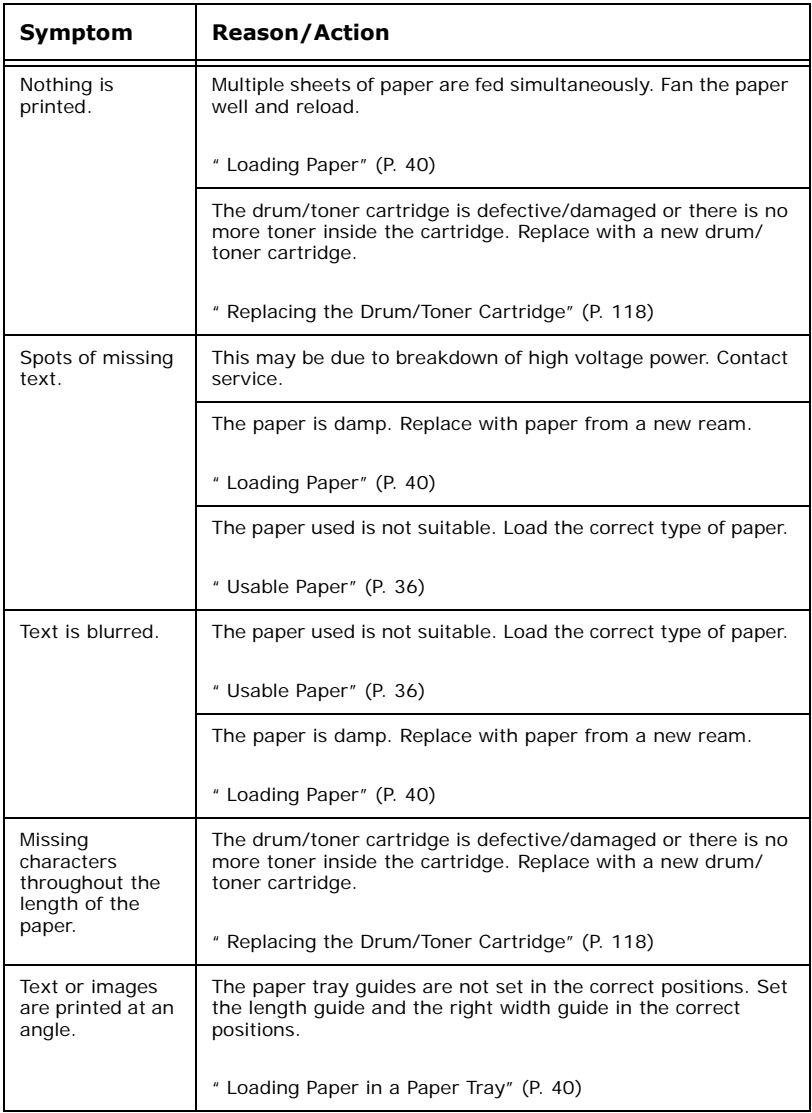

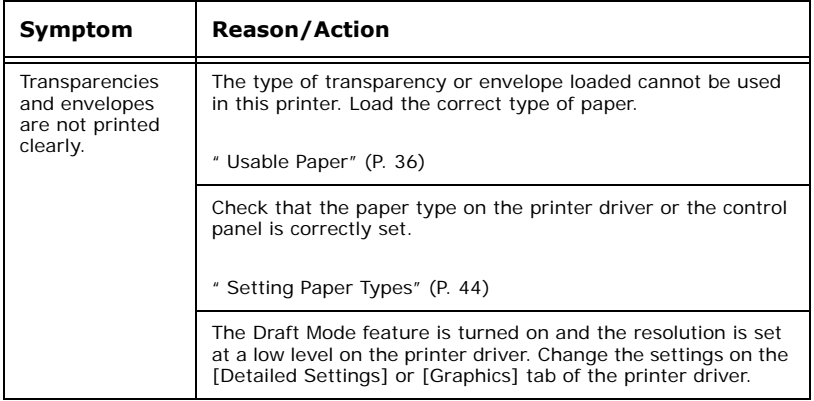

# <span id="page-107-0"></span>**Message List**

#### **Message List (alphabetical order)**

This section describes the messages displayed on the control panel.

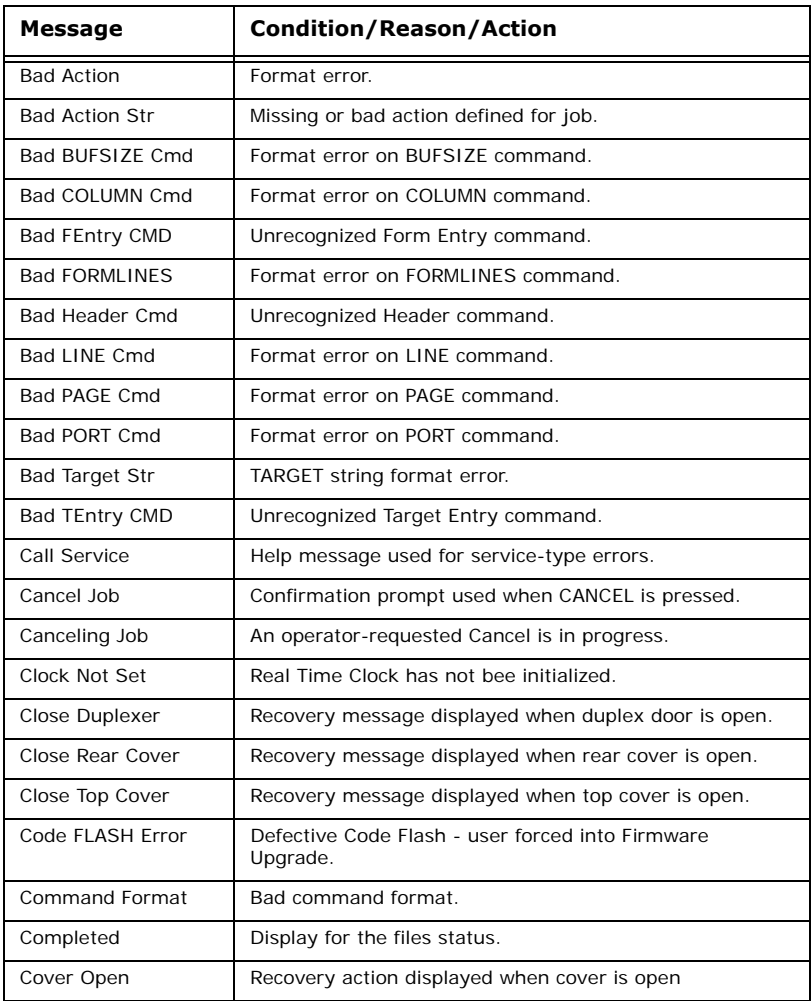
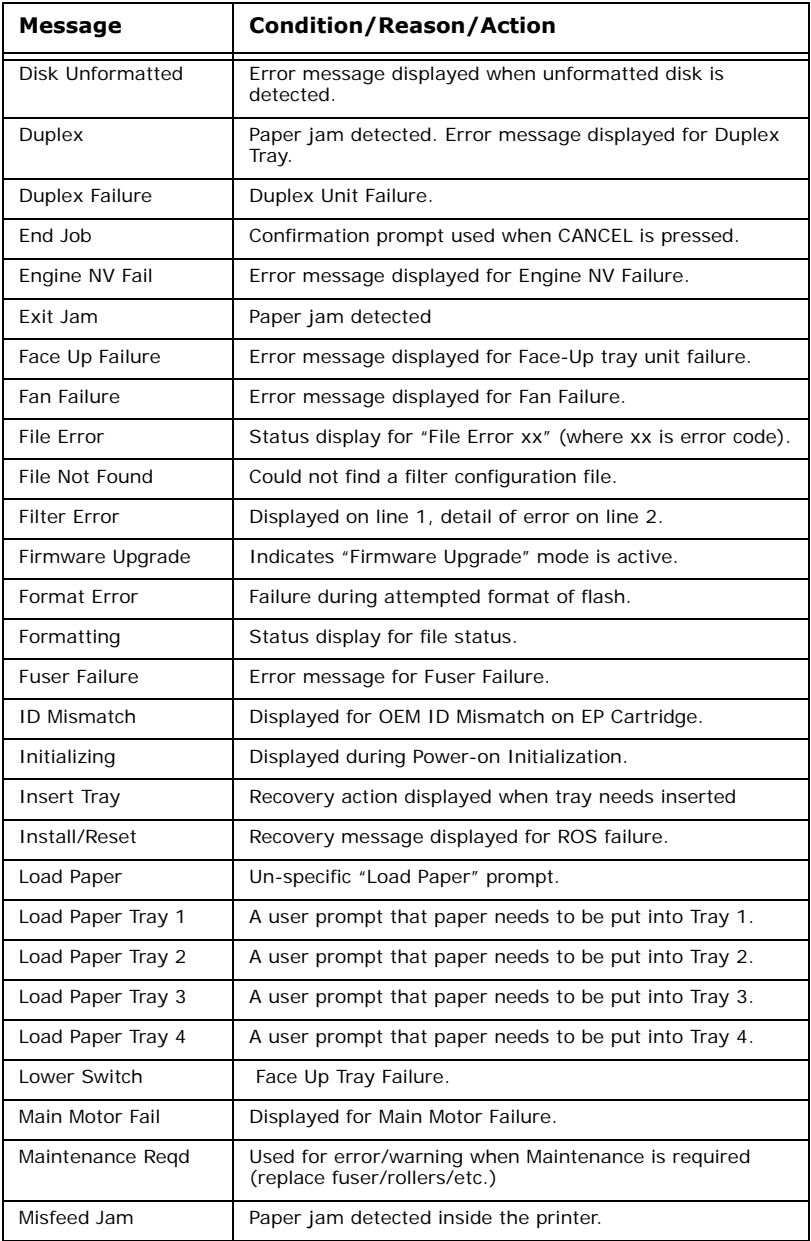

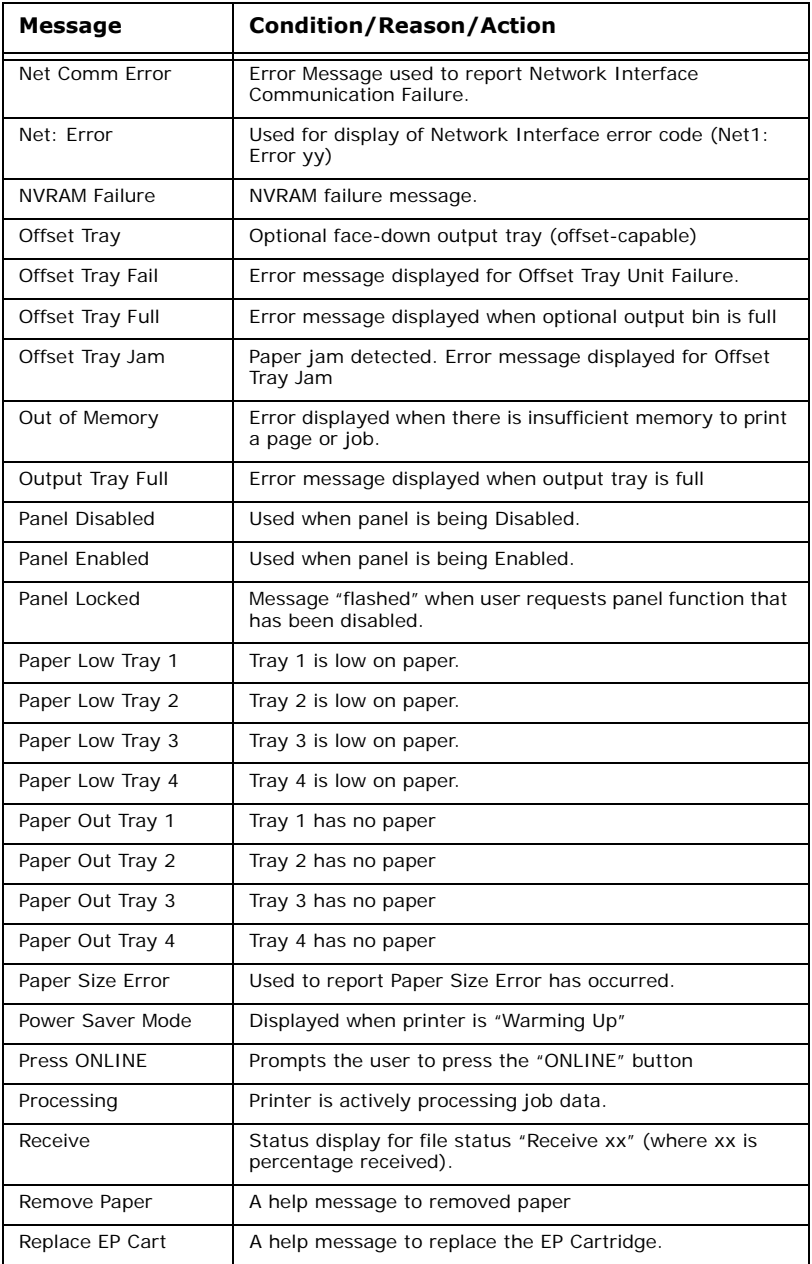

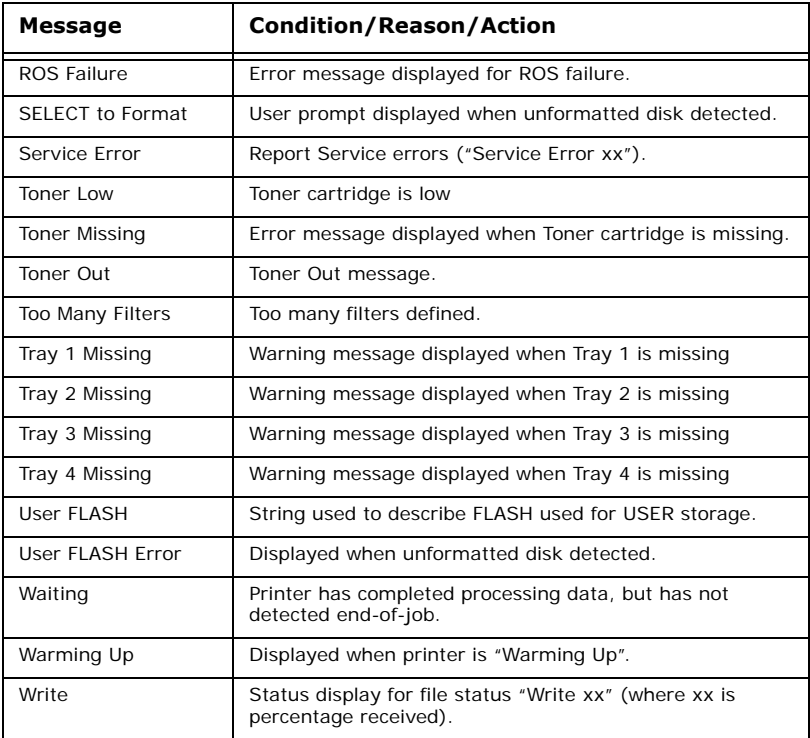

# **Network Related Troubles**

## **Using TCP/IP**

This section describes how to identify the cause and fix an error when a problem occurs in the TCP/IP environment. For the troubles that occur in other environments, refer to the Network Print Environment User Guide.

#### **When the printer is not printing**

This section explains how to fix the printer status when "Unable to print (xxxx Error)" appears in the window displayed by clicking [Start] > [Settings] > [Printers].

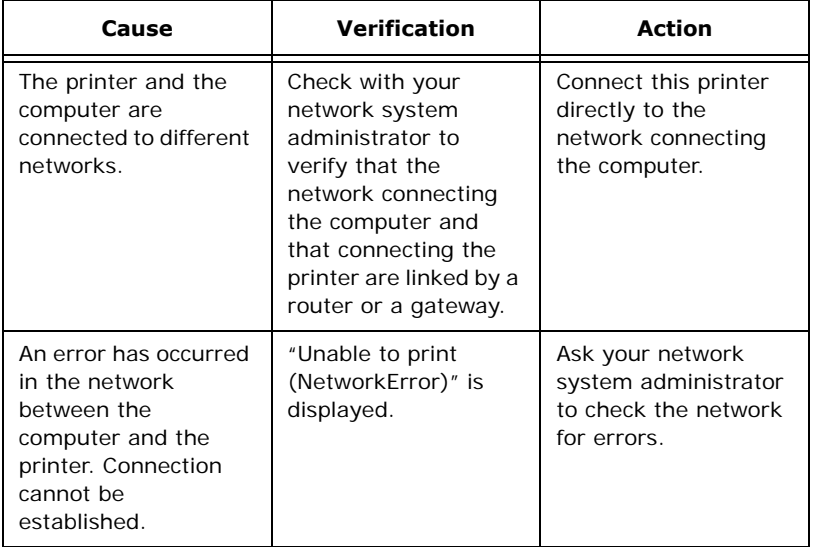

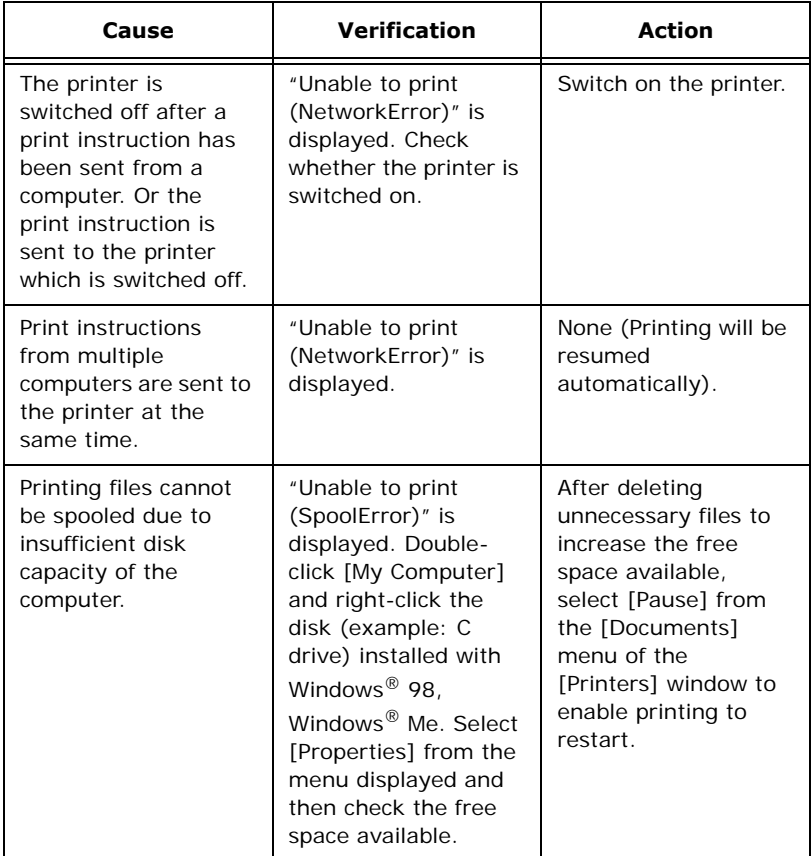

#### **For Windows NT 4. 0/Windows 2000/Windows XP**

#### **When the printer is not printing**

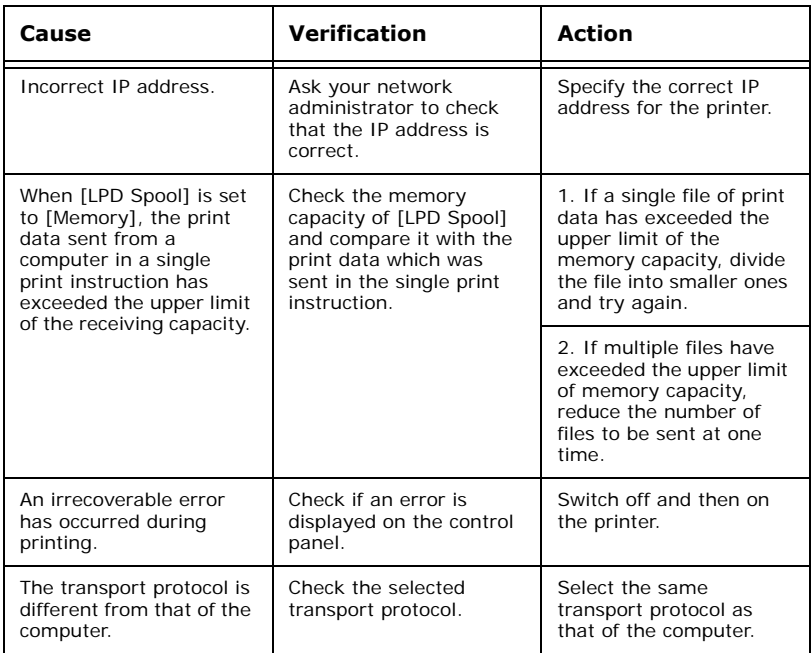

#### **Using Printer Web Page**

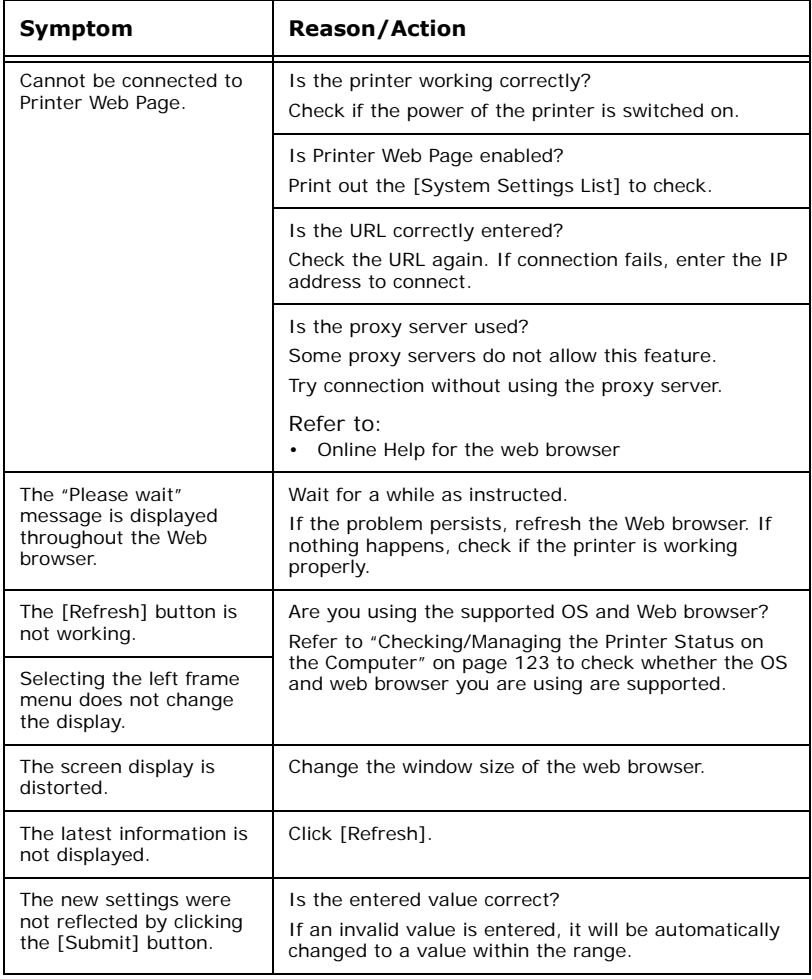

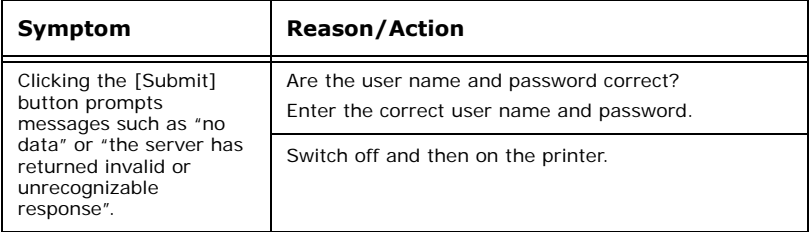

# **Mail Related Troubles**

This section explains how to fix the troubles when the mail notification services and E-mail Printing features are used.

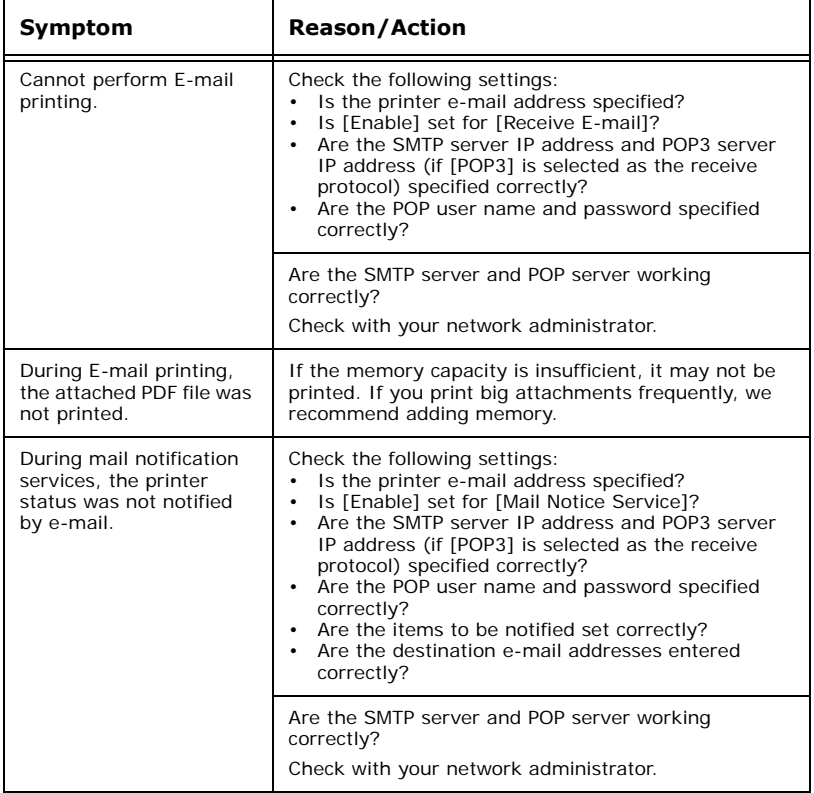

# **Daily Care**

# **Replacing the Drum/Toner Cartridge**

The drum/toner cartridge includes the toner and the photosensitive drum. When it is about time to replace the drum/toner cartridge, the following message will appear on the control panel.

After the message is displayed, you can continue to print normally for about 100 sheets.

During this period, prepare a new drum/toner cartridge. When this message is displayed,

replace the drum/toner cartridge.

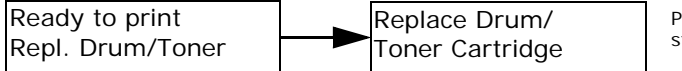

Printing stops

*NOTE*

- *> The possible number of pages that can be printed with the drum/toner cartridge is the number of pages printed continuously at a print ratio of 5% using A4 size paper.*
- *> The possible number of pages that can be printed differs according to factors such as the print contents, paper size, paper type, environment used, and the frequency of switching on/off the power of the machine.*
- *> If you continue to print with a drum/toner cartridge whose replacement is long overdue, it may affect the functions of this machine, such as the print quality. It is recommended to install a new drum/toner cartridge.*
- *> You can set whether to stop printing when the drum/toner cartridge is due for replacement.*

#### **Caution on Handling the Drum/Toner Cartridge**

When handling the drum/toner cartridge, take note of the following points:

## **WARNING**

#### **> Never throw a drum/toner cartridge into an open flame. It can cause an explosion and you can get burnt.**

- **•** Do not subject it to direct sunlight or strong light.
- **•** When installing the drum/toner cartridge, select a location not subject to strong light and try to finish the installation within 5 minutes.
- **•** Do not touch the surface of the photosensitive drum. Do not let the drum/toner cartridge stand or place it upside down. The drum might be damaged.
- **•** A drum shutter protects the photosensitive drum from light. Do not open the drum shutter.
- **•** Although the toner is not harmful to the body, wash it off immediately if your hands or clothes are stained with it.
- **•** It is recommended to use the drum/toner cartridge within 1 year after opening it.

#### **Replacing the Drum/Toner Cartridge**

<span id="page-118-0"></span>**1.** Remove any output paper and open cover A.

#### *NOTE*

*> When the offset catch tray (optional) is installed, fold the tray first before opening cover A.*

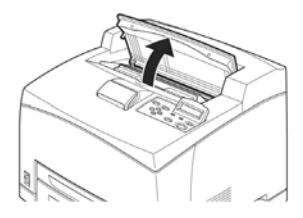

Important:

**•** Do not touch any parts inside the printer.

**2.** Hold the drum/toner cartridge by the grip and pull it out slowly.

#### *NOTE*

*> To prevent the toner from dirtying the floor, lay a piece of paper on the floor first before putting the drum/toner cartridge down.*

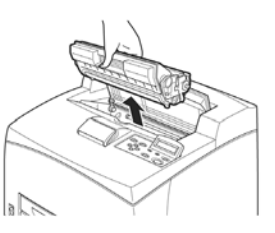

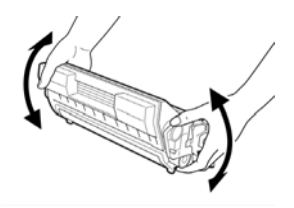

**3.**Take the new drum/toner cartridge out of the packaging box and shake it 7 to 8 times as shown in the diagram.

Important:

**•**If the toner is not evenly spread out, the print quality may be

reduced. Also, if you did not shake the drum/toner cartridge well, there may be operating noise or the interior of the cartridge may be damaged during operation.

**•** Do not touch the surface of the photosensitive drum.

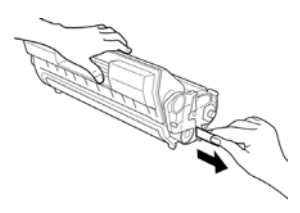

**4.**Place the drum/toner cartridge on a flat surface and pull out the seal horizontally.

Important:

**•**When pulling out the seal, pull it out horizontally. The tape might break if it is pulled out diagonally.

- **•** After the seal has been pulled out, do not shake or bump the drum/toner cartridge.
- **5.** Hold the drum/toner cartridge by the grip and insert it into the slot inside the printer.

Important:

- **•** Do not touch any parts inside the printer.
- **•** Ensure that the drum/toner cartridge is firmly set.

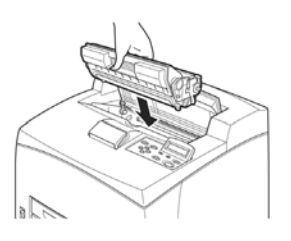

**•** After opening cover A, remove any dust or stains inside the printer with a dry clean cloth.

**6.** Close cover A securely.

Important:

- **•** If the offset catch tray is folded as in step [1,](#page-118-0) close cover A and then return the tray to its original position.
- **•** If you continue to print with the offset catch tray folded, this may cause a paper jam. Always use the printer with the tray open.

# **Printing Reports/Lists**

This section explains the types of reports/lists and how to print them. Also see ["Information Menu" on page 53](#page-52-0)

#### **Types of Reports/Lists**

Other than print data from the computer, this printer has the feature to print the following reports/lists.

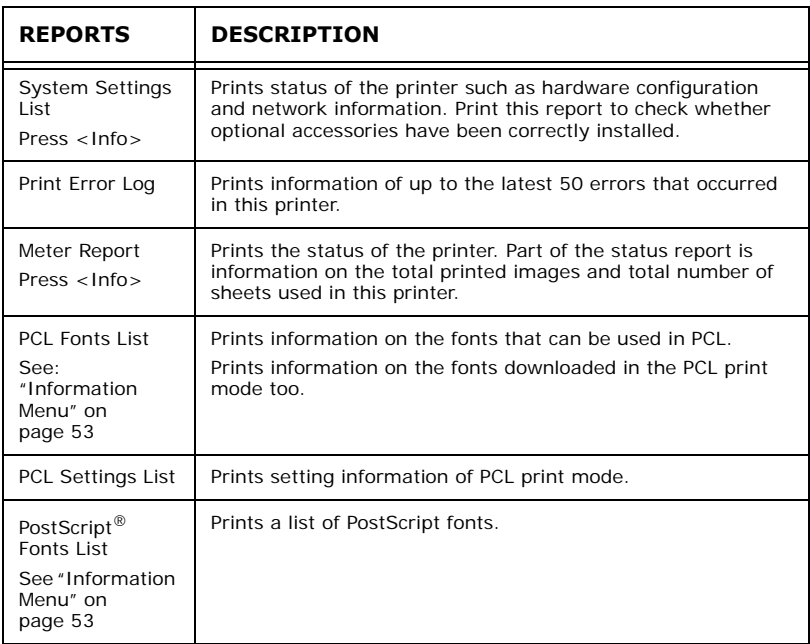

## **Printing Reports/Lists**

Print the report/list by operating the control panel.

- **1.** Press the <MENU> button to display the Menu screen.
- **2.** Press the  $\langle \blacktriangle \rangle$  or  $\langle \blacktriangledown \rangle$  button until [Information Menu] is displayed, then press the  $\leq$   $\blacktriangleright$  button.
- **3.** Press the  $\langle \blacktriangle \rangle$  or  $\langle \blacktriangledown \rangle$  button until the desired report/list is displayed, then press the <Select> button.
- **4.** The selected report/list will be printed.
- **5.** When printing has completed, press the <CANCEL> button to exit the menu system.

## **Printing Job Accounting Summary**

Prints a summary of all jobs printed. Use the following procedure to enter the Job Accounting Menu and print the summary

- **1.** Press the **MENU** button on the control panel.
- **2.** Press the  $\leq$  **v** button until the text "**Job Accounting**" is shown on the first line of the display.
- **3.** Press the  $\langle \bullet \rangle$  button to enter the Job Accounting Menu.
- **4.** Press the  $\leq$   $\blacktriangle$  > or  $\leq$ <sup> $\blacktriangledown$ </sup> > buttons to move through the submenus until [Print Info] is displayed.
- **5.** Press the <SELECT> button to print the summary.

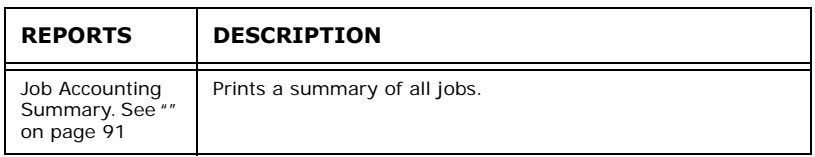

## **Printing Storage Summary**

This selection will print a page containing information about the selected storage device, including a list of all the current existing files and directories. Use the following procedure to enter the menu:

- **1.** Press the **MENU** button on the control panel.
- **2.** Press the <▼ > button until the text "Disk Menu," "Flash Menu," or "Comp Flash Menu" is shown on the first line of the display.
- **3.** Press the  $\langle \bullet \rangle$  button to enter the selected menu.
- **4.** Press the  $\leq$   $\blacktriangle$   $>$  or  $\leq$ <sup> $\blacktriangledown$ </sup>  $>$  buttons to move through the submenus until [XXXX Summary] is displayed (XXXX = Disc, Flash, or Compact Flash).
- **5.** Press the <SELECT> button to print the summary.

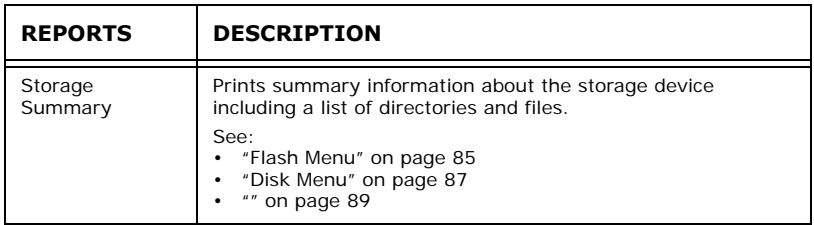

## <span id="page-122-0"></span>**Checking/Managing the Printer Status on the Computer**

When the printer is installed in a TCP/IP environment, you can check printer status and configure settings using a web browser on a network computer.

You can also check the remaining volume of consumables and paper loaded in this printer via the network.

#### **Settings for network**

This section explains the environment and settings required for using the network.

*NOTE*

*> Network commands are not available when the printer is used as a local printer.*

#### **Computer OSs**

- **•** Microsoft® Windows® 95 Operating System (Service Pack 1 or later)
- **•** Microsoft® Windows® 98 Operating System
- **•** Microsoft<sup>®</sup> Windows<sup>®</sup> Me Operating System
- **•** Microsoft® Windows NT® Workstation 4.0 (Service Pack 4 or later)
- **•** Microsoft® Windows® 2000 Professional
- **•** Microsoft® Windows® 2000 Server
- **•** Microsoft® Windows® Server 2003 (cluster and virtual servers)
- **•** Microsoft® Windows® XP Professional
- **•** Microsoft® Windows® XP Home Edition
- **•** Mac OS 9, 10 or later

#### **Browsers**

- **•** Netscape
- **•** Internet Explorer
- **•** Opera
- **•** Firefox

#### **Web Browser Settings**

You are recommended to bypass the proxy server and specify the printer's address directly.

*NOTE*

- *> Specifying the printer's address via the proxy server may slow down the response or disable the display of the screen.*
- *> For details on the settings, refer to the Online Help for your web browser.*

For the network to work properly, the following settings must be configured on the web browser.

#### **For Netscape Communicator**

- **•** Settings that enable Java Script are selected.
- **•** To compare the document in the cache and the document on the network, either the setting that compares them every session or the setting that compares them every time is selected.

#### **For Internet Explorer**

- **•** Settings that enable active script are selected for the security level.
- **•** For newer versions of stored pages, either the setting that displays it or the setting that checks it every time Internet Explorer starts is selected.

## **Setting the Printer**

To use Printer Web Page, the IP address of this printer must be set and the printer web page [Web] enable under the [Network] menu. When [Printer Web Page] is disabled, set it to [Enable] on the control panel.

#### **Procedure**

To use Printer Web Page, follow the procedures below to activate the web browser.

- **1.** Activate the computer and web browser.
- **2.** At the address column of the web browser, enter the IP address or URL of the printer and then press the <Enter> key.
	- Example of an IP address entry Example of a URL entry
- 

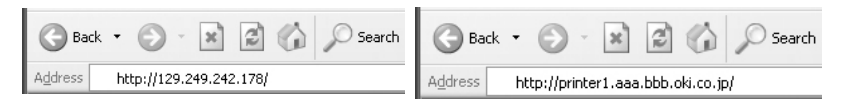

The [Status] screen appears.

**3.** If you want to configure each settings of the printer, press [Login] to login to this printer.

*NOTE*

*> The user name (administrator's name) for login to the printer is fixed at "root". And the password is the last six characters of the MAC address (factory defaults), the password is CASE Sensitive.*

## <span id="page-125-0"></span>**IP Filter Feature via IP Address List**

This feature allows you to register the IP addresses of computers that can be used in this printer. This will limit IP address used for receiving print data.

From the printer's web page:

- **1.** Click [Network].
- **2.** Click [IP Filtering] from the left menu.
- **3.** Select the [Enable] and click the [Edit] button.
- **4.** Set the IP address permitted for TCP/IP connection in [Permitted IP Address].
- **5.** Set the address mask in [IP Mask] corresponding to the registered IP address in [Permitted IP Address]. For example, if the [Permitted IP Address] is 129.249.110.23 and the [IP Mask] is 255.255.255.0, the IP address for receiving print data is 129.249.110. $*$  ( $*$  is from 1 to 254). This means that IP addresses from 129.249.110.1 to 129.249.110.254 can be received.
- **6.** Click [Submit] to reboot the printer.

# **Checking Printer Status via E-mail**

When connected to a network environment where sending and receiving of e-mails is possible, this printer can send an e-mail with the following report to a specified e-mail address: completed print jobs from the computer, error history, list of rejected print jobs/ e-mails.

This feature is known as Mail Notice Service.

#### **About Mail Notice Service**

The types of information that can be sent through Mail Notice Service are listed below.

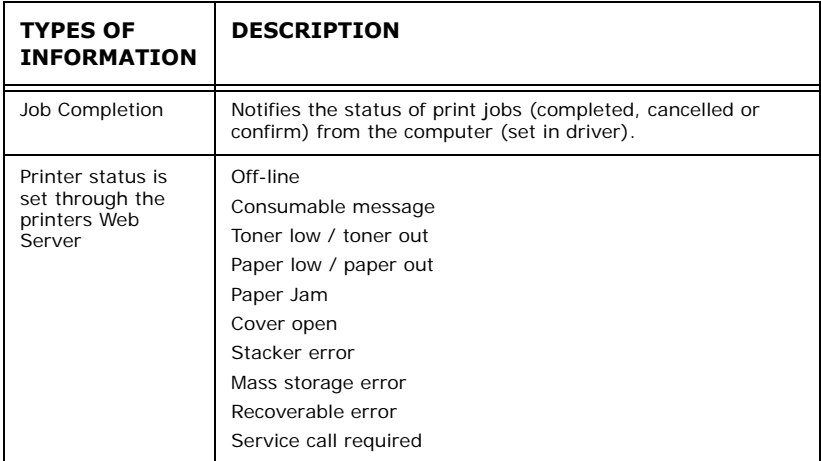

Refer to:

**•** How to set user limitation: ["IP Filter Feature via IP Address](#page-125-0)  [List" \(P. 126\)](#page-125-0)

#### **Settings for Mail Notice Service**

To use the Mail Notice Service, settings on the network and e-mail environment are required. Check with your network administrator whether these settings are completed.

#### **Network Environment**

**•** Register user account

#### **Setting the E-mail Environment (at This Printer)**

Activate Printer Web Page and set Port Status, Machine E-Mail Address, TCP/IP environment and mail server.

Configure the following items according to your e-mail environment under [Network], [Email].

*NOTE*

*> After configuring the settings, always click [Submit] and switch off/on the printer to reboot.*

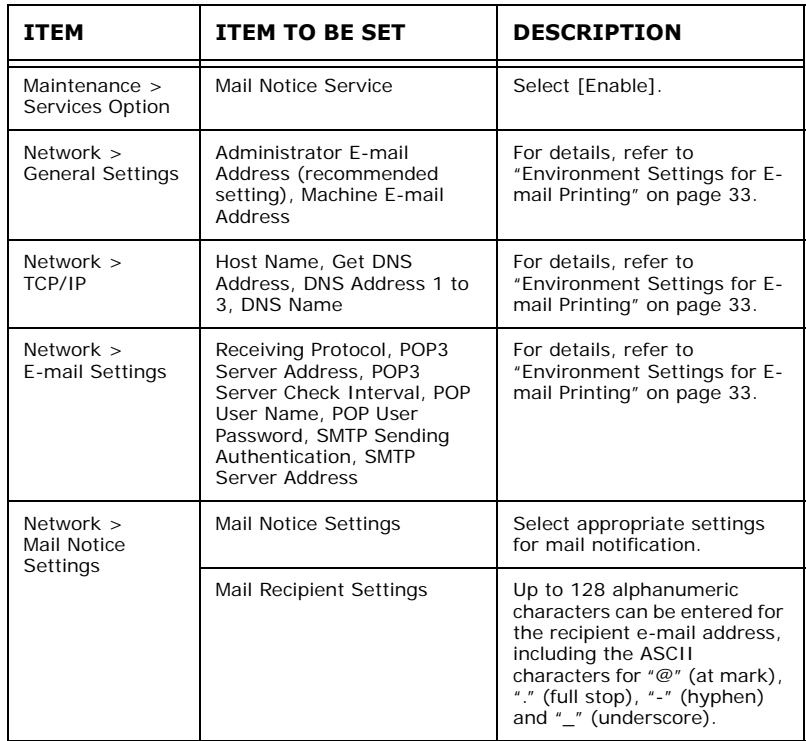

#### **Setting the Printer Driver Properties**

Configure the following settings in the properties of the PCL printer driver in order to receive e-mails regarding print job results. This section explains the procedure using Windows XP as an example.

- **1.** Click [Start] on the taskbar, then select [Printers and Faxes].
- **2.** Click the icon of this printer, and then select [Properties] from the [File] menu.
- **3.** Select the [Job Options] tab.
- **4.** Check the [Email on completion] check box and enter an email address for notification [Email Address].
- **5.** Click [Printing Preferences] on the [General] tab. The [Printing Preferences] dialog box will be displayed.
- **6.** Click the [Detailed Settings] tab.
- **7.** Select the [Notify Job End by E-mail] check box.
- **8.** Enter the e-mail address for notification in [E-mail Address].
- **9.** Click [OK].

# **Checking Printed Pages**

This section explains how to check the total number of printed pages.

## **Checking Total Printed Pages on Meter**

The total number of printed pages for different meters can be checked on the display of the control panel.

The following procedure shows how to check the meter.

- **1.** Press the <MENU> button to display the Menu screen.
- **2.** Press the  $\langle \blacktriangle \rangle$  or  $\langle \blacktriangledown \rangle$  button until [Usage Menu] is displayed and then press the  $\lt \gt$  button.
- **3.** Press the  $\langle \blacktriangle \rangle$  or  $\langle \blacktriangledown \rangle$  button until [Page Count] is displayed.
- **4.** After checking, press the <CANCEL> button.

# **Cleaning the Printer**

This section describes how to clean the printer in order to maintain it in good condition and print clean printouts all the time.

#### **Be sure to switch off and unplug the machine before accessing the interior of the machine for cleaning, maintenance, or fault clearance. Access to a live machine's interior can cause electric shock.**

#### **Cleaning the Exterior**

Clean the exterior of the printer about once a month. Wipe the parts with a wet but well-wrung soft cloth. Then wipe with another dry soft cloth. For stubborn stains, moisten a soft cloth with a small amount of neutral detergent, and gently wipe the stain off.

Important:

**•** Do not spray the detergent directly on the printer. The liquid detergent may enter the printer through a gap and cause problems. Never use cleaning agents other than water or neutral detergent.

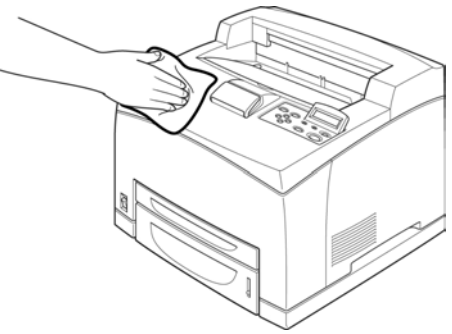

#### **Cleaning the Interior**

After clearing paper jams or replacing the drum/toner cartridge, inspect the inside of the printer before closing cover A.

**Never touch a labelled area found on or near the heat roller. You can get burnt. If a sheet of paper is wrapped around the heat roller, do not try to remove it bym yourself to avoid injuries or burns. Switch off the machine immediately, and contact service.**

- **•** Remove any remaining pieces of paper.
- **•** Remove any dust or stains with a clean dry cloth.

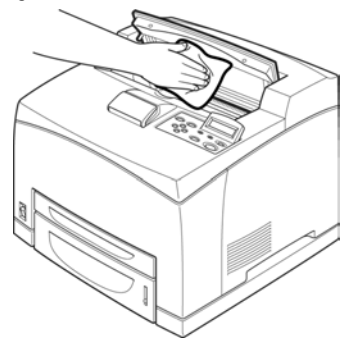

#### **Cleaning the Feed Roll**

When feeding cannot be done, follow the procedure below to wipe the feed roll gently with a well-wrung soft cloth.

There are feed rolls in the interior of this printer (two locations, total of four), tray module (one location) and paper tray (one location).

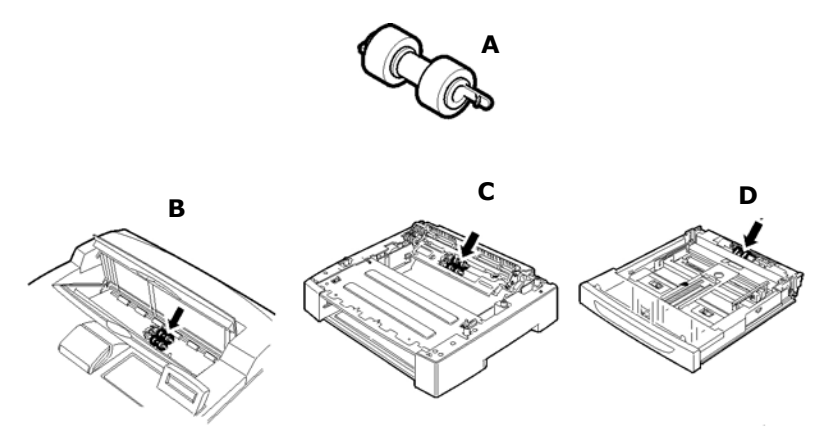

- **A** Feed rollers (1)
- **B** Inside of machine (two locations) (2)

Open Cover A and after removing the drum/toner cartridge, clean the feed roller.

**C** Tray module (one location) (3)

Even without uninstalling the tray module, you can clean the feed roller after pulling out the paper tray.

**D** Paper tray (one location) (4)

Pull out the paper tray and clean the feed roller.

The following procedure explains how to clean the feed roll set in the paper tray. Follow this procedure also when cleaning the feed rolls inside of the printer and the tray module.

#### *NOTE*

*> The feed roll is a regular replacement part.*

**1.** Pull the paper tray out of the printer.

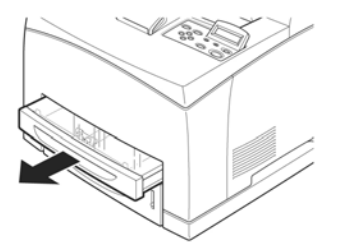

- **2.** While pushing the retard part (see right diagram) down (1), widen the tab on the feed roll to loosen it (2) and then slowly remove the feed roll from the shaft of the paper tray (3).
- **3.** Wipe the rubber parts with a wet but well-wrung soft cloth.

**4.** Turn the short tab of the feed roll to the right and slowly push it onto the shaft of the paper tray.

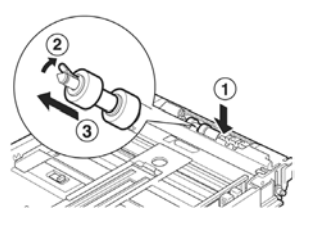

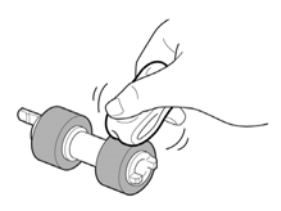

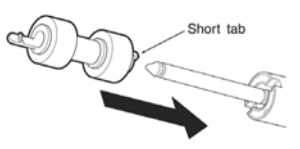

By aligning the slot of the feed roll with that of the shaft, push the feed roll completely in so that the short tab fits into the slot of the shaft.

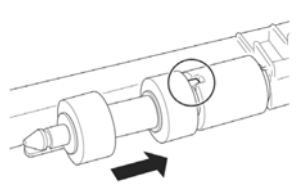

**5.** Push the paper tray completely into the printer.

## **When Moving the Printer**

Carry out the following procedure when moving the printer.

- **• The machine, without the optional accessories, paper trays, consumables and paper, weighs 18.8 kg. When moving the equipment, make sure that there are two or more persons carrying it.**
- **• When lifting the machine, be sure to observe the following points, failure to do so may cause the machine to fall and result in injuries.**
	- **• 2 persons, one facing the front of the machine (control panel) and the other facing the back, should firmly grip the recessed areas on the bottom part of both sides of the machine. Never try to lift the machine by gripping any other areas.**
	- **• Bend your knees to avoid possible injuries to your back.**
	- **• Do not tilt the machine more than 10 degrees**

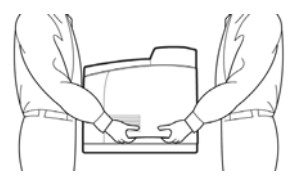

Important:

- **•** If the duplex unit (optional) or A4 universal tray (optional) has been installed, uninstall it before moving the printer. If these are not fixed securely to the printer, they may fall to the ground and cause injuries.
- **1.** Press the power switch of this printer to the <0> position to switch the power off.
- **2.** Remove all cords, such as the power cord and interface cables.
- **3.** Remove any paper in the center output tray and return the paper stopper to its original position if it's raised.
- **4.** Pull out the paper tray from the printer and remove any paper in the tray. Keep the paper wrapped and away from humidity and dirt.
- **5.** Push the paper tray completely into the printer.
- **6.** Open cover A.

Important:

- **•** Do not touch any parts inside the printer.
- **7.** Hold the drum/toner cartridge by the grip and pull it out slowly.

Important:

- **•** It is necessary to uninstall the drum/toner cartridge. If you move the printer with the drum/toner cartridge installed, the toner may spill out inside of the machine.
- **•** Do not shake the drum/toner cartridge after uninstalling it from the printer. The toner will spill.
- **•** Put the uninstalled drum/toner cartridge back into its original aluminium bag or wrap it with a thick cloth to prevent it from being exposed to strong light.
- **8.** Close cover A securely.
- **9.** Lift the printer and move it gently. If the printer is to be moved over a long distance, pack it inside a box.

# **Appendix A PCL Emulation Symbol Sets**

10U:PC-8 CP437 11U:PC-8 D/N 12U:PC-850 17U:PC-852 9T:PC-Turkish 19U:WIN Latin1 9E:WIN Latin2 5T:WIN Latin5 7J:Desk Top 10J:PS Text 13J:Ventura Int 14J:Ventura US 6J:Microsoft Pub 8M:Math-8 PS:Math 6M:Ventura Math 15U:Pi Font 1U: Legal 1E: ISO4 UK 0U:ISO6 ASCII 0S:ISO11 Swedish 0I:ISO15 Italian 2S:ISO17 Spanish 1G:ISO21 German 0D:ISO60 Norweg 1F:ISO69 French 9U:WIN3.0 Latin1 2U:ISO2 IRV 3S:ISO10 S/F 0K:ISO14 JASCII 4S:ISO16 PORTUG 0F:ISO25 FRENCH 2K:ISO57 CHINESE 1D:ISO61 NOR.V2 5S:ISO84 PORTUG

6S:ISO85 SPANISH OG: GERMAN 1S: SPANISH 90D:ISO DUTCH 0E:ROMAN EXT 91S:ISO SWEDISH 1 92S:ISO SWEDISH 2 93S:ISO SWEDISH 3 2038Z:IBM-437 2039Z:IBM-850 2037Z:IBM-860 2036Z:IBM-863 2035Z:IBM-865 8Q:PC SET 1 9Q:PC EXT US 2033Z:PCEXT D/N 2034Z:PCSET2 US 2032Z:PCSET2 DN 12J:MC TEXT 2044Z:CWI HUNG 2040Z:PC-857 TK 2022Z:KAMENICKY 2020Z:HEBREW NC 2021Z:HEBREW OC 2023Z:PLSKA MAZ 6N:ISO L6 2019Z:WIN3.1 HEB 15Y:HP ZIP 9R:WIN3.1 CYR 3R:PC-866 2042Z:WIN3.1GRK 2041Z:PC-869 2031Z:PC-855 579L:WINGDINGS 19M:SYMBOL

2024Z:GREEK-437 2025Z:GRK-437CY 2026Z:GREEK 928 2018Z:SERCROAT 2 2017Z:UKRAINIAN 2016Z:BULGARIAN 0O:OCR-A 1O:OCR-B 10L:DINGBATS 9J:PC-1004 19L:WIN BALTIC 16U:PC-775 2010Z:SERCROAT 1 9N:ISO L9 2009Z:GREEK-737 2008Z:ARABIC 864 8U:Roman 8 0N:ISO 8859-1 2N:ISO 8859-2 5N:ISO 8859-5